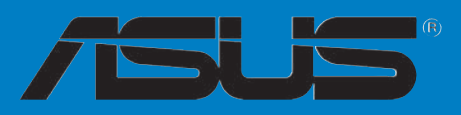

# **A8V-X**

**Carte mère** O 

F2210 Première édition Janvier 2006

#### Copyright © 2006 ASUSTeK COMPUTER INC. Tous droits réservés.

Aucun extrait de ce manuel, incluant les produits et logiciels qui y sont décrits, ne peut être reproduit, transmis, transcrit, stocké dans un système de restitution, ou traduit dans quelque langue que ce soit sous quelque forme ou quelque moyen que ce soit, à l'exception de la documentation conservée par l'acheteur dans un but de sauvegarde, sans la permission écrite expresse de ASUSTeK COMPUTER INC. ("ASUS").

La garantie sur le produit ou le service ne sera pas prolongée si (1) le produit est réparé, modifié ou altéré, à moins que cette réparation, modification ou altération ne soit autorisée par écrit par ASUS; ou (2) si le numéro de série du produit est dégradé ou manquant.

ASUS FOURNIT CE MANUEL "TEL QUE" SANS GARANTIE D'AUCUNE SORTE, QU'ELLE SOIT EXPRESSE OU IMPLICITE,COMPRENANT MAIS SANS Y ETRE LIMITE LES GARANTIES OU CONDITIONS DE COMMERCIALISATION OU D'APTITUDE POUR UN USAGE PARTICULIER. EN AUCUN CAS ASUS, SES DIRECTEURS, CADRES, EMPLOYES OU AGENTS NE POURRONT ÊTRE TENUS POUR RESPONSABLES POUR TOUT DOMMAGE INDIRECT, SPECIAL, SECONDAIRE OU CONSECUTIF (INCLUANT LES DOMMAGES POUR PERTE DE PROFIT, PERTE DE COMMERCE, PERTE DʻUTILISATION DE DONNEES, INTERRUPTION DE COMMERCE ET EVENEMENTS SEMBLABLES), MEME SI ASUS A ETE INFORME DE LA POSSIBILITE DE TELS DOMMAGES PROVENANT DE TOUT DEFAUT OU ERREUR DANS CE MANUEL OU DU PRODUIT.

LES SPECIFICATIONS ET INFORMATIONS CONTENUES DANS CE MANUEL SONT FOURNIES A TITRE INFORMATIF SEULEMENT, ET SONT SUJETTES A CHANGEMENT A TOUT MOMENT SANS AVERTISSEMENT ET NE DOIVENT PAS ETRE INTERPRETEES COMME UN ENGAGEMENT DE LA PART D'ASUS. ASUS NʻASSUME AUCUNE RESPONSABILITE POUR TOUTE ERREUR OU INEXACTITUDE QUI POURRAIT APPARAITRE DANS CE MANUEL, INCLUANT LES PRODUITS ET LOGICIELS QUI Y SONT DECRITS.

Les produits et noms de sociétés qui apparaissent dans ce manuel ne sont utilisés que dans un but d'identification ou d'explication dans l'intérêt du propriétaire, sans intention de contrefaçon

## **Table des matières**

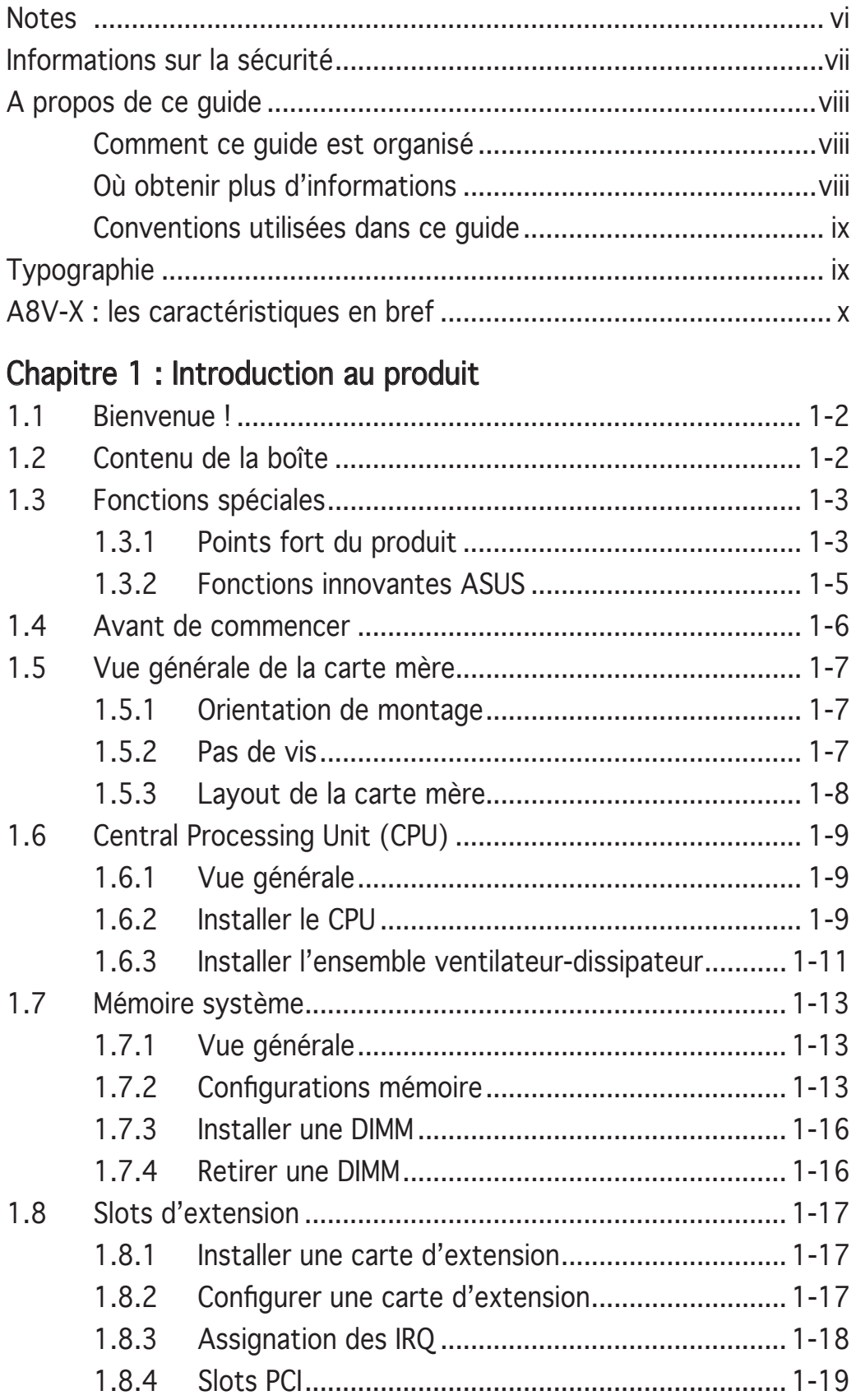

## **Table des matières**

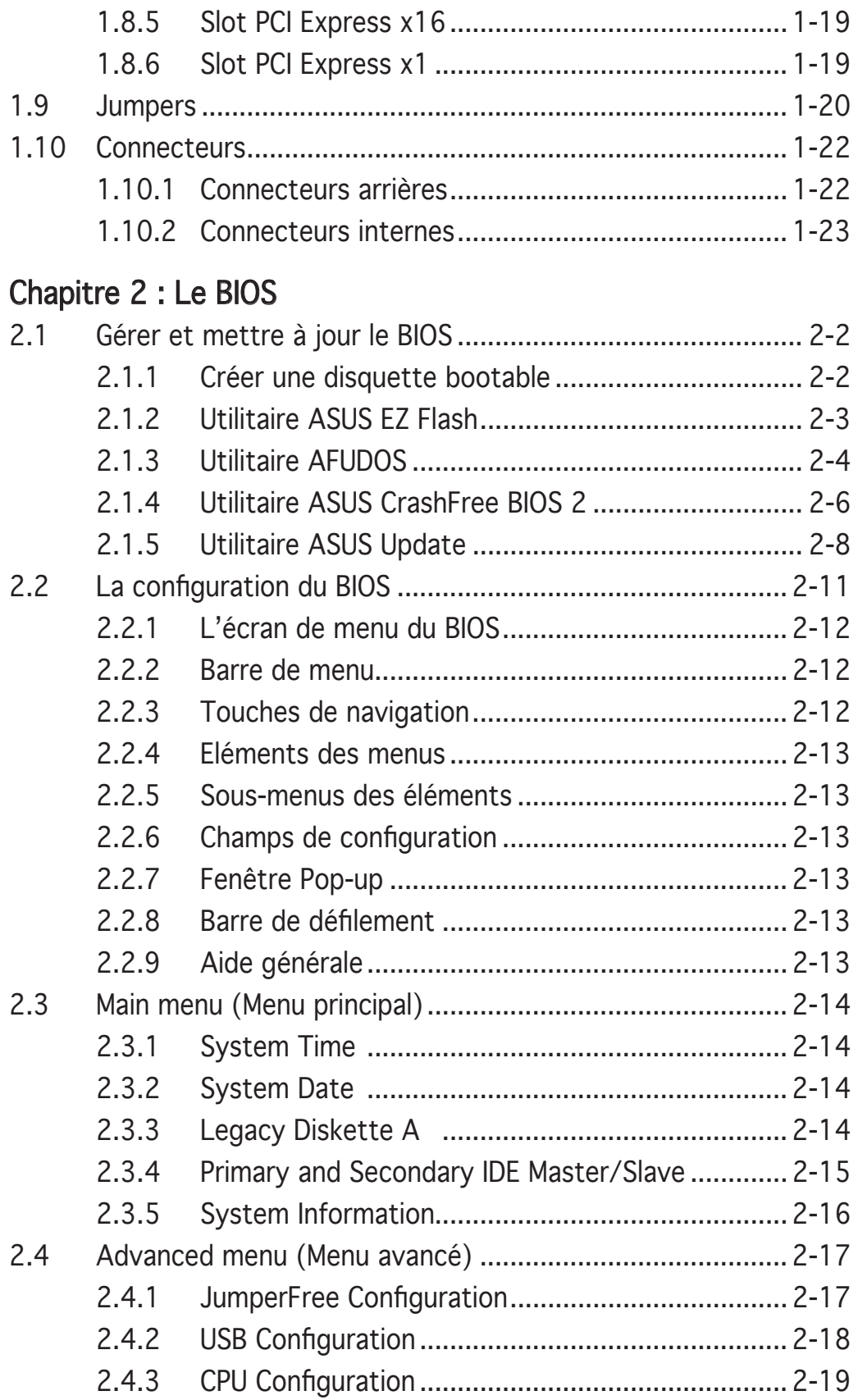

## **Table des matières**

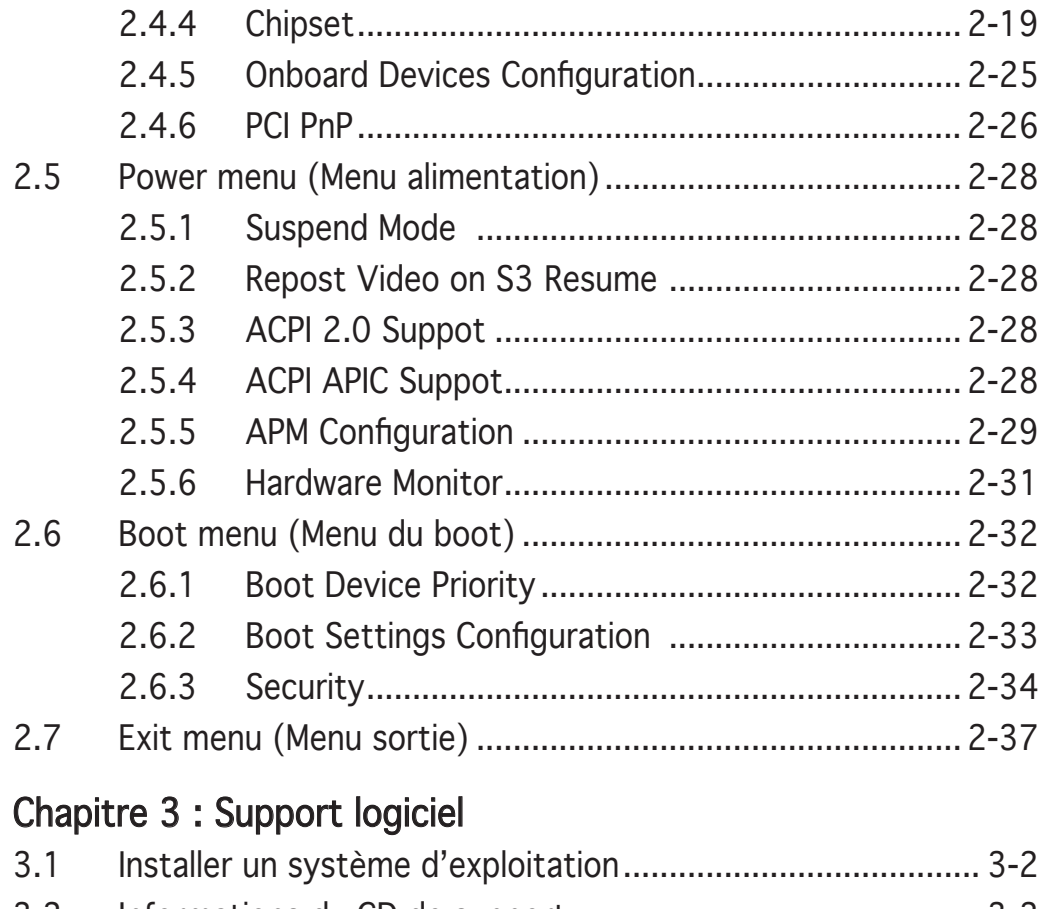

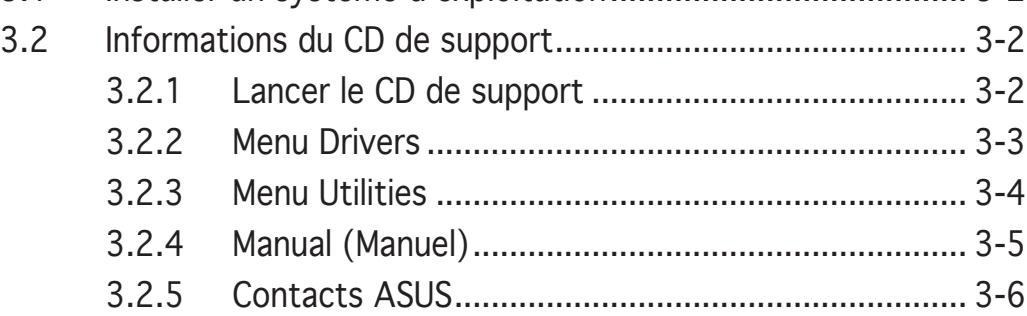

#### **Notes**

#### Rapport Fédéral De la Commission Des Communications

Ce dispositif est conforme à l'alinéa 15 des règles établies par la FCC. L'opération est sujette aux 2 conditions suivantes:

- Ce dispositif ne peut causer d'interférence nuisible, et
- Ce dispositif se doit d'accepter toute interférence reçue, incluant toute interférence pouvant causer des resultats indésirés.

Cet équipement a été testé et s'est avéré être conforme aux limites établies pour un dispositif numérique de classe B, conformément à l'alinéa 15 des règles de la FCC.Ces limites sont conçues pour assurer une protection raisonnable contre l'interférence nuisible à une installation réseau. Cet équipement génère, utilise et peut irradier de l'énergie à fréquence radio et, si non installé et utilisé selon les instructions du fabricant, peut causer une interférence nocive aux communications radio. Cependant, il n'est pas exclu qu'une interférence se produise lors d'une installation particulière.Si cet équipement cause une interférence nuisible au signal radio ou télévisé, ce qui peut-être déterminé par l'arrêt puis le réamorçage de celui-ci, l'utilisateur est encouragé à essayer de corriger l'interférence en s'aidant d'une ou plusieurs des mesures suivantes:

- Réorientez ou replacez l'antenne de réception.
- Augmentez l'espace de séparation entre l'équipement et le récepteur.
- Reliez l'équipement à une sortie sur un circuit différent de celui auquel le récepteur est relié.
- Consultez le revendeur ou un technicien expérimenté radio/TV pour de l'aide.

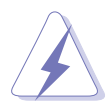

L'utilisation de câbles protégés pour le raccordement du moniteur à la carte de graphique est exigée pour assurer la conformité aux règlements de la FCC.Les changements ou les modifications apportés à cette unité n'étant pas expressément approuvés par la partie responsable de la conformité pourraient annuler l'autorité de l'utilisateur à manipuler cet équipement.

#### Rapport du Département Canadien des communications

Cet appareil numérique ne dépasse pas les limites de classe B en terme d'émissions de nuisances sonore, par radio, par des appareils numériques, et ce conformément aux régulations d'interférence par radio établies par le département canadien des communications.

#### (Cet appareil numérique de la classe B est conforme à la norme canadienne ICES-003)

#### **Informations de sécurité** Sécurité électrique

- Pour éviter tout risque de choc électrique, débranchez le câble d'alimentation de la prise de courant avant de toucher au système.
- Lorsque vous ajoutez ou enlevez des composants, vérifiez que les câbles d'alimentation sont débranchés avant de relier les câbles de signal. Si possible, déconnectez tous les câbles d'alimentation du système avant d'ajouter un périphérique.
- Avant de connecter ou de déconnecter les câbles de signal de la carte mère, vérifiez que tous les câbles d'alimentation sont bien débranchés.
- Demandez l'assistance d'un professionnel avant d'utiliser un adaptateur ou une rallonge. Ces appareils risquent d'interrompre le circuit de terre.
- Vérifiez que votre alimentation délivre la tension électrique adaptée à votre pays. Si vous n'en êtes pas certain, contactez votre fournisseur électrique local.
- Si l'alimentation est cassée, n'essayez pas de la réparer vousmême. Contactez votre revendeur.

#### Sécurité pour les manipulations

- Avant d'installer la carte mère et d'y ajouter des périphériques, prenez le temps de bien lire tous les manuels livrés dans la boîte.
- Avant d'utiliser le produit, vérifiez que tous les câbles sont bien branchés et que les câbles d'alimentation ne sont pas endommagés. Si vous relevez le moindre dommage, contactez votre revendeur immédiatement.
- Pour éviter les court-circuits, gardez les clips, les vis et les agraffes loin des connecteurs, des slots, des sockets et de la circuiterie.
- Evitez la poussière, l'humidité et les températures extrêmes. Ne placez pas le produit dans une zone susceptible de devenir humide.
- Placez le produit sur une surface stable.
- Si vous avez des problèmes techniques avec votre produit contactez un technicien qualifié ou appelez votre revendeur.

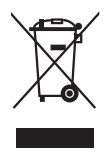

Le symbole représentant une benne à roue barrée indique que le produit (équipement électrique et électronique) ne doit pas être déposé à la décharge publique. Veuillez consulter les dispositions de votre localité concernant les produits électroniques.

## **A propos de ce guide**

Ce guide de l'utilisateur contient les informations dont vous aurez besoin pour installer et configurer la carte mère.

#### Comment ce quide est organisé

Ce guide contient les sections suivantes:

#### Chapitre 1: Introduction au produit

Ce chapitre décrit les fonctions de la carte et les nouvelles technologies qu'elle supporte. Il dresse également la liste des procédures de configuration du matériel que vous devrez effectuer quand vous installerez les composants de l'ordinateur. Ceci inclût une description des interrupteurs, des jumpers et des connecteurs de la carte mère.

#### Chapitre 2 : Le BIOS

Ce chapitre explique comment changer les paramètres système via les les menus du BIOS. Une description détaillée des paramètres du BIOS est également fournie.

#### • Chapitre 3 : Support logiciel

Ce chapitre décrit le contenu du CD de support fourni avec la carte mère.

#### Où obtenir plus d'informations

Référez-vous aux sources suivantes pour obtenir des informations additionnelles, et les mises à jours du produit et des logiciels.

#### 1. Sites Web d'ASUS

Les sites Web d'ASUS fournissent des informations actualisées sur les produits matériels et logiciels d'ASUS. Se référer aux contacts ASUS.

#### 2. Documentation supplémentaire .

La boîte de votre produit peut contenir de la documentation supplémentaire, tels que des coupons de garantie, qui ont pu être rajoutés par votre revendeur. Ces documents ne font pas partie de la boîte standard.

#### Conventions utilisées dans ce guide

Pour être sûr que vous procédiez à certaines tâches correctement, retenez les symboles suivants, utilisés tout au long de ce guide.

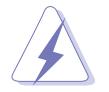

DANGER/AVERTISSEMENT : Information vous évitant de vous blesser lorsque vous effectuez une tâche .

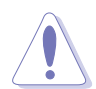

ATTENTION : Information vous évitant d'endommager les composants lorsque vous effectuez une tâche.

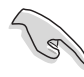

IMPORTANT : Instructions que vous DEVEZ suivre afin de mener à bien une tâche.

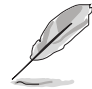

NOTE : Astuces et informations additionnelles pour vous aider à mener à bien une tâche.

## **Typographie**

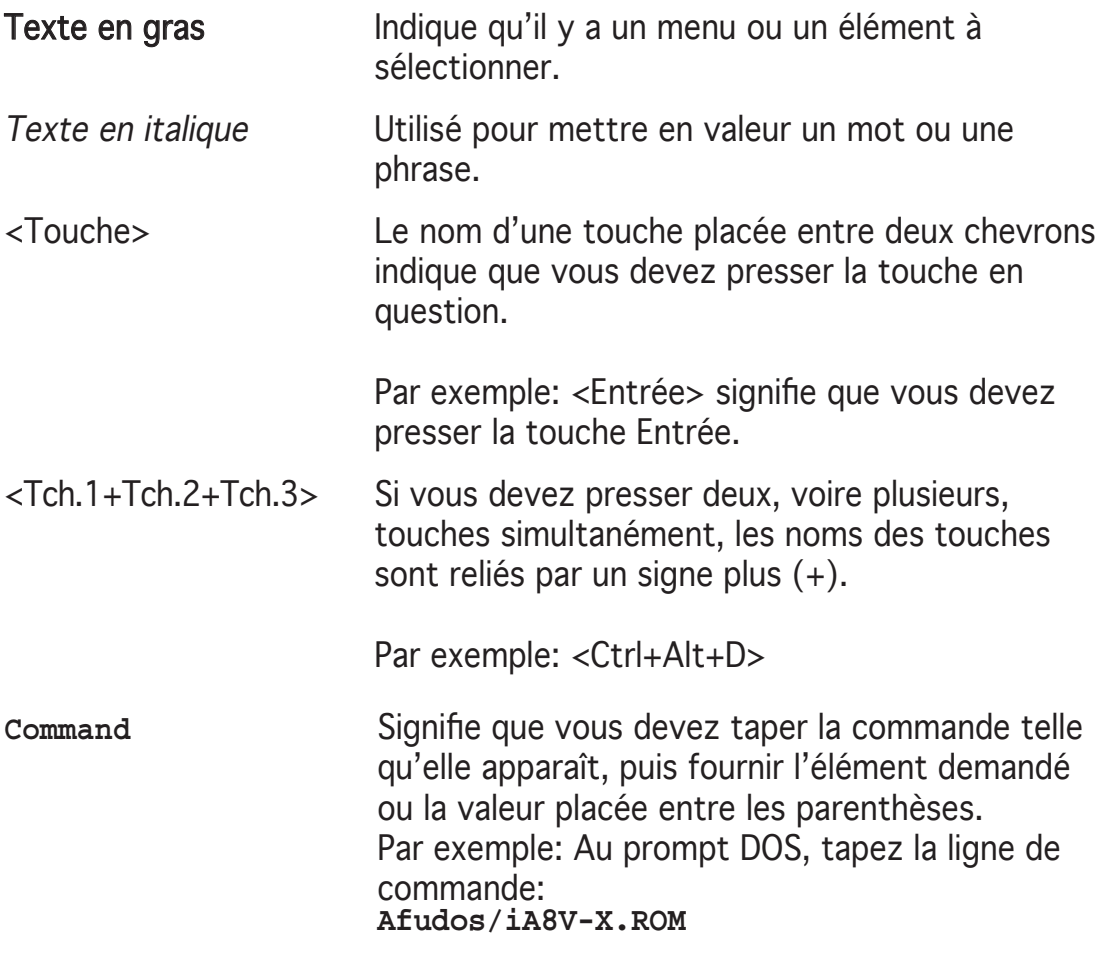

## **A8V-X : les caractéristiques en bref**

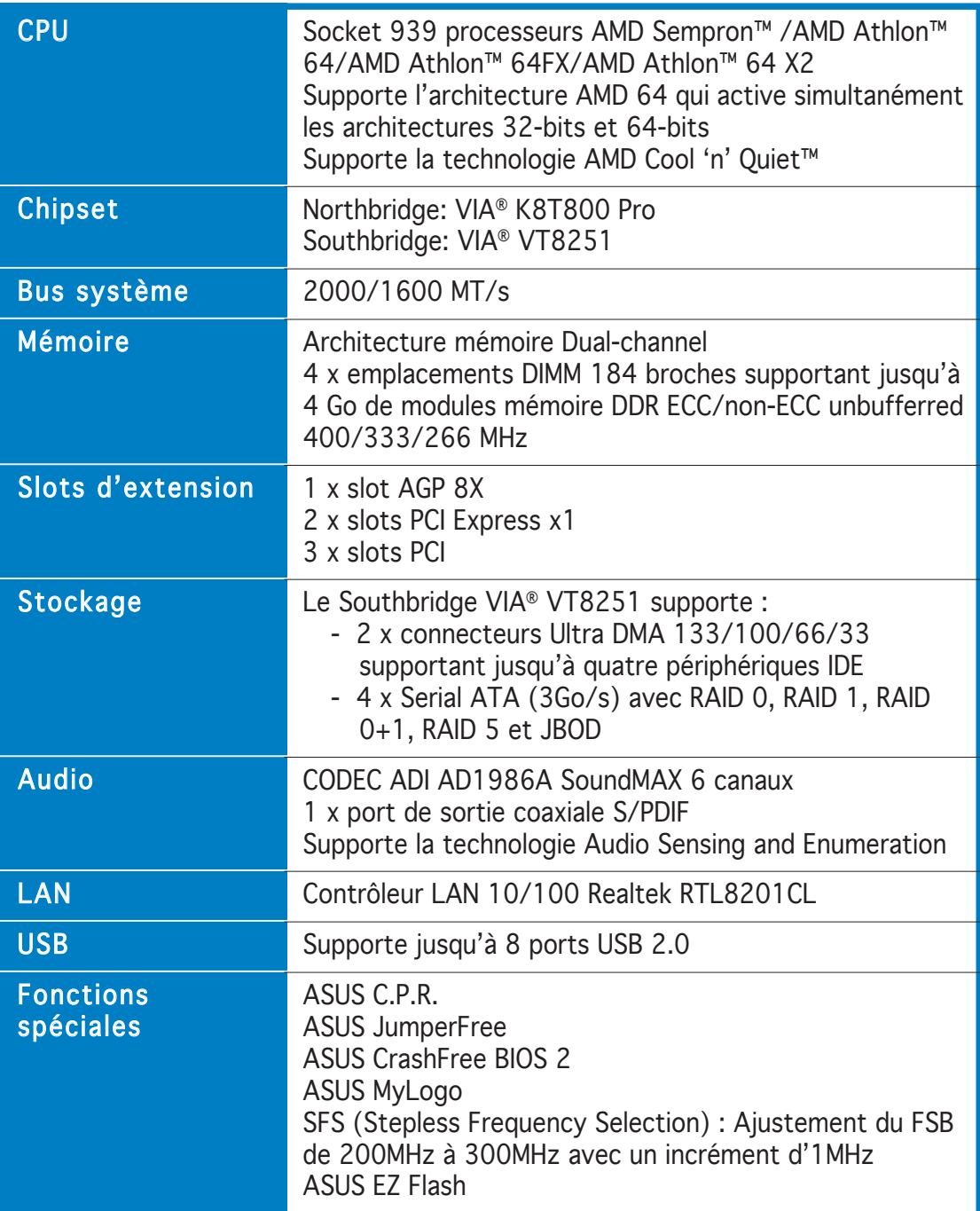

(continue à la page suivante)

## **A8V-X : les caractéristiques en bref**

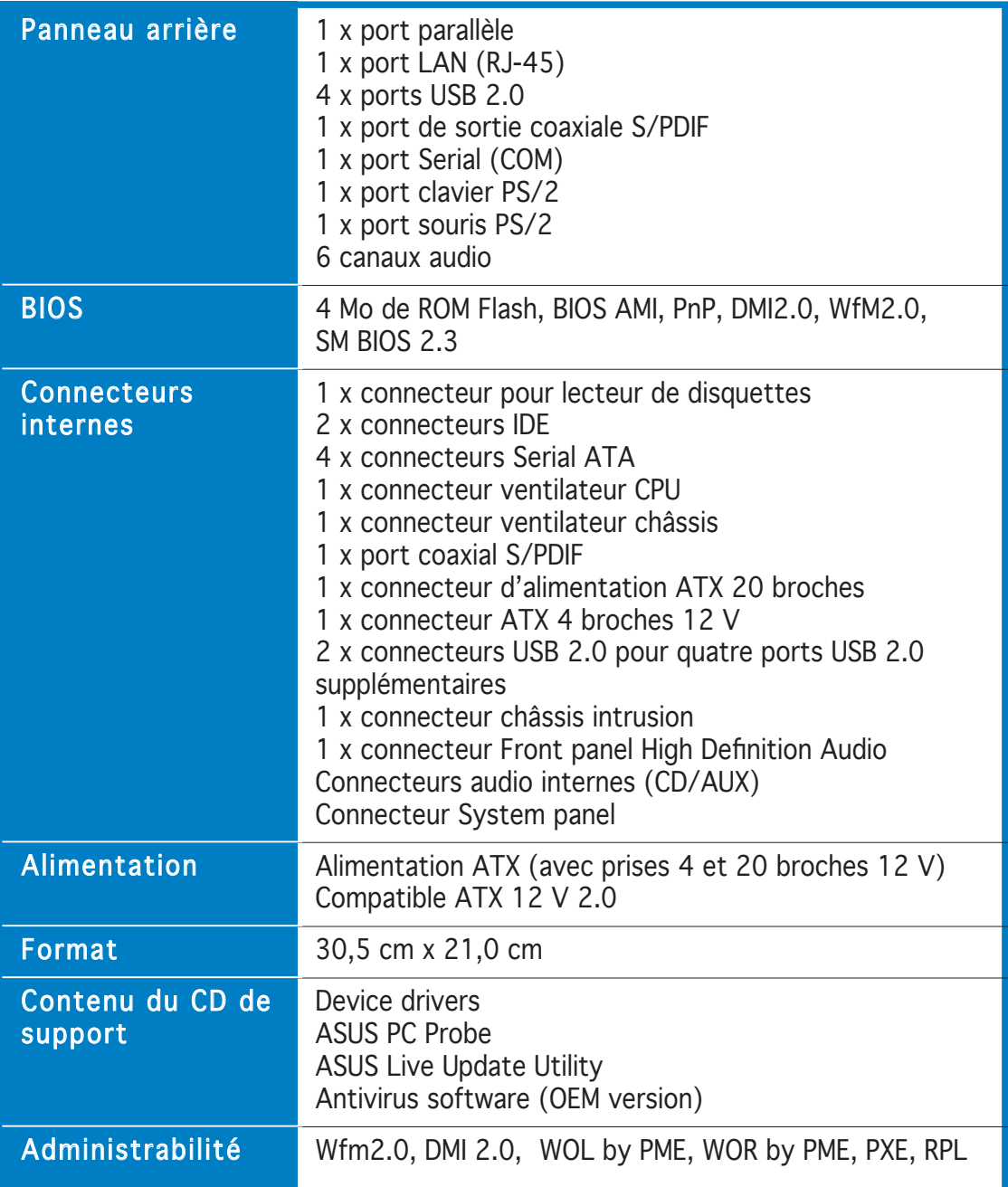

\*Les spécifi cations peuvent changer sans avertissement.

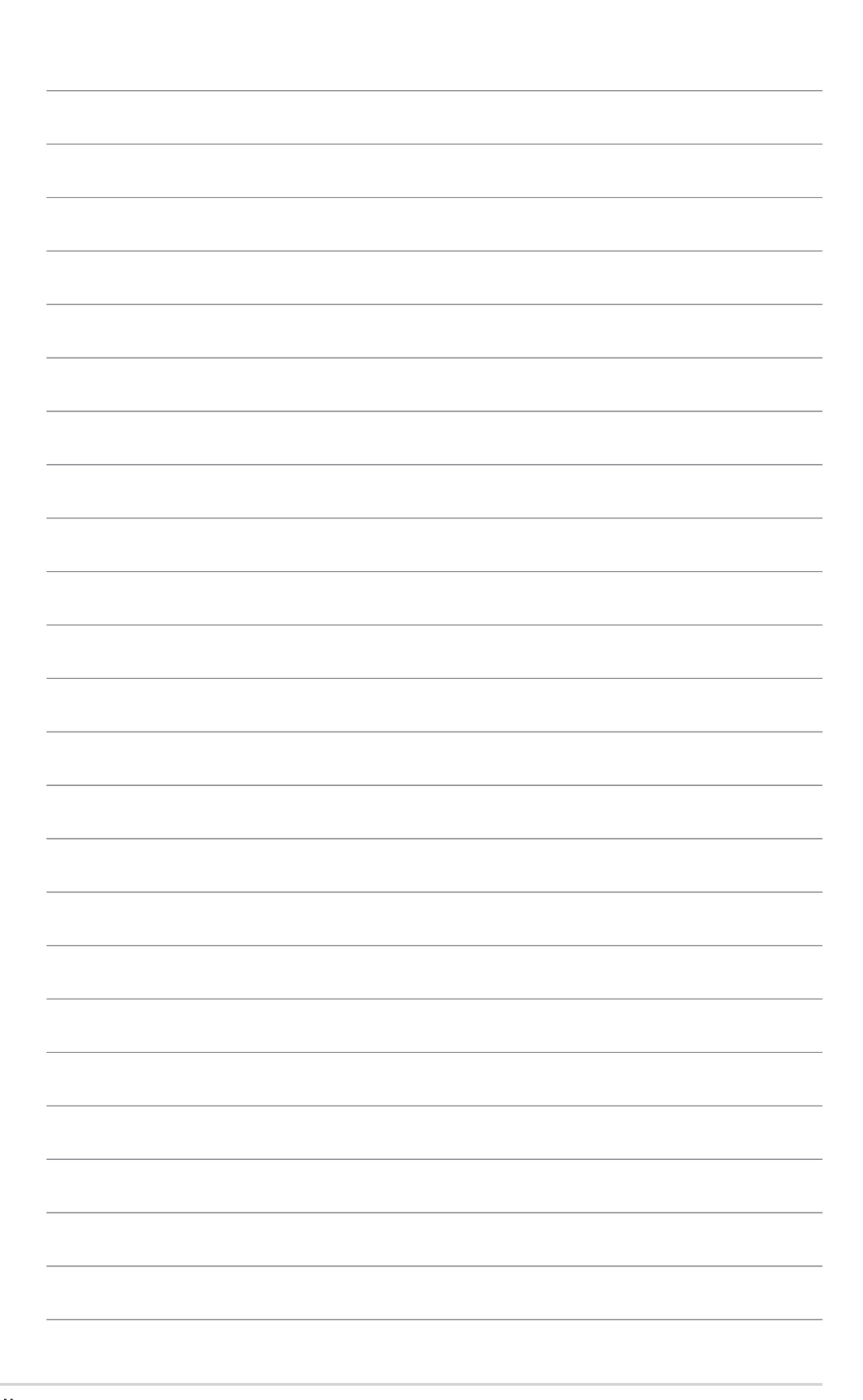

Ce chapitre décrit les fonctions de la<br>carte et les nouvelles technologies qu'elle supporte

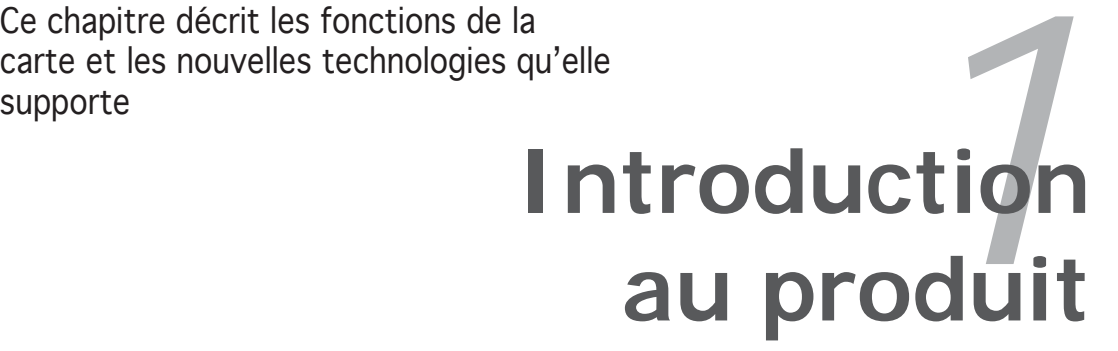

#### **1.1 Bienvenue !**

#### Merci d'avoir acheté une carte mère ASUS® A8V-X !

La carte mère offre les technologies les plus récentes, associées à des fonctionnalités nouvelles, qui en font un nouveau digne représentant de la qualité des cartes mères ASUS !

Avant de commencer à installer la carte mère, vérifiez le contenu de la boîte grâce à la liste ci-dessous.

## **1.2 Contenu de la boîte**

Vérifiez que la boite de la carte mère contient bien les éléments suivants.

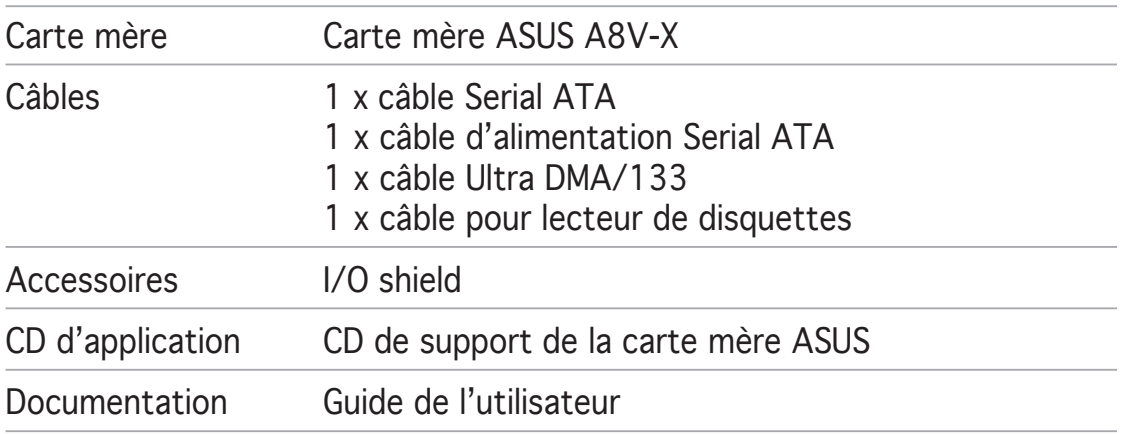

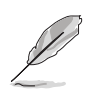

Si l'un des éléments ci-dessus venait à manquer ou à être endommagé, contactez votre revendeur.

## **1.3 Fonctions spéciales onctions**

#### 1.3.1 Points forts du produit

#### Dernière technologie de processeur et architechture 64 bits

Les processeurs pour PC de bureau AMD Athlon™ 64FX, Athlon™ 64, Athlon™ 64 X2, et AMD Sempron™ sont fondés sur l'architecture 64 et 32 bit développée par AMD ; celle-ci constitue les prémisses de la technologie x86-64. Ces processeurs offrent une avancée sans précédent en terme de compatibilité, de performance, de protection d'investissement, et de réduction des coûts de propriétés et de développement. Voir page 1-9 pour plus de détails.

## Technologie HyperTransport™

La technologie HyperTransport™ est une nouvelle liaison point à point, haut débit hautement performante, conçue pour augmenter la vitesse de communication entre les circuits intégrés d'un ordinateur, d'un réseau ou de tout équipement de télécommunication, et ce jusqu'à 48 fois plus vite que les technologies existantes.

## Technologie AMD Cool 'n' Quiet!™ CONT

Cette carte mère supporte la technologie Cool ʻn' Quiet!™ d'AMD, qui ajuste dynamiquement et automatiquement la vitesse du CPU, la tension et la consommation électrique selon les tâches effectuées par le CPU.

#### Support de la mémoire Dual Channel DDR **IDDEPETDE**

Grâce à l'emploi de la technologie DDR (Double Data Rate), la carte mère supporte jusqu'à 4Go de mémoire système avec l'utilisation de modules DIMMs DDR400/333/266. Le bus mémoire ultra rapide de 400MHz fournit la bande passante requise pour les applications 3D, graphiques, multimédia et Internet les plus récentes. Voir page 1-13.

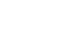

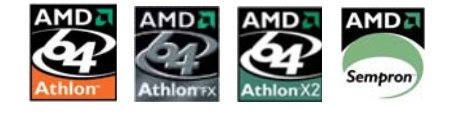

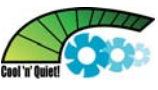

## Technologie Serial ATA 3Gb/s

La carte mère supporte la technologie Serial ATA 3 Gb/s via les interfaces Serial ATA. La spécification Serial ATA II 3 Gb/s offre le double de la bande passante des produits Serial ATA existants, en incluant une série de nouvelles fonctions, dont Native Command Queueing (NCQ), et l'algorithme d'implémentation Power Management (PM). Le Serial ATA permet l'utilisation de câbles plus fins, plus flexibles et dotés de moins de broches, ainsi que des exigences de voltage plus faibles. Voir page 1-25 pour plus de détails.

#### Interface PCI Express™ PCI>

La carte mère supporte pleinement le PCI Express, la dernière technologie d'E/S qui accroît la vitesse du bus PCI. Le PCI Express affiche une interconnexion série en point-à-point qui permet des fréquences plus élevées et le transport de données par paquets. Cette interface à grande vitesse est compatible au point de vue logiciel avec les spécifications PCI existantes. Voir page 1-19 pour plus de détails.

#### ADI SoundMAX High-Definition audio **D**

Le CODEC embarqué AD1986A High Definition audio 6 canaux détecte et identifie automatiquement le type des périphériques reliés aux connecteurs E/S. Il signale également les mauvaises connexions. Voir pages 1-26 et 1- 27 pour plus de détails.

## Prêt pour le son numérique S/PDIF 4S/PDF

La carte mère supporte la fonction S/PDIF Out via l'interface S/PDIF située à mi-carte mère. La technologie S/PDIF transforme votre ordinateur en un système multimédia haut de gamme, pourvu d'une connectivité numérique qui accroît les performances du système audio et des hauts-parleurs. Voir page 1-23 pour plus de détails.

## Technologie USB 2.0  $05B20$

La carte mère embarque la technologie Universal Serial Bus 2.0 (480 Mbps) qui augmente considérablement les vitesses de connexion, passant ainsi des 12 Mbps de bande passante de l'USB 1.1 aux 480 Mbps de l'USB 2.0. L'USB 2.0 est rétro-compatible avec l'USB 1.1. Voir pages 1-21, 1-23 et 1-27 pour plus de détails.

## Support AGP 8X AGFEX

La spécification AGP 8X (AGP 3.0) pour carte graphique permet des performances graphiques accrues, dont la bande passante atteint jusqu'à 2.12 Go/s.

#### Monitoring de la température, du ventilateur et du voltage

La température du CPU est surveillé grâce à ASIC (intégré dans ITE Super I/O) afin d'éviter la surchauffe ou d'autres dommages. Le nombre de rotations par minute (RPM) du ventilateur système fait également l'objet d'une détection périodique des erreurs. ASIC surveille le voltage pour assurer une alimentation stable pour les composants critiques de l'ordinateur. Voir section "2.5.4 Hardware Monitor" à la page 2-31.

#### 1.3.2 Fonctions innovantes ASUS

#### CrashFree BIOS 2 GrashFree

Cette fonction vous permet de restaurer le BIOS d'origine depuis le CD de support, au cas où le code du BIOS ou ses données seraient corrompus. Cette protection vous évite d'avoir à racheter une ROM en cas de problème. Voir page 2-6.

## ASUS MyLogo™ IMyLgga

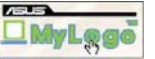

Cette nouvelle fonction incluse dans la carte mère vous permet de personnaliser et de donner du style à votre système grâce à des logos de boot personnalisés.

## C.P.R. (CPU Parameter Recall)

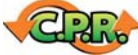

La fonction C.P.R. du BIOS de la carte mère permet une reconfiguration automatique du BIOS à ses valeurs par défaut lorsque le système plante à cause d'un overclocking trop agressif. Cette fonction permet de ne pas avoir à ouvrir le boîtier pour procéder à un Clear CMOS. Eteignez le système, rebootez et les anciens paramètres du système seront restaurés.

#### ASUS EZ Flash BIOS

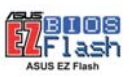

Grâce à ASUS EZ Flash, vous pourrez mettre à jour le BIOS aisément, avant que le système d'exploitation ne soit chargé.Plus besoin de recourir à un utilitaire DOS ou de booter depuis une disquette. Voir page 2-3 pour plus de détails.

## **1.4 Avant de commencer**

Prenez note des précautions suivantes avant d'installer la carte mère ou d'en modifier les paramètres.

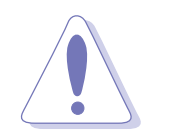

- Débranchez le câble d'alimentation de la prise murale avant de toucher aux composants.
- Utilisez un bracelet anti-statique ou touchez un objet métallique relié au sol (comme l'alimentation) pour vous décharger de toute électricité statique avant de toucher aux composants.
- Tenez les composants par les coins pour éviter de toucher les circuits imprimés.
- Quand vous désinstallez le moindre composant, placez-le sur une surface antistatique ou remettez-le dans son emballage d'origine.
- Avant d'installer ou de désinstaller un composant, assurez-vous que l'alimentation ATX est éteinte et que le câble d'alimentation est bien débranché. Ne pas suivre cette précaution peut endommager la carte mère, les périphériques et/ou les composants

#### LED embarquée

La carte mère est livrée avec une LED qui s'allume lorsque le système est sous tension, en veille ou en mode "soft-off". Elle vous rappelle qu'il faut bien éteindre le système et débrancher le câble d'alimentation avant de connecter ou de déconnecter le moindre composant sur la carte mère. L'illustration ci-dessous indique l'emplacement de cette LED.

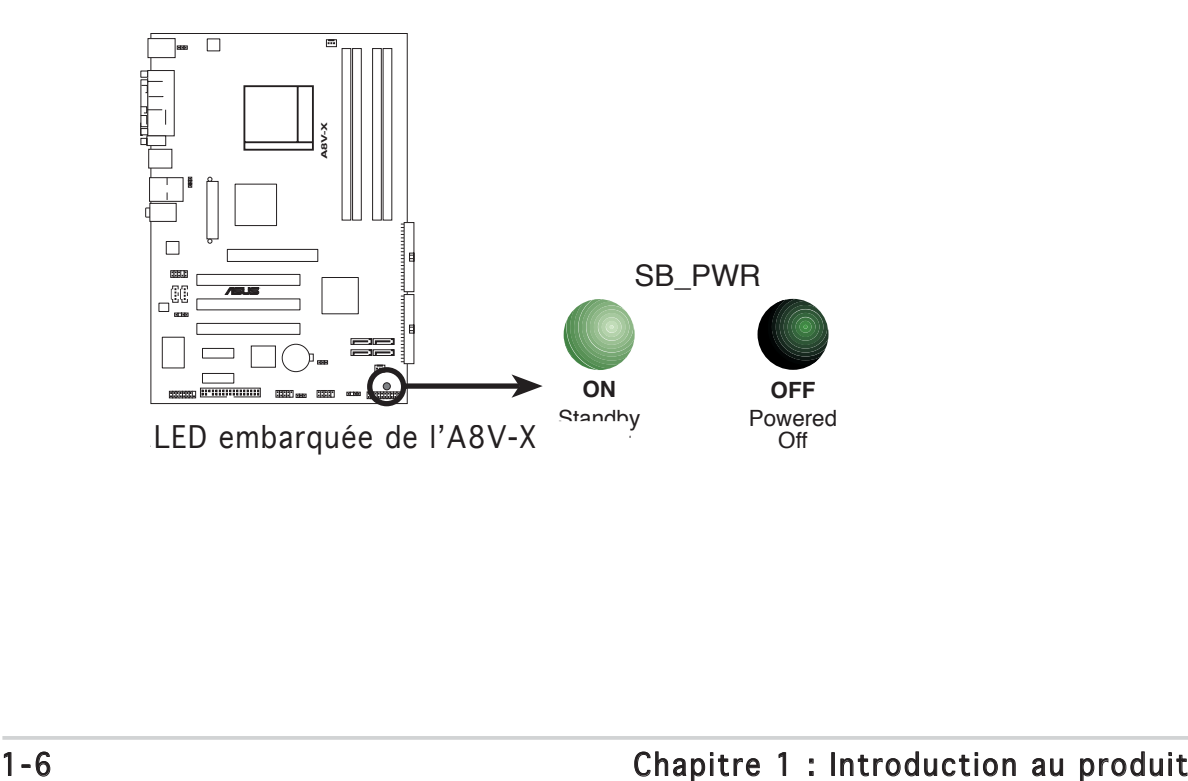

## **1.5 Vue générale de la carte mère**

Avant d'installer la carte mère, étudiez la configuration de votre boîtier pour déterminer s'il peut contenir la carte mère.

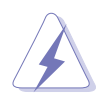

Assurez-vous d'avoir débranché le cordon d'alimentation avant d'insérer ou de retirer la carte mère. Ne pas suivre cette précaution peut vous blesser et endommager les composants de la carte mère.

#### 1.5.1 Orientation de montage

Lorsque vous installez la carte mère, vérifiez que vous la montez dans le bon sens à l'intérieur du boîtier. Le côté qui porte les connecteurs externes doit être à l'arrière du boîtier, comme indiqué sur l'image ci-dessous.

#### $1.5.2$  Pas de vis

Placez six (6) vis dans les ouvertures indiquées par des cercles pour fixer la carte mère au châssis.

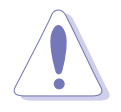

Ne serrez pas trop fortement les vis ! Vous risqueriez d'endommager la carte mère.

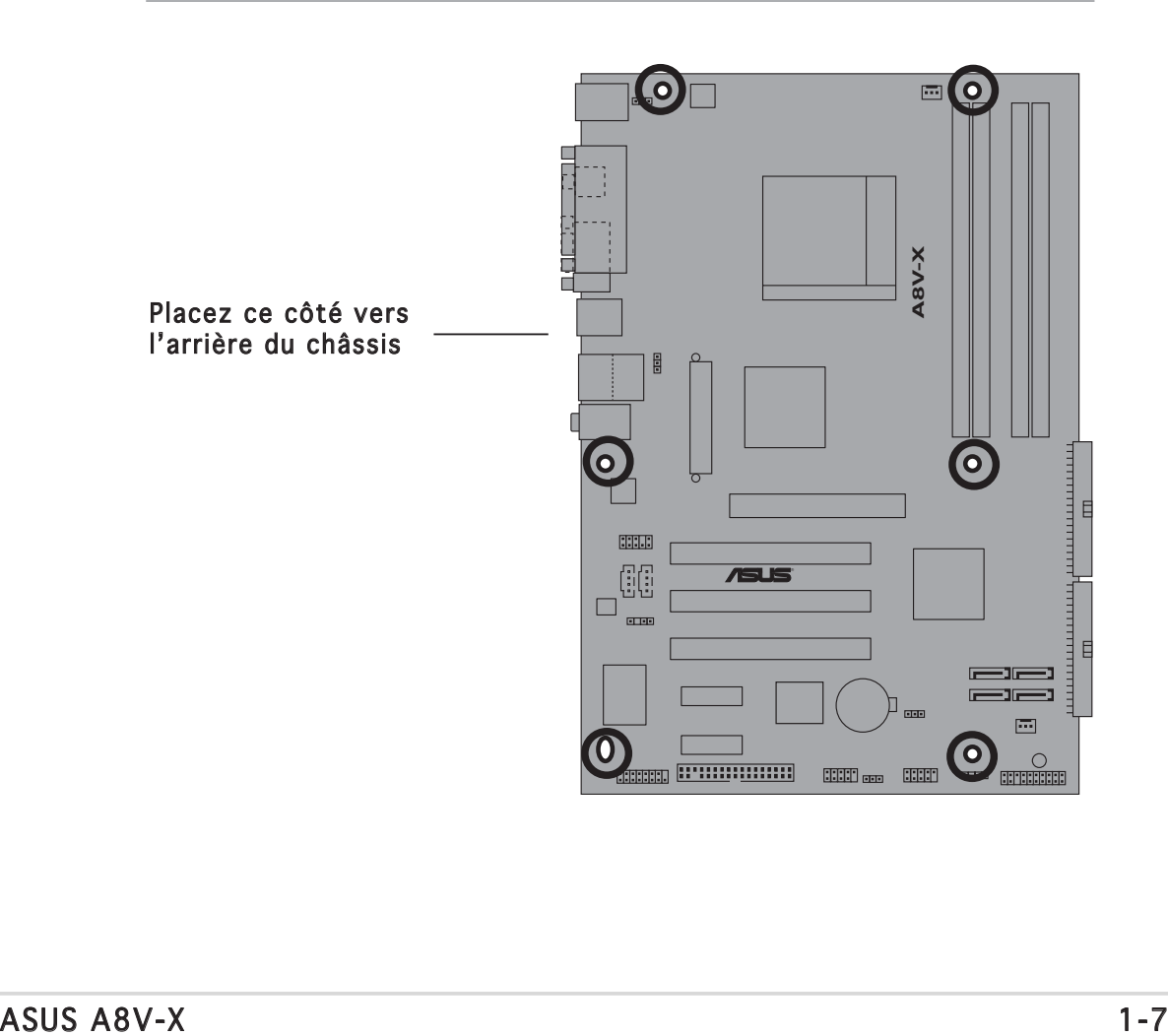

#### 1.5.3 Layout de la carte mère

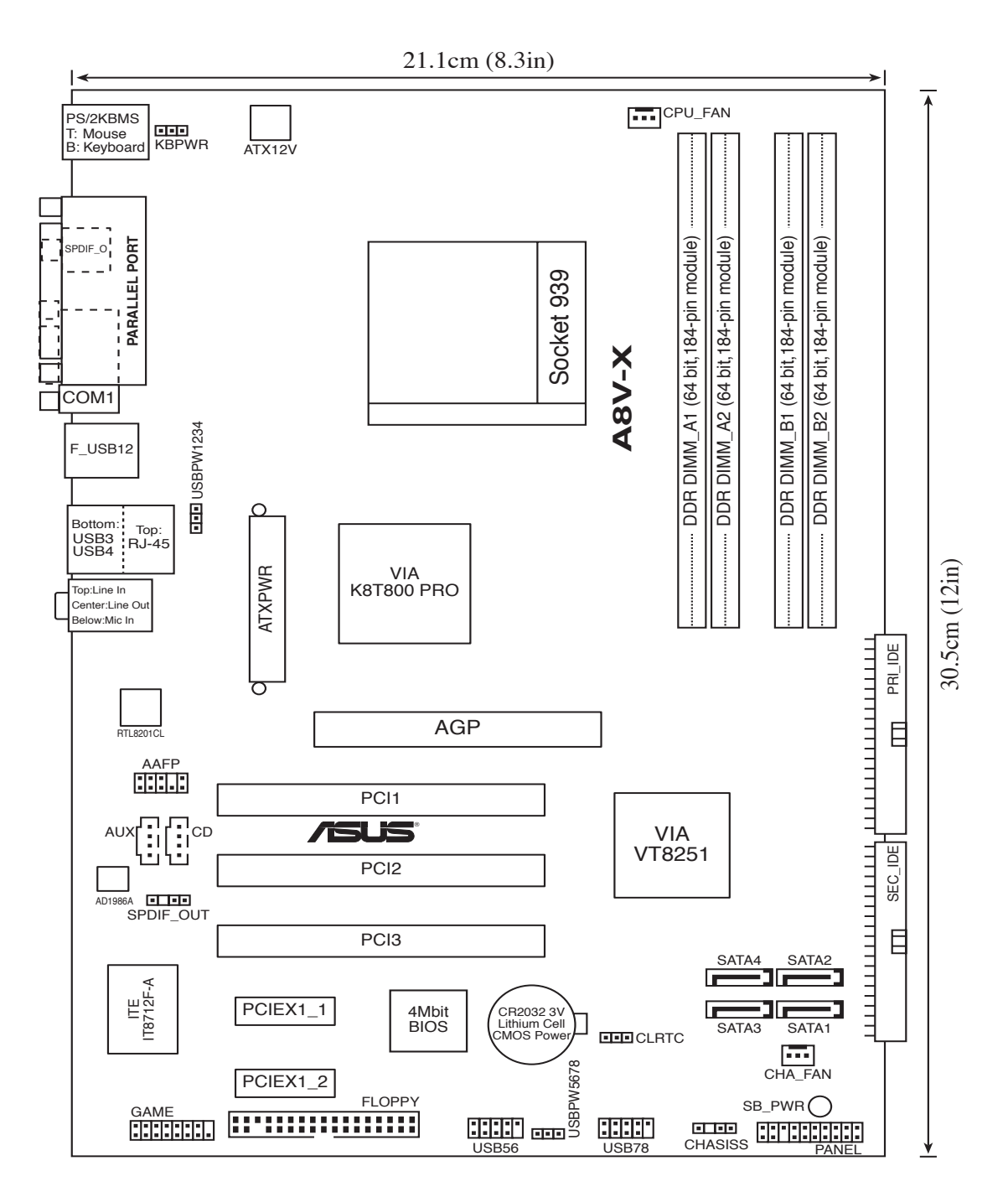

## **1.6 Central Processing Unit (CPU)**

#### 1.6.1 Vue générale

La carte mère est équipée d'un socket 939 broches Zero Insertion Force (ZIF), conçu pour les processeurs AMD Athlon™ 64FX, AMD Athlon™ 64 X2, AMD Athlon 64™ et AMD Sempron™.

La largeur du bus de données de ces processeurs (128-bits) permet d'exécuter des applications plus rapidement que les processeurs dont la largeur du bus de données est seulement de 32 ou 64-bits.

Prenez note du coin marqué d'un triangle doré sur le CPU. Cette marque doit aller sur un coin spécifique du socket pour garantir une installation correcte.

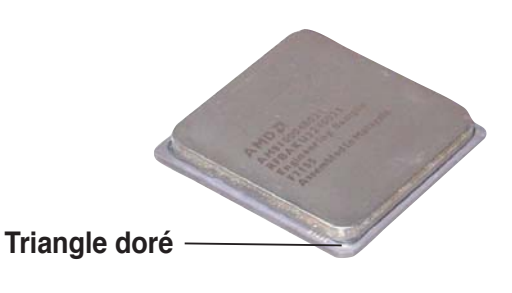

## 1.6.2 Installer le CPU

Pour installer le CPU :

1. Repérez le socket ZIF 939 broches de la carte mère.

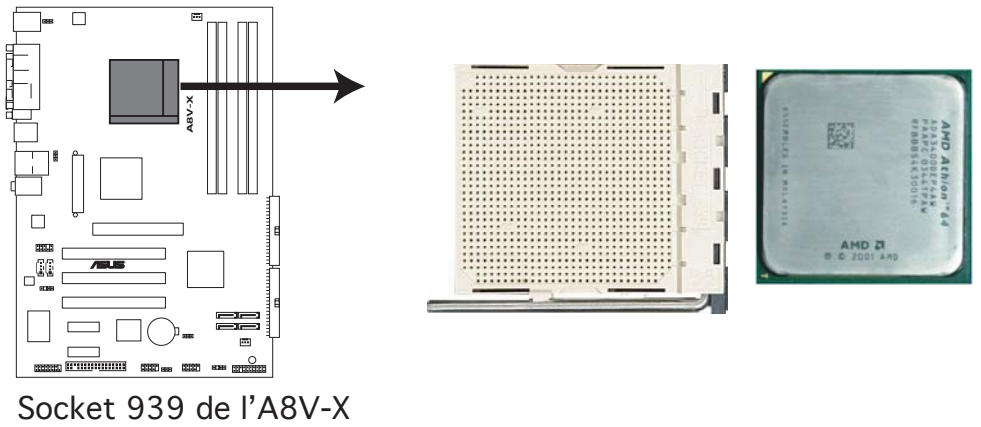

Socket 939 de l'A8V-X

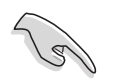

Avant d'installer le CPU, assurez-vous que le levier du socket est à votre gauche.

2. Appuyez sur les côtés du levier pour libérer le socket, puis soulevez le levier suivant un angle de 90°-100°.

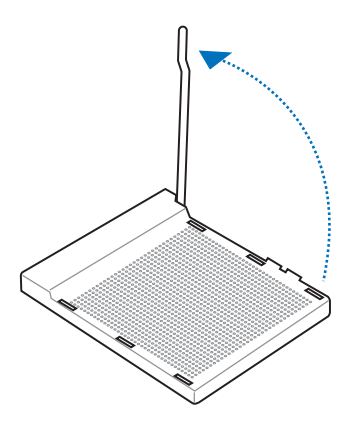

Assurez-vous que le levier du socket est bien dressé à 90°-100°; dans le cas échéant, le CPU ne s'insérera pas complètement.

- 3. Placez le CPU sur le socket de sorte que le coin du CPU marqué d'un triangle doré repose sur le coin du socket marqué d'un petit triangle.
- 4. Insérez délicatement le CPU dans le socket jusqu'à ce qu'il tienne bien en place.

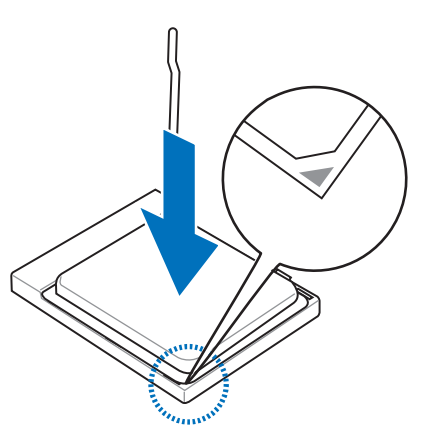

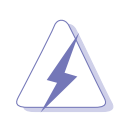

Le CPU ne peut être placé que dans un seul sens. NE FORCEZ PAS sur le CPU pour le faire entrer dans le socket; vous risqueriez de plier les broches du socket et/ou d'endommager le CPU !

5. Quand le CPU est bien en place, refermez le levier du socket pour fixer le CPU. Le levier produit un clic en se refermant sur l'onglet latéral, ce qui indique qu'il est bien verrouillé

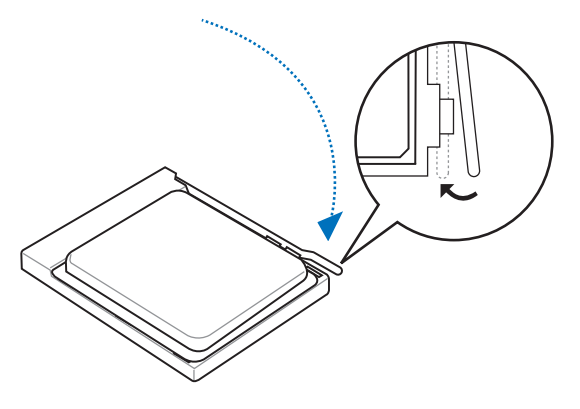

#### 1.6.3 Installer l'ensemble dissipateur-ventilateur

Les processeurs AMD Athlon™ 64, AMD Athlon™ 64FX et AMD Athlon™ 64 X2 nécessitent un dissipateur thermique et un ventilateur spécialement conçus pour assurer des performances et des conditions thermiques optimales.

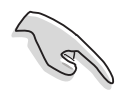

N'utilisez qu'un ensemble ventilateur-dissipateur certifié.

Suivez ces étapes pour installer le dissipateur et le ventilateur CPU.

1. Positionnez le dissipateur sur le CPU installé, en vous assurant que le dissipateur soit bien installé sur la base du module de rétention.

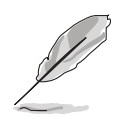

- La base du module de rétention est déjà installée lors de l'achat de la carte mère.
- Vous n'avez pas besoin de retirer la base du module de rétention pour installer le CPU ou tout autre composant sur la carte mère.
- Si vous achetez un ensemble dissipateur-ventilateur à part, assurezvous d'avoir correctement appliqué le matériau d'interface thermique sur le CPU ou sur le dissipateur avant de l'installer.

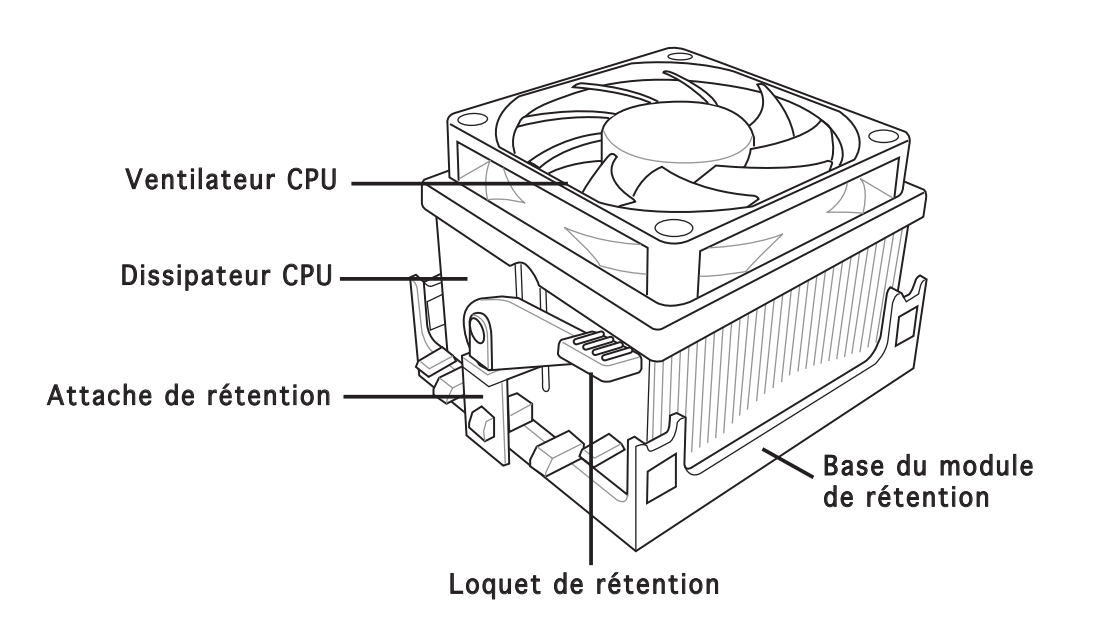

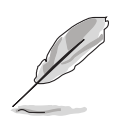

Dans la boîte de votre ensemble dissipateur-ventilateur pour CPU, vous devriez trouver les instructions d'installation pour le CPU, le dissipateur, et le méchanisme de rétention. Si les instructions de cette section ne correspondent pas à la documentation du CPU, suivez cette dernière.

2. Attachez une extrémité de l'attache de rétention à la base du module de rétention.

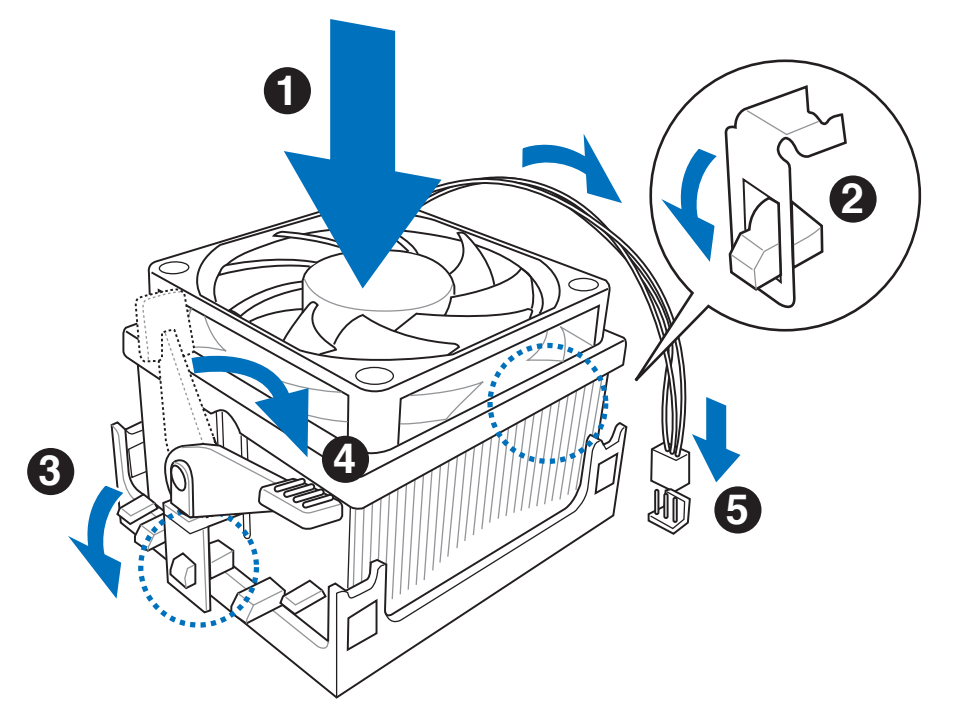

3. Alignez l'autre extrémité de l'attache de rétention (près du loquet de rétention) à la base du module de rétention. Lorsque que l'attache de rétention est bien en place, un cliquetis se fait entendre.

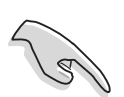

Assurez-vous que l'ensemble dissipateur/ventilateur adhère parfaitement à la base du module de rétention, sinon vous ne pourrez pas correctement insérer les crochets de rétention

- 4. Abaissez l'attache de rétention vers le mécanisme de rétention pour fixer le dissipateur et le ventilateur à la base du module.
- 5. Quand l'ensemble dissipateur-ventilateur est bien en place, connectez le câble du ventilateur CPU au connecteur de la carte mère étiqueté CPU\_FAN.

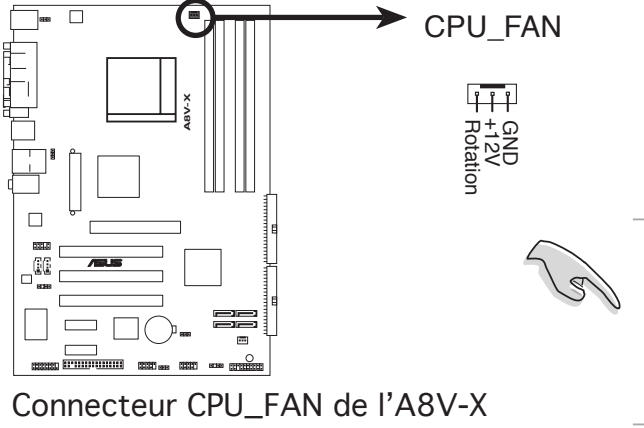

N'oubliez pas de connecter le connecteur CPU-FAN ! Dans le cas échéant des erreurs dans la surveillance matérielle peuvent survenir.

## **1.7 Mémoire système**

#### 1.7.1 Vue générale

La carte mère est équipée de quatre sockets 184-broches Double Data Rate (DDR) Dual Inline Memory Modules (DIMM).

Le schéma suivant illustre l'emplacement des sockets :

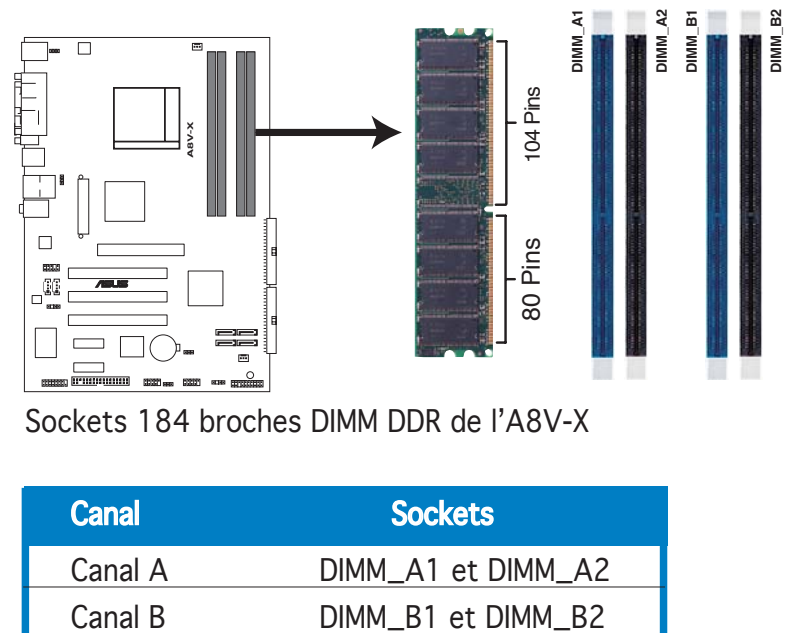

**A8V-X 184-pin DDR DIMM Sockets** Sockets 184 broches DIMM DDR de l'A8V-X

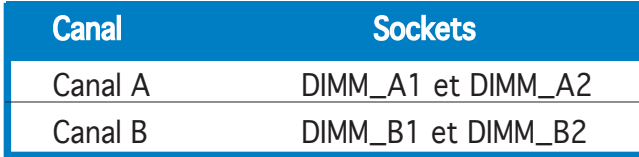

#### 1.7.2 Configurations mémoire

Vous pouvez installer des DIMMs de DDR unbuffered ECC/non-ECC de 128 Mo, 256 Mo, 512 Mo, et 1 Go dans les sockets DIMM grâce aux configurations mémoire de cette section.

- N'installez que des modules DIMMs dotés de la même valeur CAS latency. Pour une compatibilité optimale, il est recommandé d'acheter des modules mémoire de même marque. Se référer à au tableau DDR400 Qualified Vendors List (Liste des contructeurs agréés de DDR400) à la page 1-15 pour plus de détails.
- Si vous installez 4 modules d'1 Go, le système peut en détecter seulement 3 Go car une allocation mémoire est dédiée à des fonctions cruciales. Cette limitation s'applique à Windows XP 32 bit, car cette version ne supporte le mode PAE (Physical Address Extension).
- Si vous avez Windows XP 32 bit comme OS, nous recommandons que la mémoire totale installée soit inférieure à 3 Go.
- Suite à une limitation du CPU, n'installez des modules sur le canal B que dans le cadre d'une configuration mémoire single-channel.

#### Tableau 1 Configurations mémoire recommandées

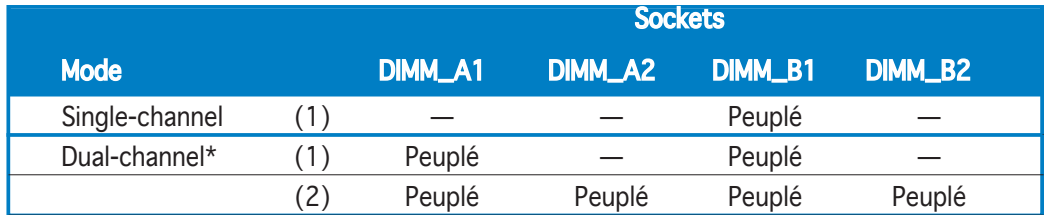

\* Utilisez uniquement des paires de DIMM DDR identiques.

\* En configuration Dual-channel (3), vous pouvez :

- installer des DIMM identiques dans les quatres sockets OU
- installer une paire de DIMM dans les slots DIMM\_A1 et DIMM\_B1 (sockets bleus)

#### DDR400 Qualified Vendors List (Liste des fabricants agréés de DDR400)

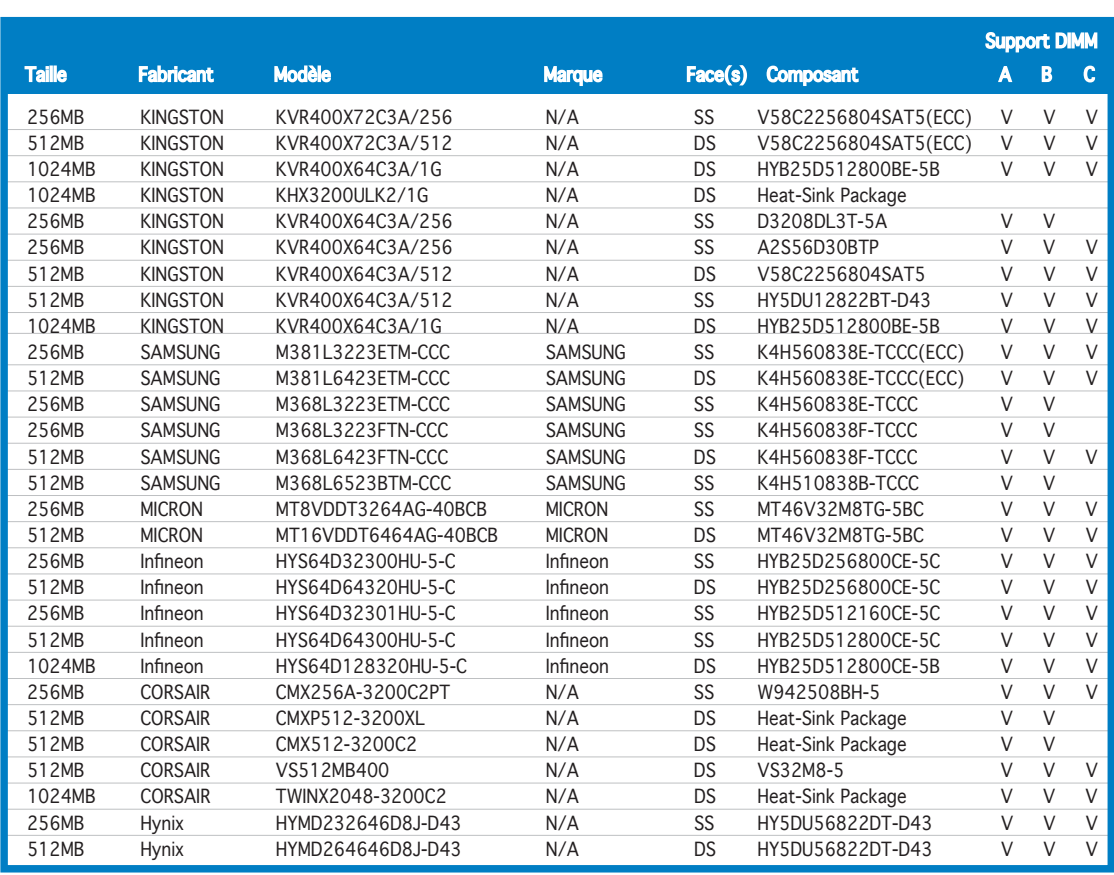

#### Side(s): SS - Une face **DS** - Double-face

#### Support DIMM :

- A Supporte un module inséré dans un des slot, en configuration mémoire Singlechannel.
- B Supporte une paire de modules insérés dans l'un des slots bleu ou noir en tant que paire faisant partie d'une configuration mémoire Dual-channel.
- C Supporte 4 modules insérés dans les slots bleu et noir en tant que deux paires d'une configuration mémoire Dual-channel.

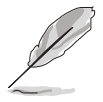

Visitez le site web ASUS (www.asus.com) pour obtenir la dernière liste DDR400 Qualified Vendors.

#### 1.7.3 Installer un module DIMM

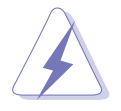

Débranchez l'alimentation avant d'ajouter ou de retirer des modules DIMMs ou tout autre composant système. Manquer à cette précaution risquerait d'endommager la carte mère et les composants..

- 1. Déverrouillez un socket DIMM en pressant les clips de rétention vers l'extérieur.
- 2. Alignez un module DIMM sur le socket de sorte que l'encoche sur le module corresponde à l'ergot sur le socket.

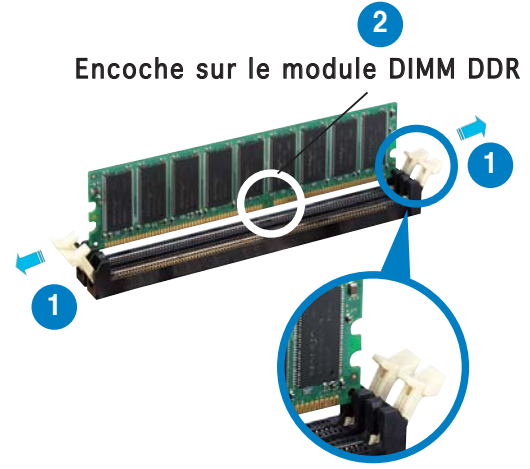

Clip de rétention déverrouillé

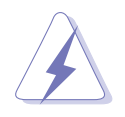

Chaque module DIMM DDR est doté d'une encoche, qui lui permet d'être inséré dans le socket que dans un seul sens. Ne forcez pas sur le module pour éviter de l'endommager.

3. Insérez fermement le module DIMM dans le socket jusqu'à ce que les clips se remettent en place d'eux-mêmes et que le module soit bien en place

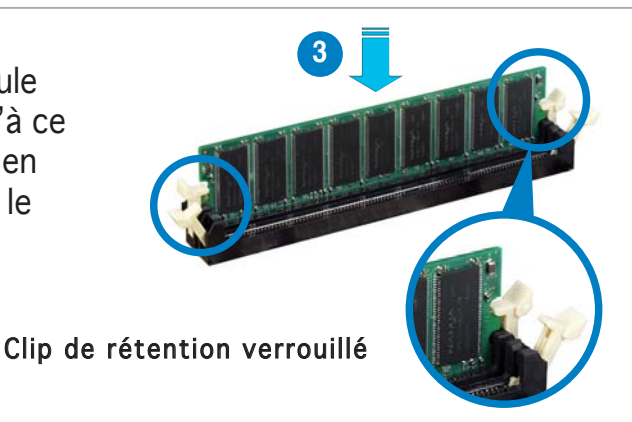

#### 1.7.4 Retirer un module DIMM

Pour retirer un module DIMM :

1. Poussez simultanément les clips de rétention vers l'extérieur pour déverrouiller le module DIMM.

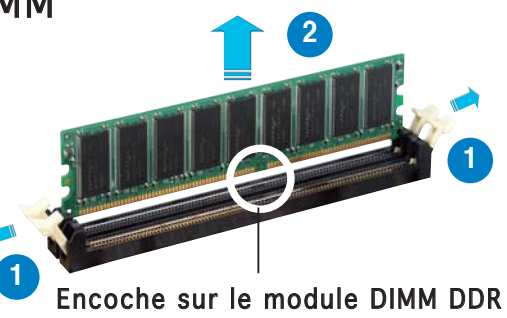

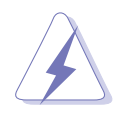

Retenez légèrement le module avec vos doigts lorsque vous pressez sur les clips de rétention. Le module pourrait être endommagé s'il est éjecté trop brutalement.

2. Retirez le module DIMM du socket.

## **1.8 Slots d'extension**

Par la suite, vous pourriez avoir besoin d'installer des cartes d'extension. La section suivante décrit les slots et les cartes d'extension supportées.

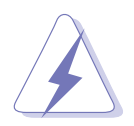

Assurez-vous d'avoir bien débranché le câble d'alimentation avant d'ajouter ou de retirer des cartes d'extension. Manquer à cette précaution peut vous blesser et endommager les composants de la carte mère.

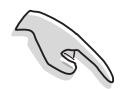

Il est recommandé d'installer les modules de mémoire avant la carte AGP 8X.

#### 1.8.1 Installer une carte d'extension

Pour installer une carte d'extension:

- 1. Avant d'installer la carte d'extension, lisez bien la documentation livrée avec cette dernière et procédez aux réglages matériels nécessaires pour ajouter cette carte.
- 2. Ouvrez le boîtier (si votre carte mère est montée dans un châssis).
- 3. Retirez l'équerre correspondant au slot dans lequel vous désirez installer la carte. Conservez la vis pour une utilisation ultérieure.
- 4. Alignez le connecteur de la carte avec le slot et pressez fermement jusqu'à ce que la carte soit bien installée dans le slot.
- 5. Fixez la carte au châssis avec la vis que vous avez ôté auparavant.
- 6. Refermez le boîtier.

#### 1.8.2 Configurer une carte d'extension

Après avoir installé la carte d'extension, configurez-la en aiustant les paramètres logiciels..

- 1. Allumez le système et procédez, si besoin est, aux modifications du BIOS. Voir Chapitre 2 pour des informations sur la configuration du BIOS.
- 2. Assignez un IRQ à la carte. Reportez-vous aux tableaux de la page suivante.
- 3. Installez les pilotes de la carte d'extension.

#### 1.8.3 Assignation des IRQ

#### Assignations standards

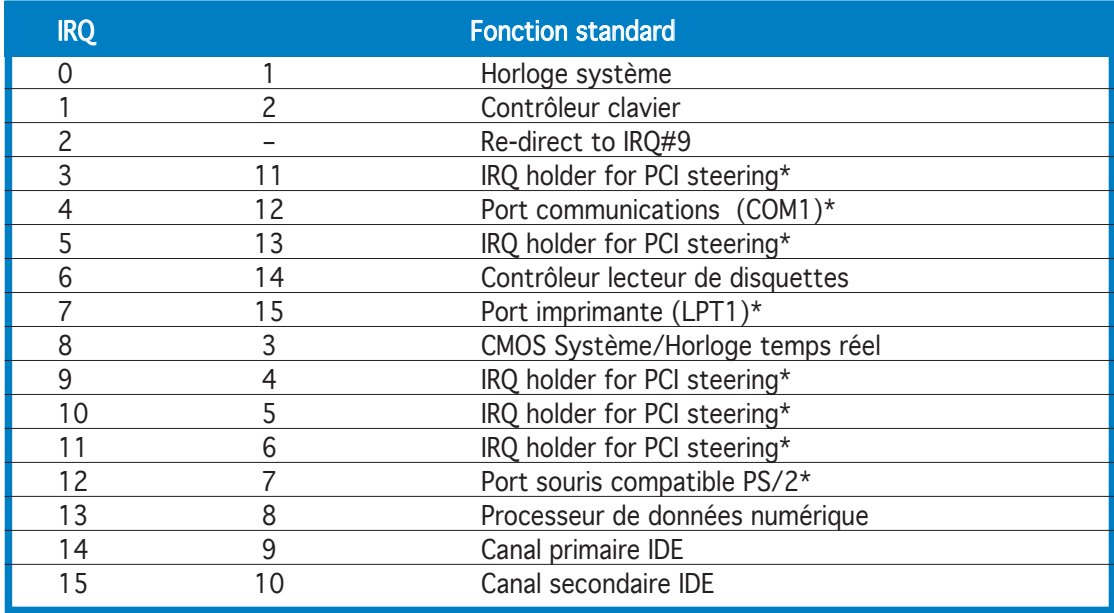

\* Ces IRQ sont habituellement disponibles pour les périphériques ISA ou PCI.

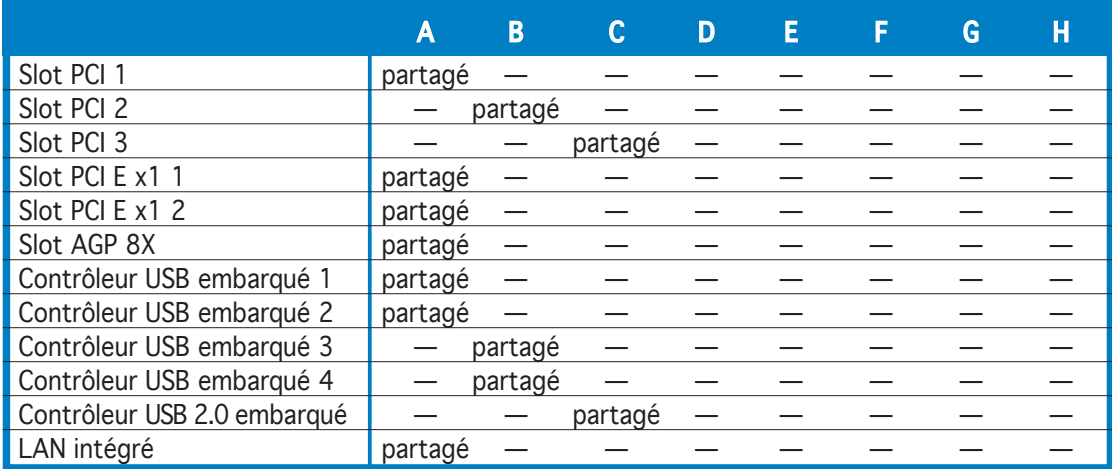

#### Assignation des IRQs pour cette carte mère

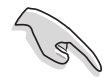

Quand vous utilisez des cartes PCI sur des slots partagés, assurez-vous que les pilotes supportent la fonction "Share IRQ" ou que les cartes ne nécessitent pas d'asssignation d'IRQs. Auquel cas, des conflits risquent de survenir entre deux groupes PCI, rendant le système isntable et la carte PCI inutilisable.

#### 1.8.4 Slots PCI

Les slots PCI supportent des cartes telles que les cartes réseau, SCSI, USB et toute autre carte conforme au standard PCI. L'illustration ci-contre montre une carte réseau installée sur un slot PCI

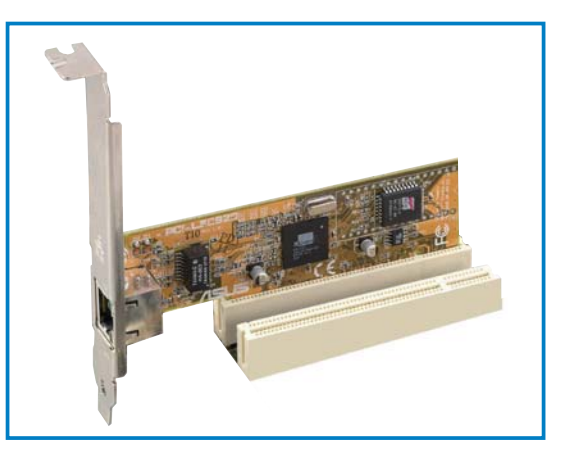

#### 1.8.5 Slot PCI Express x1

Cette carte mère supporte les cartes réseau PCI Express x 1, SCSI, et toute autre carte conforme au standard PCI Express. L'illustration ci-contre montre une carte réseau installée sur le slot PCI Express x1.

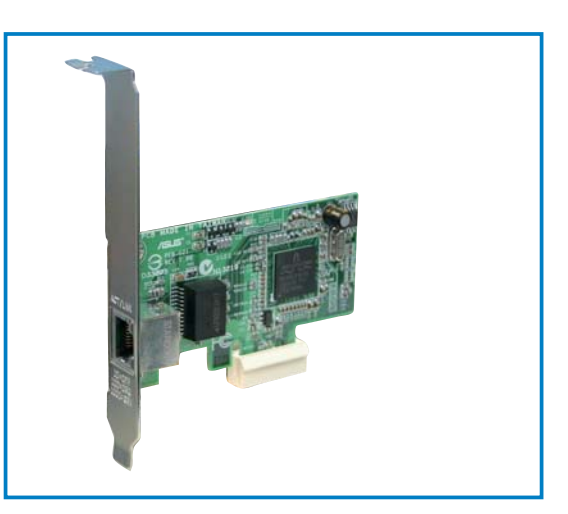

#### 1.8.6 Slot AGP

Le slot AGP (Accelerated Graphics Port) supporte une carte AGP 8X/4X. Quand vous achetez une carte AGP, assurez vous qu'elle satisfait à la spécification +1.5V. Prenez note des encoches situés sur les connecteurs dorés de la carte; ils assurent la fixation du slot AGP sur la carte mère.

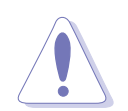

Installez uniquement des cartes AGP +1.5V ou 0.8V sur cette carte mère ! Les cartes AGP 3.3V ne sont pas supportées par cette carte mère.

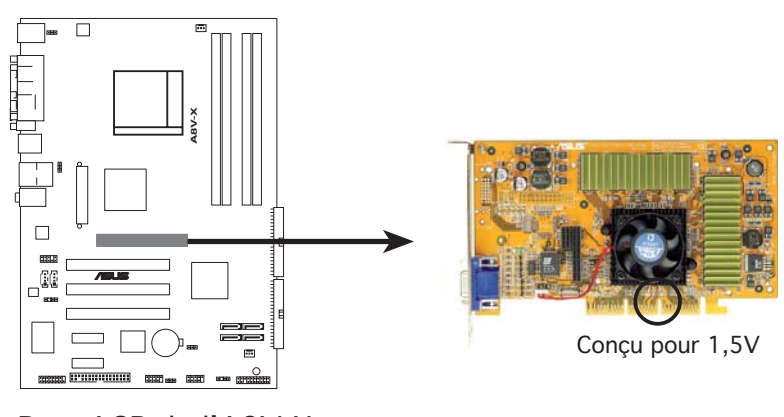

Port AGP de l'A8V-X

## **1.9 Jumpers**

#### 1. Clear RTC RAM (CLRTC) .

Ce jumper vous permet d'effacer la Real Time Clock (RTC) RAM du CMOS. Vous pouvez effacer de la mémoire CMOS la date, l'heure et paramètres setup du système en effaçant les données de la CMOS RTC RAM . La pile bouton intégrée alimente les données de la RAM dans le CMOS, incluant les paramètres système tels que les mots de passe.

Pour effacer la RTC RAM:

- 1. Eteignez l'ordinateur et débranchez le cordon d'alimentation.
- 2. Retirez la pile de la carte mère.
- 3. Passez le jumper des pins 1-2 (par défaut) aux pins 2-3. Maintenez le capuchon sur les pins 2-3 pendant 5~10 secondes, puis replacez-le sur les pins 1-2.
- 4. Remettez la pile.
- 5. Branchez le cordon d'alimentation et démarrez l'ordinateur
- 6. Maintenez la touche <Del> enfoncée lors du boot et entrez dans le BIOS pour saisir à nouveau les données.

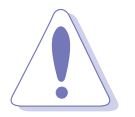

Sauf en cas d'effacement de la RTC RAM, ne bougez jamais le jumper des pins CLRTC de sa position par défaut. Enlever le jumper provoquerait une défaillance de boot.

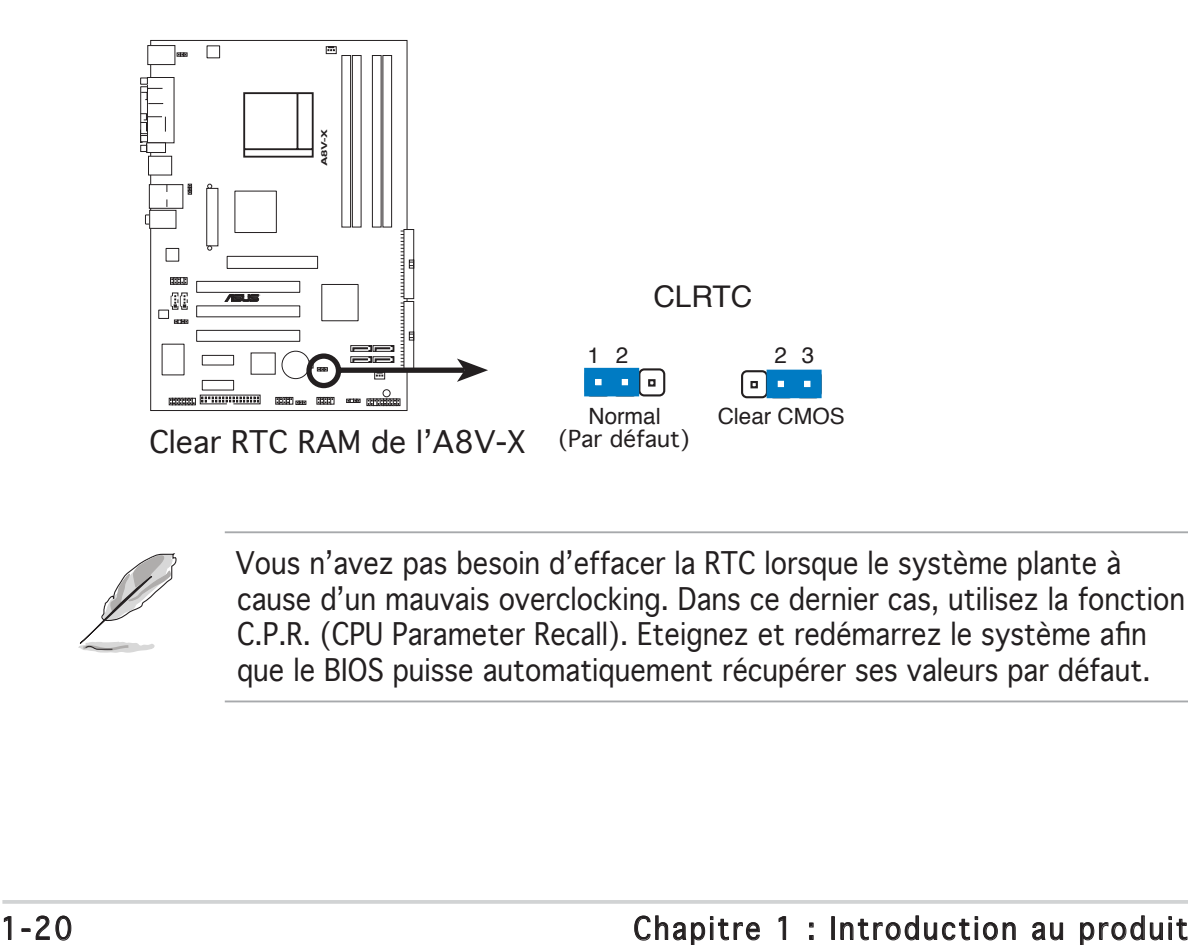

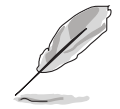

Vous n'avez pas besoin d'effacer la RTC lorsque le système plante à cause d'un mauvais overclocking. Dans ce dernier cas, utilisez la fonction C.P.R. (CPU Parameter Recall). Eteignez et redémarrez le système afin que le BIOS puisse automatiquement récupérer ses valeurs par défaut.

#### 2. USB device wake-up (3-pin USBPW1234, USBPW5678)

Passez ces jumpers sur +5V pour sortir l'ordinateur du mode veille S1(CPU stoppé, DRAM rafraîchie, système fonctionnant en mode basse consommation) en utilisant les périphériques USB connectés. Passez sur +5VSB pour sortir des modes veille S3 et S4 (CPU non alimenté, DRAM en rafraîchissement lent, alimentation en mode basse consommation).

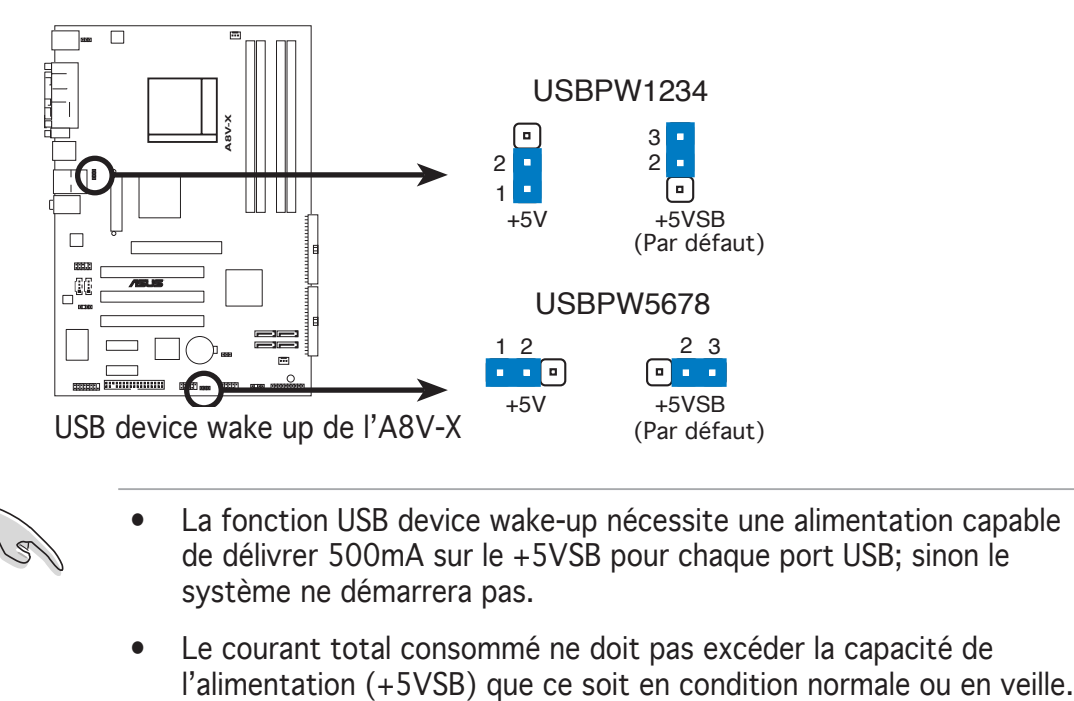

- La fonction USB device wake-up nécessite une alimentation capable de délivrer 500mA sur le +5VSB pour chaque port USB; sinon le système ne démarrera pas.
- Le courant total consommé ne doit pas excéder la capacité de

#### 3. Keyboard power (3-pin KBPWR) .

 Ce jumper vous permet d'activer ou de désactiver la fonction de réveil au clavier. Passez ce jumper sur les pins 2-3 (+5VSB) si vous voulez réveiller l'ordinateur en pressant une touche du clavier (la barre d'espace par défaut). Cette fonction nécessite une alimentation ATX capable de délivrer au minimum 1A sur +5VSB, et le réglage du BIOS correspondant.

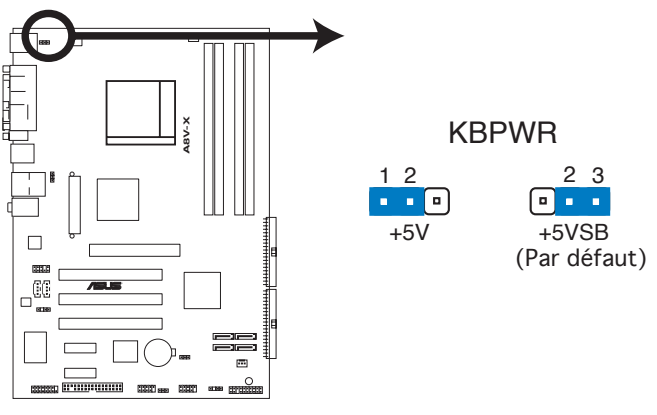

Paramètres d'alimentation du clavier de l'A8V-X

#### **1.10 Connecteurs**

#### 1.10.1 Connecteurs arrières

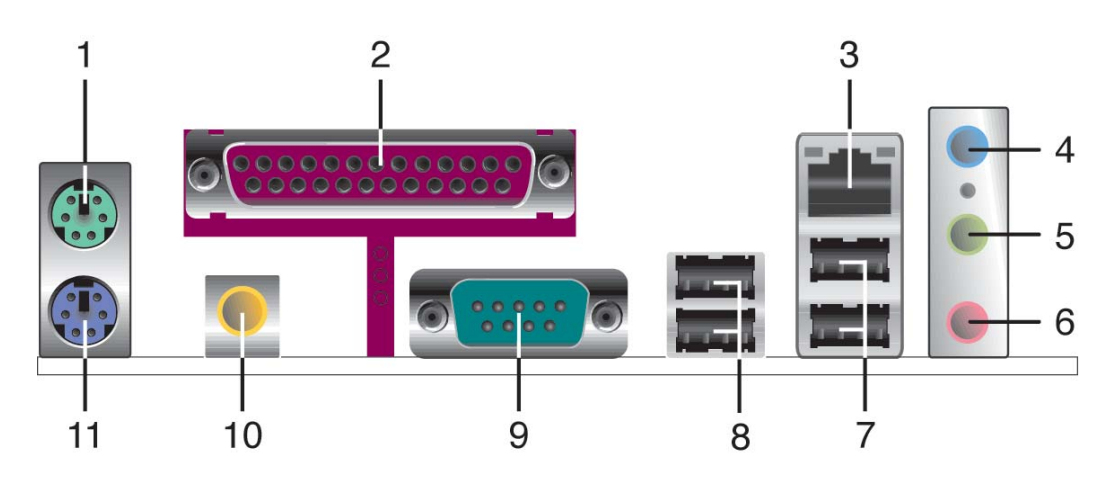

- 1. Port souris PS/2 (vert). Ce port est dédié à une souris PS/2.
- 2. Port parallèle. Ce port 25-broches est dédié à la connexion d'une imprimante parallèle, d'un scanner ou à d'autres périphériques.
- 3. Port LAN (RJ-45). Ce port permet une connexion Gigabit à un LAN (Local Area Network) via un hub réseau. Se référer au tableau cidessous pour des indications sur la LED du port LAN.

#### Indications sur la LED du port LAN

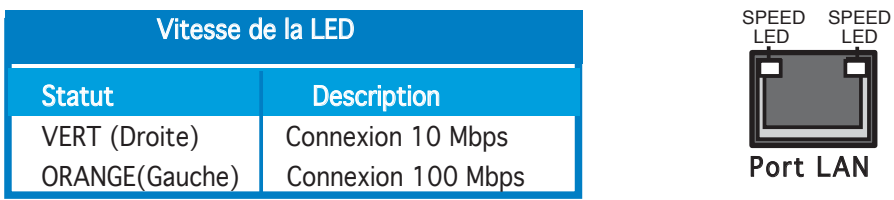

- 4. Port Line In (bleu clair). Ce port est dédié à un lecteur de cassette, de CD, de DVD ou d'autres sources audio.
- 5. Port Line Out (jaune). Ce port est dédié à un casque ou un haut parleur.
- 6. Port Microphone (rose). Ce port est dédié à un microphone.

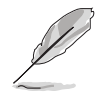

Reportez-vous au tableau de configuration audio à la page suivante pour une description de la fonction des ports audio en configuration 2.4 ou 6 canaux.

#### Configuration audio  $2, 4$  ou 6 canaux

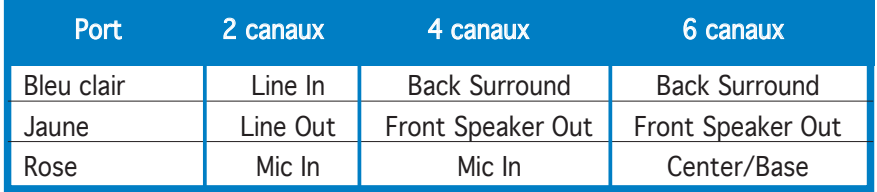

- 7. Ports USB 2.0 3 et 4. Ces deux ports Universal Serial Bus (USB) 4 broches sont dédiés à la connexion de périphériques USB 2.0
- 8. Ports USB 2.0 1 et 2. Ces deux ports Universal Serial Bus (USB) 4 broches sont dédiés à la connexion de périphériques USB 2.0.
- 9. Port Serial. Ce port permet de connecter une souris, un modem, ou tout autre périphérique compatible avec le standard Serial.
- 10. Port sortie coaxial S/PDIF. Ce port est dédié à la connexion d'un périphérique externe de sortie audio via un câble coaxial S/PDIF.
- 11. Port clavier PS/2 (mauve). Ce port est dédié à un clavier PS/2.

#### 1.10.2 Connecteurs internes

#### 1. Connecteur lecteur de disquettes (34-1 pin FLOPPY) .

Ce connecteur est dédié au câble fourni avec le lecteur de disquette (FDD). Insérez une extrémité du câble dans le connecteur sur la carte mère, puis l'autre extrémité à l'arrière du lecteur de disquette.

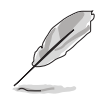

La Pin 5 de ce connecteur afin d'éviter les mauvais branchements qui peuvent être occasionnés par l'usage d'un câble FDD avec une Pin 5 couverte.

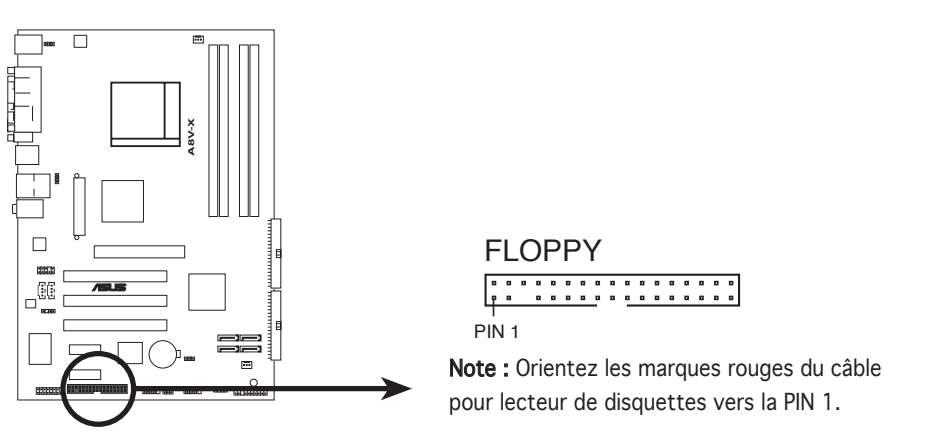

Connecteur lecteur de disquettes de l'A8V-X

#### 2. Connecteurs IDE (40-1 pin PRI\_IDE, SEC\_IDE)

Ces connecteurs sont dédiés à un câble Ultra DMA 133/100/66. Ce câble est pourvu de trois connecteurs: un connecteur bleu pour le connecteur IDE primaire de la carte mère, un connecteur noir pour un périphérique esclave Ultra DMA 133/100/66 IDE (lecteur optique/disque dur), et un connecteur gris pour un périphérique maître Ultra DMA 133/100/66 IDE (disque dur). Si vous installez deux disques durs, vous devez configurer le second en périphérique esclave et configurer ses jumpers en conséquence. Référez-vous à la documentation du disque dur pour le réglage des jumpers.

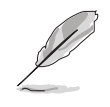

- La Pin 20 du connecteur IDE a été retirée pour correspondre à l'ouverture obturée du connecteur du câble Ultra DMA. Ceci vous évite une mauvaise insertion du câble IDE.
- Utilisez le câble 80-conducteurs pour les périphériques Ultra DMA 133/100/66 IDE.

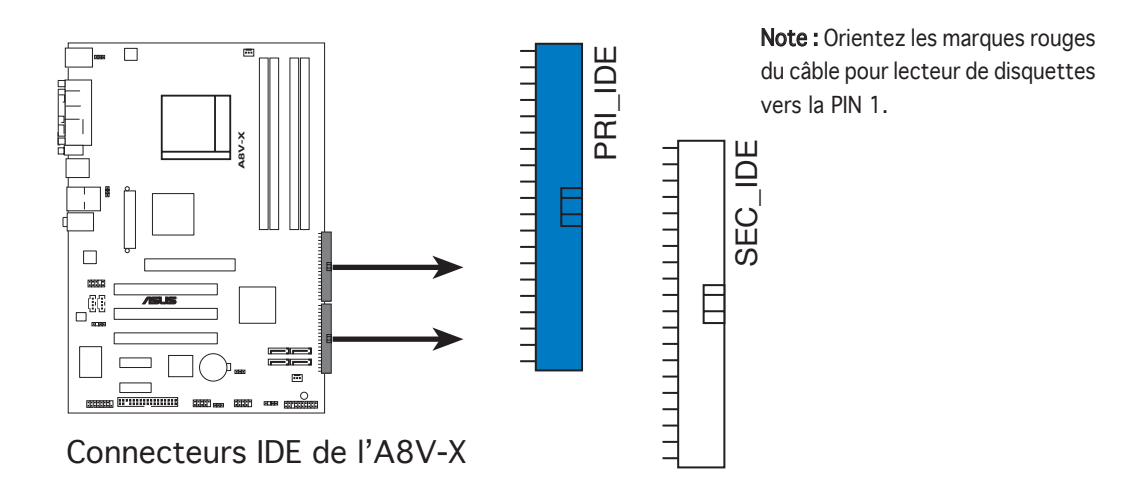
### 3. Connecteurs Serial ATA (7-pin SATA1, SATA2, SATA3, SATA4)

Ces connecteurs sont destinés aux câbles de disques durs Serial ATA. L'interface Serial ATA II permet un taux de transfert de données plus rapide atteignant 300 Mo/s, contre 150Mo/s pour l'interface Serial ATA I, et 133Mo/s (UltraDMA133) pour le standard Parallèle ATA.

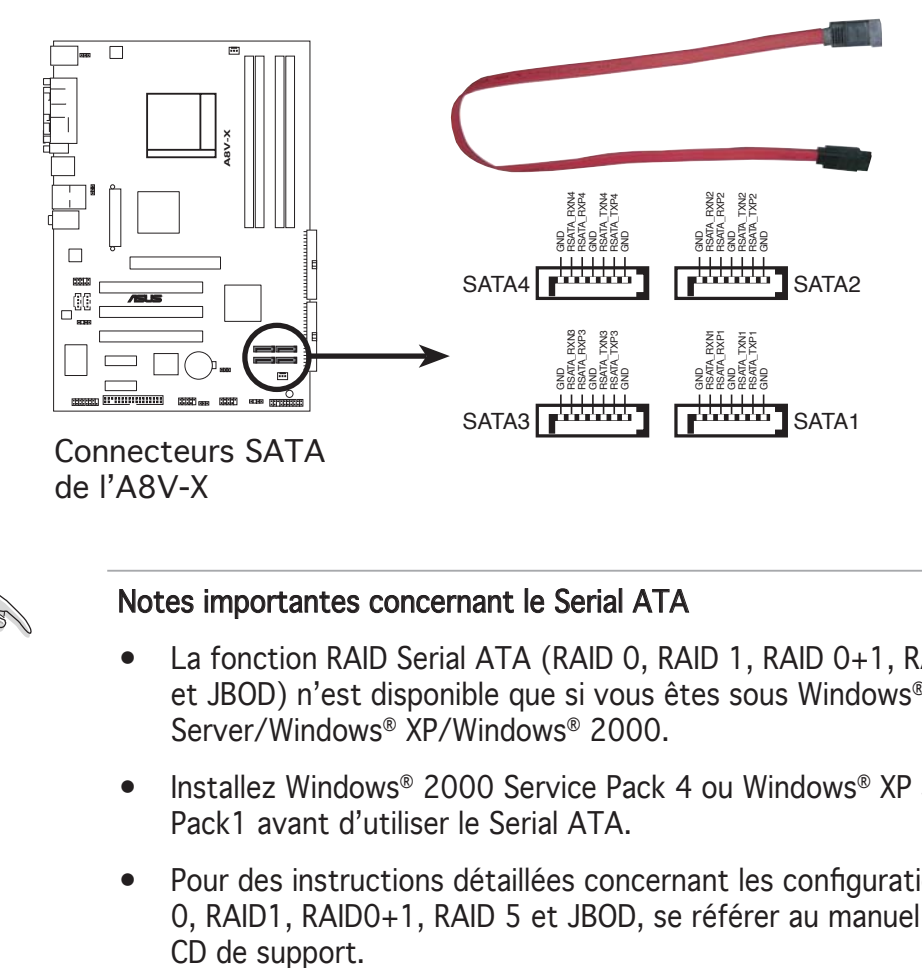

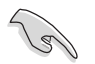

#### Notes importantes concernant le Serial ATA

- La fonction RAID Serial ATA (RAID 0, RAID 1, RAID 0+1, RAID 5 et JBOD) n'est disponible que si vous êtes sous Windows® 2003 Server/Windows® XP/Windows® 2000.
- Installez Windows® 2000 Service Pack 4 ou Windows® XP Service Pack1 avant d'utiliser le Serial ATA.
- Pour des instructions détaillées concernant les configurations RAID 0, RAID1, RAID0+1, RAID 5 et JBOD, se référer au manuel RAID du

#### 5. Connecteurs ventilateurs CPU, et châssis . (3-pin CPU\_FAN, 3-pin CHA\_FAN)

Les connecteurs ventilateur supportent des ventilateurs de 350 mA  $\sim$ 2000 mA (24 W max.) ou un total d'1 A ~ 3.48 A (41.76 W max.) à +12V. Connectez le câble des ventilateurs aux connecteurs CPU\_FAN de la carte mère, en vous assurant que le fil noir de chaque câble correspond à la broche de terre du connecteur.

N'oubliez pas de connecter les câbles des ventilateurs aux connecteurs de la carte mère. Une trop faible circulation d'air dans le système pourrait endommager les composants de la carte mère. Ces connecteurs ne sont pas des jumpers ! N'Y PLACEZ PAS de capuchons de jumpers !

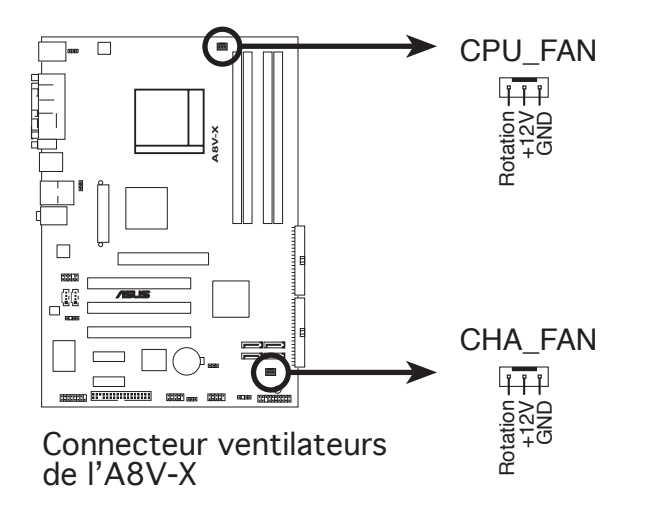

#### 6. Connecteur audio interne (4-pin AUX, CD)

Ce connecteur est destiné à un câble audio 4 broches qui se branche au connecteur audio à l'arrière du lecteur optique.

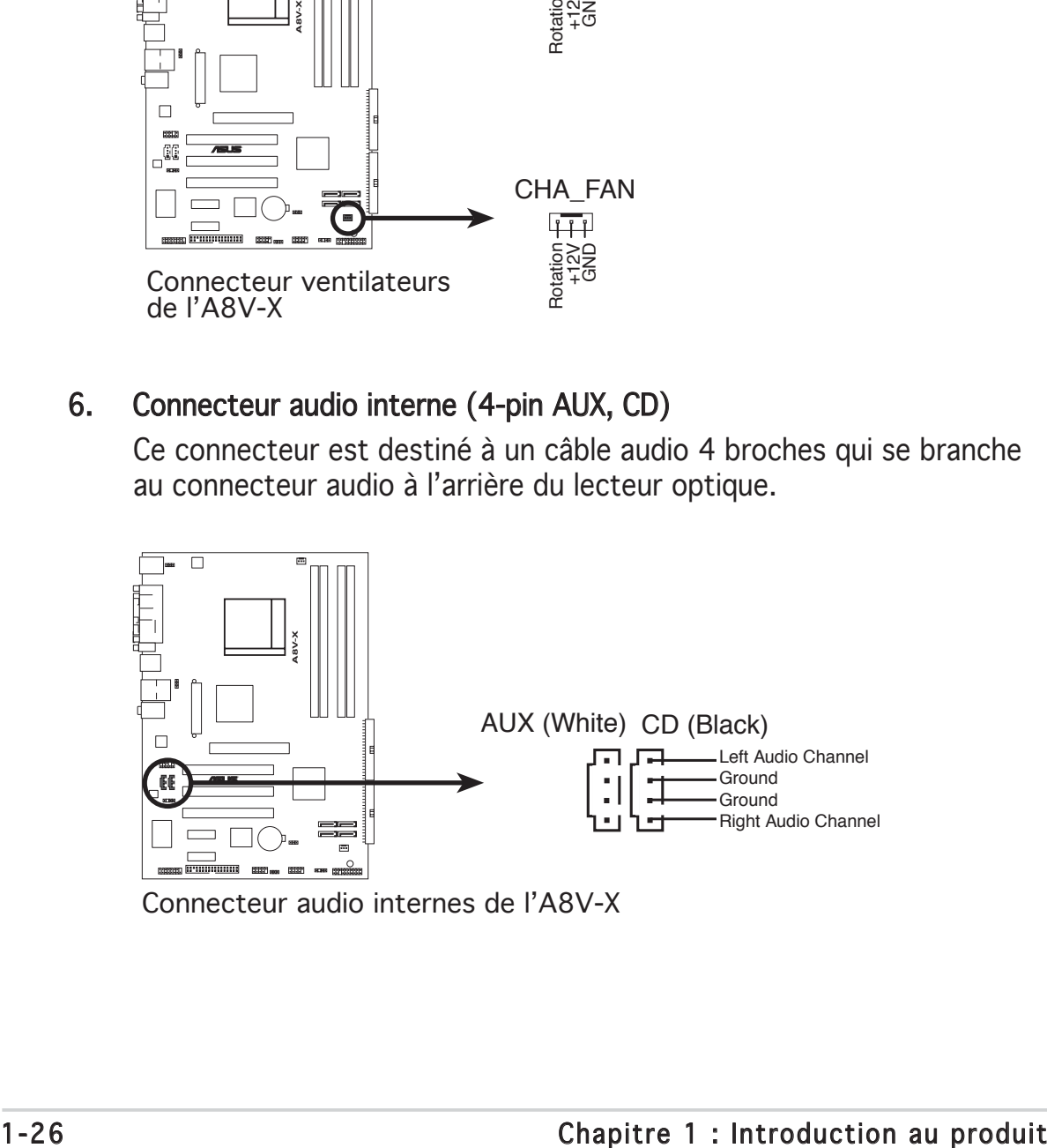

**A8V-X Internal Audio Connectors** Connecteur audio internes de l'A8V-X

### 7. Connecteurs USB (10-1 pin USB56, USB78) .

Ces connecteurs sont dédiés à des ports USB2.0. Connectez le câble du module USB/GAME à l'un de ces connecteurs, puis installez le module dans un slot à l'arrière du châssis. Ces connecteurs sont conformes au standard USB 2.0 qui peut supporter jusqu'à 480 Mbps de vitesse de connexion.

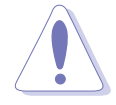

Ne connectez jamais un câble 1394 aux connecteurs USB. Vous endommageriez la carte mère !

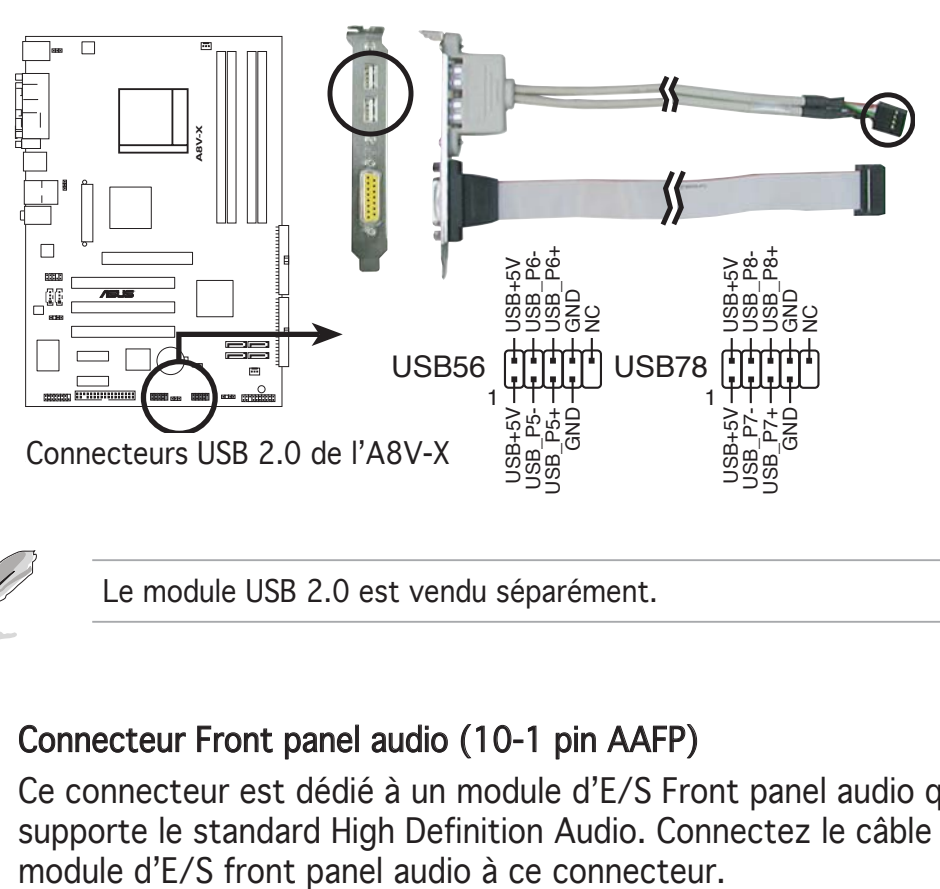

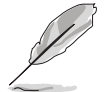

Le module USB 2.0 est vendu séparément.

#### 8. Connecteur Front panel audio (10-1 pin AAFP)

 Ce connecteur est dédié à un module d'E/S Front panel audio qui supporte le standard High Definition Audio. Connectez le câble du

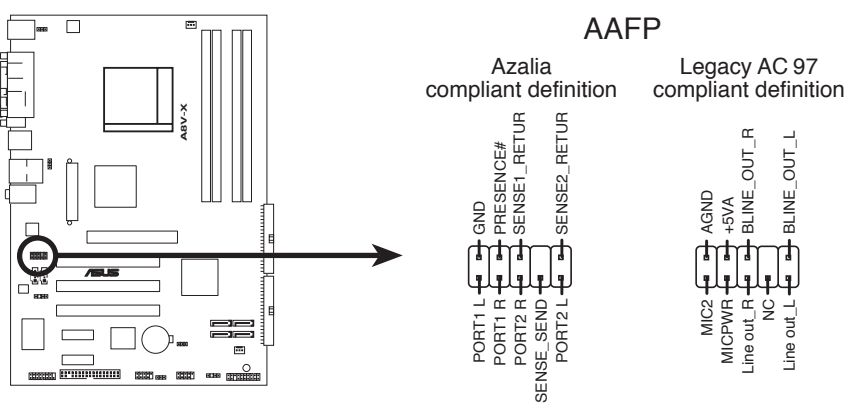

Connecteur Front panel audio de l'A8V-X

#### 9. Connecteurs d'alimentation ATX (20-pin ATXPWR, 4-pin ATX12V)

Ces connecteurs sont destinés aux prises d'alimentation ATX. Les prises d'alimentation sont conçues pour n'être insérées que dans un seul sens dans ces connecteurs. Trouvez le bon sens et appuyez fermement jusqu'à ce que la prise soit bien en place.

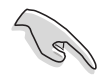

- Nous vous recommandons d'utiliser une alimentation ATX 12 V conforme à la Specification 2.0 avec une puissance minimale de 350W.
- N'oubliez pas de connecter la prise ATX +12 V 4 broches sinon le système ne bootera pas.
- Une alimentation plus puissante est recommandée lors de l'utilisation d'un système équipé de plusieurs périphériques. Le système pourrait devenir instable, voire ne plus démarrer du tout, si l'alimentation est inadéquate.
- Nous vous recommandons d'utiliser une alimentation plus puissante si vous souhaitez installer des périphériques supplé.

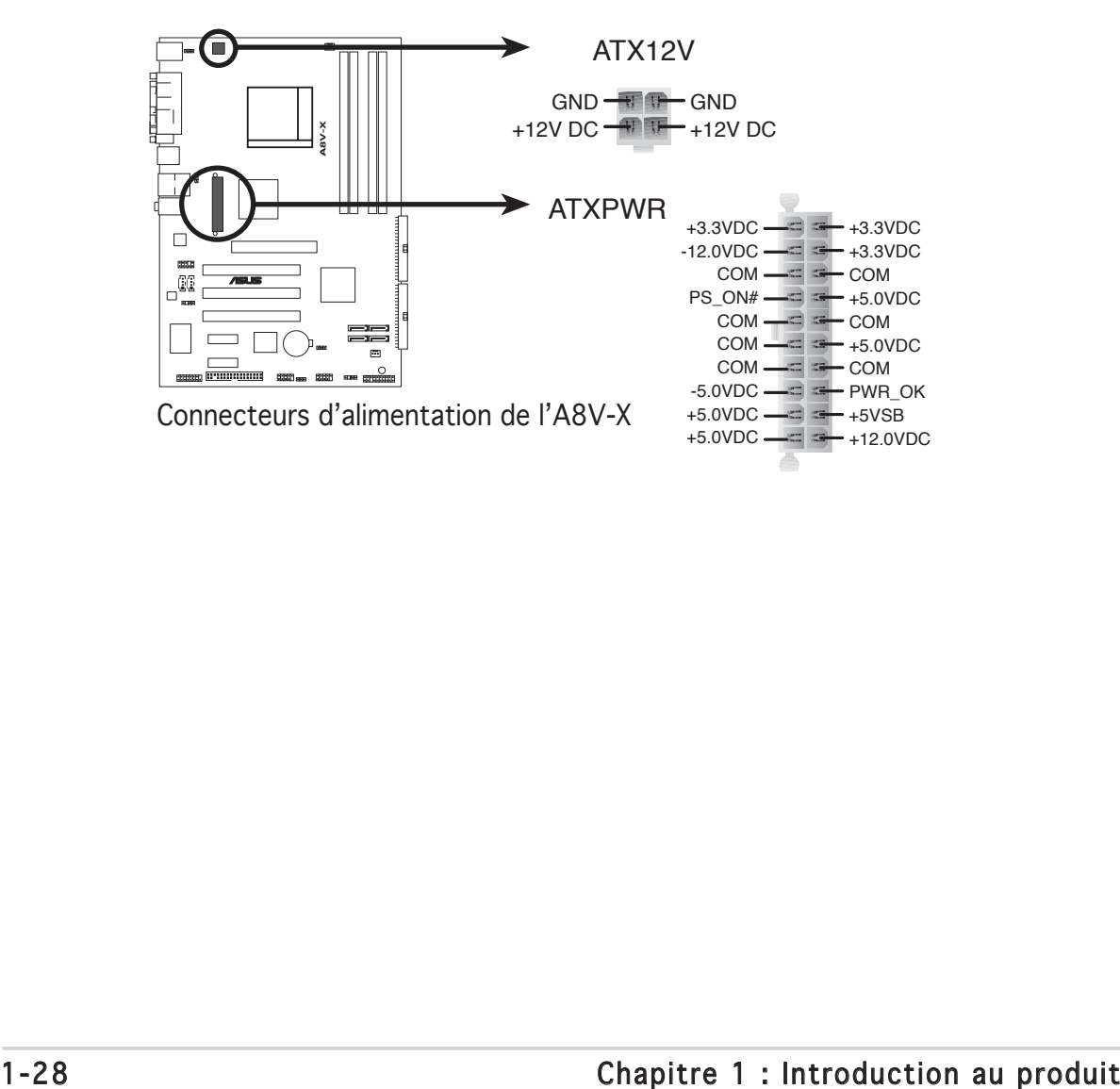

#### 10. Connecteur port GAME/MIDI (16-1 pin GAME)

Ce connecteur est dédié à un port GAME/MIDI. Connectez le câble du module USB/GAME à ce connecteur, puis installez le module dans un slot à l'arrière du châssis. Le port GAME/MIDI permet de connecter un joystick ou une manette pour pouvoir jouer, et des périphériques MIDI pour lire ou créer des fichiers audio.

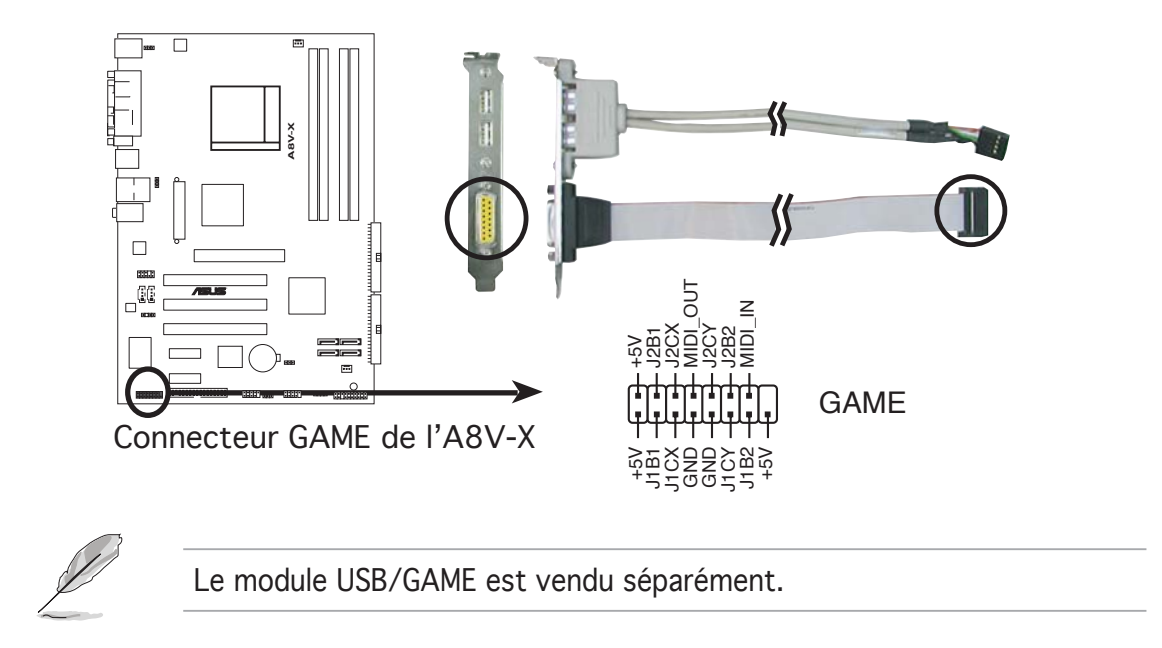

#### 11. Connecteur audio numérique (4-1 pin SPDIF\_OUT)

Ce connecteur est dédié à un ou plusieurs modules additionnels Sony/ Philips Digital Interface (S/PDIF). Connectez une extrémité du câble S/PDIF à ce connecteur, puis installez le module dans un slot à l'arrière du châssis.

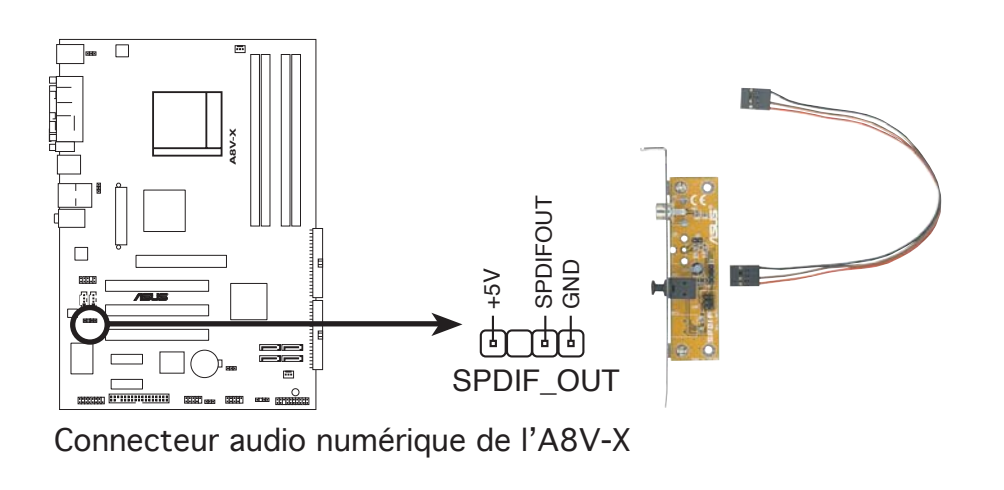

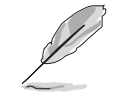

Le module S/PDIF est vendu séparément.

#### 12. Connecteur System panel (20-pin PANEL)

Ce connecteur supporte plusieurs fonctions intégrées au châssis.

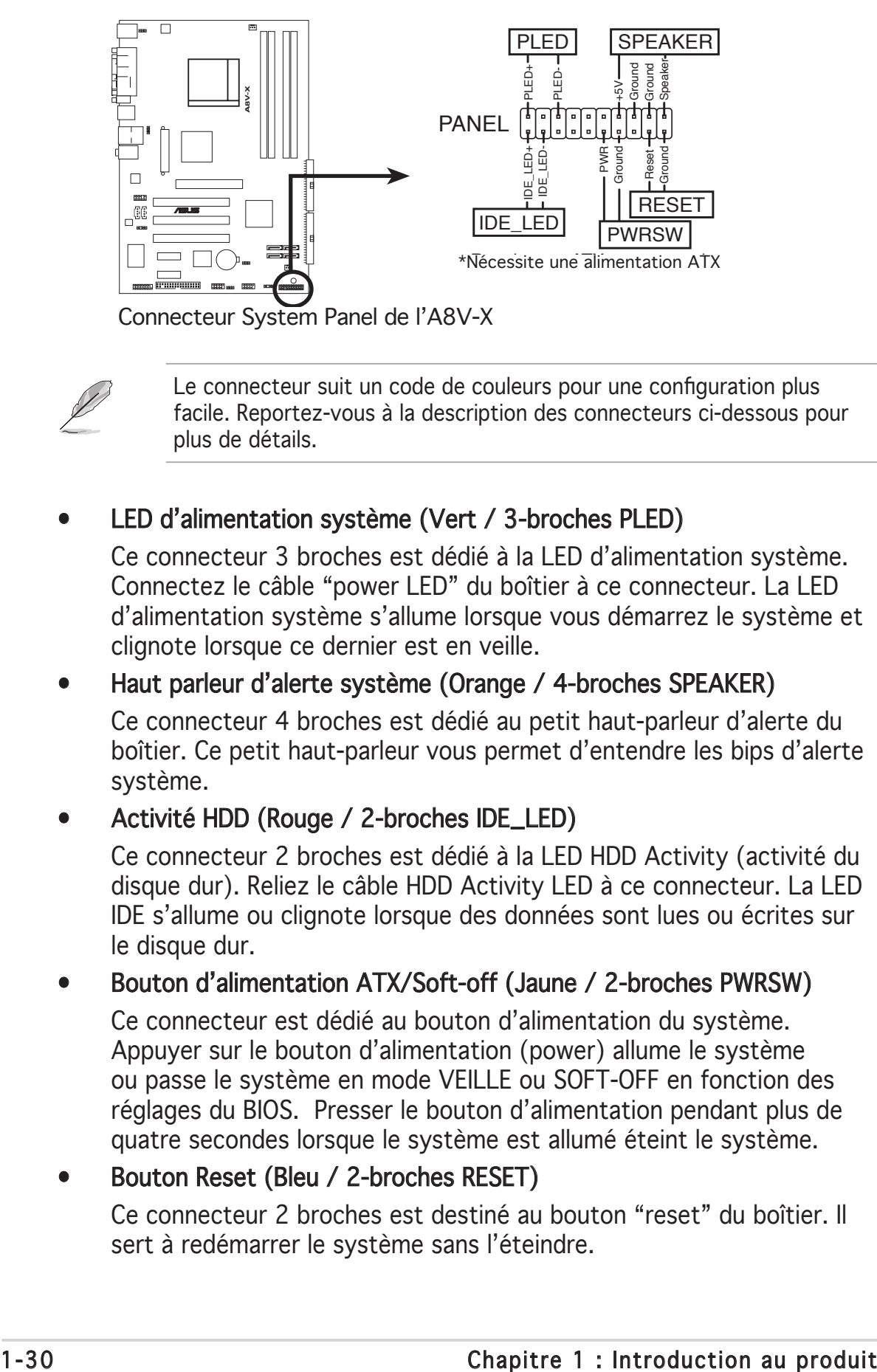

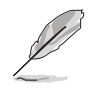

Le connecteur suit un code de couleurs pour une configuration plus facile. Reportez-vous à la description des connecteurs ci-dessous pour plus de détails.

#### LED d'alimentation système (Vert / 3-broches PLED)

 Ce connecteur 3 broches est dédié à la LED d'alimentation système. Connectez le câble "power LED" du boîtier à ce connecteur. La LED d'alimentation système s'allume lorsque vous démarrez le système et clignote lorsque ce dernier est en veille.

#### Haut parleur d'alerte système (Orange / 4-broches SPEAKER)

 Ce connecteur 4 broches est dédié au petit haut-parleur d'alerte du boîtier. Ce petit haut-parleur vous permet d'entendre les bips d'alerte système.

#### Activité HDD (Rouge / 2-broches IDE\_LED)

 Ce connecteur 2 broches est dédié à la LED HDD Activity (activité du disque dur). Reliez le câble HDD Activity LED à ce connecteur. La LED IDE s'allume ou clignote lorsque des données sont lues ou écrites sur le disque dur.

#### Bouton d'alimentation ATX/Soft-off (Jaune / 2-broches PWRSW)

 Ce connecteur est dédié au bouton d'alimentation du système. Appuyer sur le bouton d'alimentation (power) allume le système ou passe le système en mode VEILLE ou SOFT-OFF en fonction des réglages du BIOS. Presser le bouton d'alimentation pendant plus de quatre secondes lorsque le système est allumé éteint le système.

#### • Bouton Reset (Bleu / 2-broches RESET)

 Ce connecteur 2 broches est destiné au bouton "reset" du boîtier. Il sert à redémarrer le système sans l'éteindre.

Ce chapitre explique comment changer les paramètres système via les les menus du BIOS. Une description détaillée des paramètres du BIOS est également fournie.

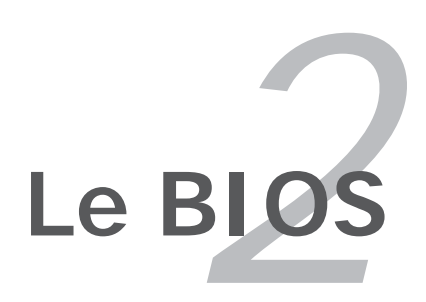

# **2.1 Gérer et mettre à jour votre BIOS**

Les utilitaires suivants vous permettent de gérer et mettre à jour le Basic Input/Output System (BIOS).

- 1. ASUS EZ Flash (Mise à jour du BIOS via une disquette de boot durant le Power-On Self Test, POST.)
- 2. ASUS AFUDOS (Mise à jour du BIOS en mode DOS via une disquette de boot. )
- 3. ASUS CrashFree BIOS 2 (Mise à jour du BIOS via une disquette bootable ou le CD de support de la carte mère quand le BIOS plante ou devient corrompu.)
- 4. ASUS Update (Mise à jour du BIOS en environnement Windows<sup>®</sup>)

Reportez-vous aux sections correspondantes pour plus de détails sur ces utilitaires.

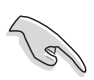

Sauvegardez une copie du BIOS original de la carte mère sur une disquette bootable au cas où vous devriez restaurer le BIOS. Copiez le BIOS original en utilisant ASUS Update ou ASUS AFUDOS.

## 2.1.1 Créer une disquette bootable

1. Procédez selon l'une des méthodes suivantes pour créer une disquette bootable.

#### Sous DOS

- a. Insérez une disquette de 1.44 Mo dans le lecteur.
- b. Au prompt tapez: **format A:/S** puis pressez <Entrée>.

#### Sous Windows® XP

- a. Insérez une disquette de 1.44 Mo dans le lecteur.
- b. Cliquez sur Démarrer puis Poste de travail.
- c. Sélectionnez l'icône du lecteur de disquette.
- d. Cliquez sur Fichier puis choisissez Formater. Une fenêtre de formatage, Formater disquette 3.5", apparaît.
- e. Sous Windows™ XP, choisissez Créer une disquette de démarrage MS-DOS dans les options de formatage puis cliquez sur Formater.

#### Sous Windows® 2000

 Pour créer un ensemble de disquettes bootables sous Windows® 2000

- a. Insérez une disquette vierge et formatée de 1.44 Mo dans le lecteur.
- b. Insérez le CD de Windows® 2000 CD dans le lecteur optique.
- c. Cliquez sur Démarrer puis sur Exécuter.

d. Dans le champ vide, tapez

**D:\bootdisk\makeboot a:**

en considérant que D: est votre lecteur optique.

- e. Appuyez sur <Entrée>, puis suivez les instructions qui apparaissent à l'écran pour continuer.
- 2. Copiez le fichier d'origine (ou le plus récent) du BIOS de la carte mère sur la disquette bootable.

## 2.1.2 Utilitaire ASUS EZ Flash

ASUS EZ Flash vous permet de mettre à jour votre BIOS sans avoir besoin de booter sur une disquette bootable, ni d'utiliser un utilitaire DOS. EZ Flash est intégré à la puce du BIOS ; il est accessible en pressant <Alt> + <F2> lors du Power-On Self Tests (POST).

Pour mettre à jour le BIOS en utilisant EZ Flash:

- 1. Visitez le site web ASUS (www.asus.com) pour télécharger le BIOS le plus récent pour cette carte mère et renommez-le en A8V-X.ROM.
- 2. Enregistrez ce BIOS sur une disquette puis redémarrez le système
- 3. Pressez <Alt> + <F2> lors du POST pour afficher l'écran suivant.

```
EZFlash starting BIOS update
Checking for floppy...
```
4. Insérez la disquette qui contient le fichier BIOS dans le lecteur de disquettes. Lorsque le bon fichier BIOS est trouvé, EZ Flash commence à mettre à jour le BIOS et redémarre automatiquement le système une fois le processus terminé

```
EZFlash starting BIOS update
Checking for floppy...
Floppy found!
Reading file "A8V-X.ROM". Completed.
Start erasing.......
Start programming...
Flashed successfully. Rebooting.
```
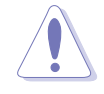

- NE PAS éteindre ou redémarrer l'ordinateur pendant la mise à jour du BIOS. Vous provoqueriez une défaillance du système lors du boot !
- Un message d'erreur "Floppy not found!" apparaît si aucune disquette n'est trouvée. Un message d'erreur "A8V-X.ROM.not found!" apparaît si le bon fichier BIOS n'est pas trouvé sur la disquette. Assurez-vous que vous avez bien renommé le BIOS en  $A8V-X.ROM.$

# 2.1.3 Utilitaire AFUDOS

AFUDOS vous permet de mettre à jour le BIOS sous DOS en utilisant une disquette bootable contenant le BIOS à jour. Cet utilitaire vous permet aussi de copier le BIOS actuel afin d'en faire une sauvegarde si le BIOS venait à échouer ou à être corrompu durant la mise à jour.

### Copier le BIOS actuel

Pour copier le BIOS actuel en utilisant AFUDOS:

- Vérifiez que la disquette n'est pas protégée en écriture et contient au moins 600 Ko d'espace libre pour sauvegarder le fichier.
	- Les écrans de BIOS suivants sont présentés à titre d'exemple. Il se peut que vous n'ayez pas exactement les mêmes informations à l'écran.
- 1. Copiez AFUDOS (afudos.exe) depuis le CD de support vers la disquette bootable créée plus tôt.
- 2. Démarrez en mode DOS puis au prompt tapez:

#### **afudos /o[filename]**

où [filename] est un nom de fichier assigné par l'utilisateur de longueur inférieure à 8 caractères alpha-numériques pour le nom principal, et trois caractères pour l'extension.

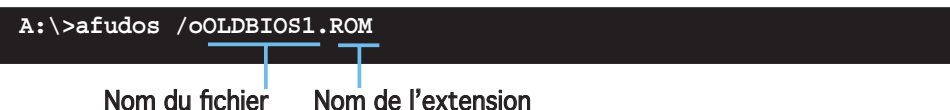

3. Pressez <Entrée>. L'utilitaire copie le BIOS actuel vers la disquette.

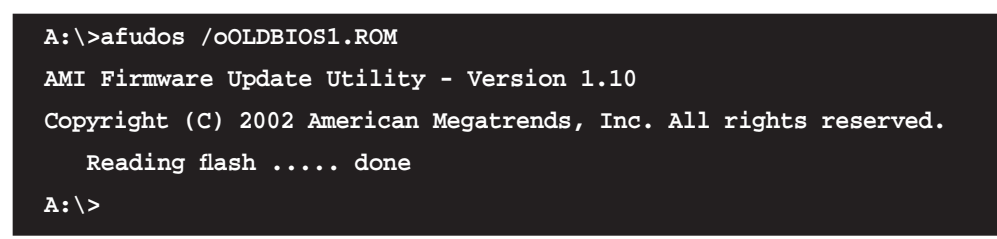

L'utilitaire revient au prompt DOS après avoir copié le fichier BIOS.

### Mise à jour du BIOS

Pour mettre à jour le BIOS avec AFUDOS:

1. Visitez le site web ASUS (www.asus.com) et téléchargez le fichier BIOS le plus récent pour votre carte mère. Enregistrez le BIOS sur une disquette bootable.

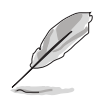

Ecrivez le nom du BIOS sur une feuille de papier. Vous devrez saisir le nom exact du BIOS au prompt DOS.

- 2. Copiez AFUDOS (afudos.exe) depuis le CD de support sur la disquette bootable.
- 3. Bootez en mode DOS, puis au prompt tapez:

**afudos /i[filename]**

où [filename] est le nom du BIOS original ou du BIOs le plus récent présent sur la disquette.

**A:\>afudos /iA8V-X.ROM**

4. L'utilitaire vérifie le fichier et commence à mettre le BIOS à jour.

```
A:\>afudos /iA8V-X.ROM
AMI Firmware Update Utility - Version 1.19
Copyright (C) 2003 American Megatrends, Inc. All rights reserved.
   WARNING!! Do not turn off power during flash BIOS
   Reading file ..... done
   Erasing flash .... done
   Search bootblock version:
 0% 100%
```
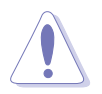

N'éteignez pas le système et ne le réinitialisez pas lors de la mise à jour du BIOS pour éviter toute erreur de boot !

5. L'utilitaire revient au prompt DOS une fois la mise à jour du BIOS finie. Rebootez le système depuis le disque dur.

```
A:\>afudos /iA8V-X.ROM
AMI Firmware Update Utility - Version 1.19
Copyright (C) 2003 American Megatrends, Inc. All rights reserved.
   WARNING!! Do not turn off power during flash BIOS
   Reading file ..... done
   Erasing flash .... done
   Search bootblock version:
 0% 100%
   Advance Check ........
   Erasing flash ..... done
   Writing flash ..... done
   Verifying flash ... done
Please restart your computer
```
## 2.1.4 Utilitaire ASUS CrashFree BIOS 2

ASUS CrashFree BIOS 2 est un outil de récupération automatique qui permet de récupérer le fichier du BIOS lorsqu'il est défectueux ou qu'il est corrompu lors d'une mise à jour. Vous pouvez mettre à jour un BIOS corrompu en utilisant le CD de support de la carte mère ou la disquette qui contient le BIOS à jour.

- Préparez le CD de support de la carte mère ou la disquette contenant le BIOS mis à jour avant d'utiliser cet utilitaire.
- Vérifiez que vous avez bien renommé le fichier BIOS sur la disquette en A8V-X.ROM.

#### Récupérer le BIOS depuis une disquette

Pour récupérer le BIOS depuis une disquette:

- 1. Allumez le système.
- 2. Insérez la disquette contenant le BIOS original ou mis à jour dans son lecteur.
- 3. L'utilitaire affiche le message suivant et vérifie automatiquement la disquette à la recherche du fichier BIOS original ou mis à jour.

```
Bad BIOS checksum. Starting BIOS recovery...
Checking for floppy...
```
Une fois trouvé, l'utilitaire lit le BIOS et commence à flasher le BIOS corrompu.

```
Bad BIOS checksum. Starting BIOS recovery...
Checking for floppy...
Floppy found!
Reading file "A8V-X.ROM". Completed.
Start flashing...
```
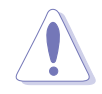

N'ETEIGNEZ PAS le système et ne le redémarrez pas lors de la mise à jour du BIOS ! Vous provoqueriez une défaillance de démarrage.

4. Redémarrez le système une fois que l'utilitaire a fini la mise à jour.

### Récupérer le BIOS depuis le CD de support

Pour récupérer le BIOS depuis le CD de support :

- 1. Enlevez toute disquette du lecteur de disquettes, puis allumez le système.
- 2. Insérez le CD de support dans le lecteur optique.
- 3. L'utilitaire affiche le message suivant et vérifie la présence du fichier BIOS sur la disquette.

```
Bad BIOS checksum. Starting BIOS recovery...
Checking for floppy...
```
 Aucune disquette n'étant trouvée, l'utilitaire ira automatiquement chercher le BIOS dans le lecteur. L'utilitaire commence alors à mettre à jour le BIOS. Il met ensuite à jour le fichier BIOS corrompu.

```
Bad BIOS checksum. Starting BIOS recovery...
Checking for floppy...
Floppy not found!
Checking for CD-ROM...
CD-ROM found!
Reading file "A8V-X.ROM". Completed.
Start flashing...
```
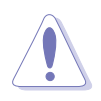

N'ETEIGNEZ PAS le système et ne le redémarrez pas lors de la mise à jour du BIOS ! Vous provoqueriez une défaillance de démarrage.

4. Redémarrez le système une fois que l'utilitaire a terminé la mise à jour.

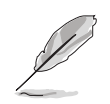

Le fichier BIOS récupéré n'est peut-être pas le plus récent pour cette carte mère. Visitez le site Web ASUS (www.asus.com) pour télécharger le dernier fichier BIOS.

## 2.1.5 Utilitaire ASUS Update

ASUS Update est un utilitaire qui vous permet de gérer, sauvegarder et mettre à jour le BIOS de la carte mère sous un environnement Windows®. ASUS Update permet de:

- Sauvegarder le BIOS en cours
- Télécharger le BIOS le plus récent depuis l'Internet
- Mettre à jour le BIOS depuis un fichier BIOS à jour
- Mettre à jour le BIOS depuis l'Internet, et
- Voir les informations de version du BIOS.

Cet utilitaire est disponible sur le CD de support fourni avec la carte mère.

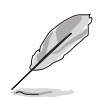

ASUS Update nécessite une connexion Internet via un réseau ou via un Fournisseur d'Accès Internet (FAI).

### Installer ASUS Update

Pour installer ASUS Update:

- 1. Insérez le CD de support dans le lecteur CD. Le menu Drivers apparaît.
- 2. Cliquez sur l'onglet Utilities, puis cliquez sur Install ASUS Update VX.XX.XX. Voir page 3-4 pour plus de détails sur le menu Utilities.
- 3. ASUS Update est installé sur votre système.

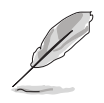

Quittez toutes les applications Windows® avant de mettre à jour le BIOS en utilisant cet utilitaire.

### Mise à jour du BIOS depuis l'Internet

Pour mettre à jour le BIOS depuis l'Internet:

1. Lancez l'utilitaire depuis Windows en cliquant sur Démarrer> Programmes > ASUS > ASUSUpdate > ASUSUpdate. La menu principal d'ASUS Update apparaît.

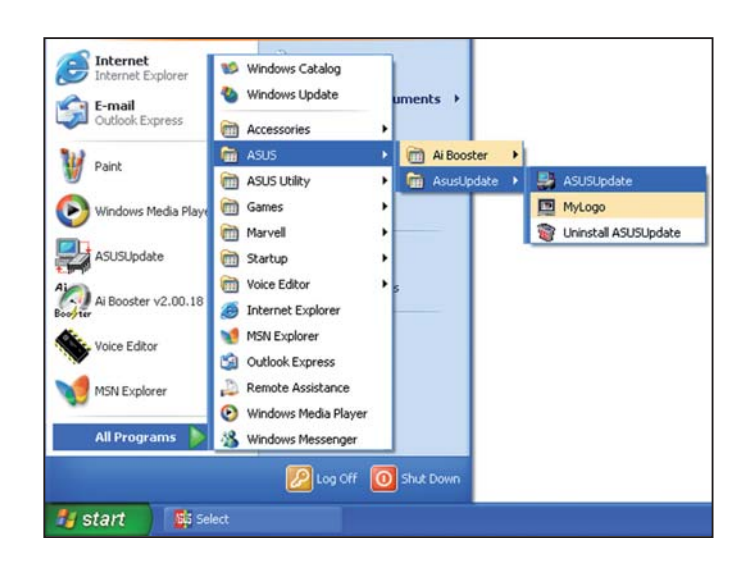

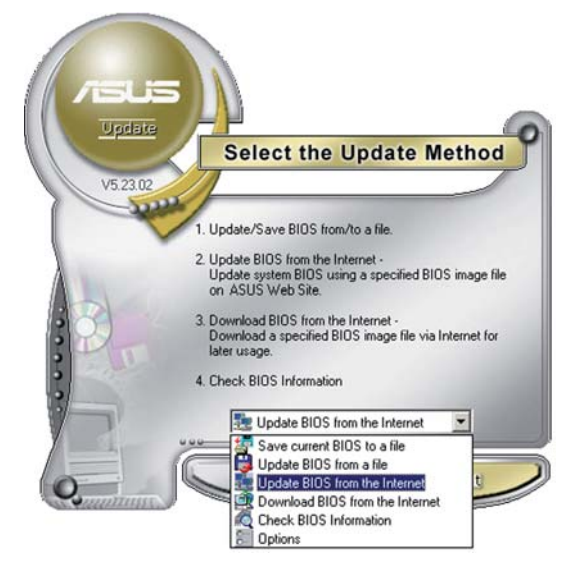

- Update **Select the Update Server** Before Continue, please make sure that your<br>system is connected to the Internet. You can then<br>choose a web site by yourself or click AutoSelect<br>button, ASUS Update will choose the best site<br>based on network traffic automat V Passive Proxy Setting Auto Select ftp.asus.com.tw  $\overline{\phantom{0}}$ **Back** Cancel Next
- 2. Choisissez Update BIOS from the Internet (Mettre à jour à partir d'Internet) dans le menu déroulant puis cliquez sur Next (Suivant).
- 3. Choisissez le site FTP ASUS le plus proche de chez vous ou cliquez sur Auto Select.(Sélection automatique) Cliquez sur **Next** (Suivant).
- 4. Depuis le site FTP choisissez la version du BIOS à télécharger puis cliquez sur Next (Suivant).
- 5. Suivez les instructions à l'écran pour terminer la mise à jour.

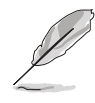

ASUS Update est capable de se mettre à jour depuis l'Internet. Mettez toujours à jour l'utilitaire pour bénéficier de toutes ses fonctions.

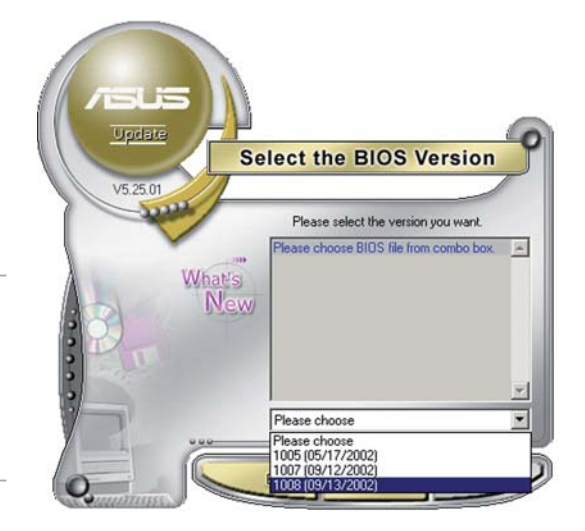

## Mise à jour du BIOS grâce à un fichier BIOS

Pour effectuer cette mise à jour :

- 1. Lancez ASUS Update depuis le bureau de Windows® en cliquant sur Démarrer > Programmes > ASUS > ASUSUpdate > ASUSUpdate. La fenêtre principale d'ASUS Update apparaît.
- 2. Choisissez Update BIOS from a file (Mettre à jour à partir d'un fichier) dans le menu déroulant puis cliquez sur **Next** (Suivant).
- 3. Localisez le fichier BIOS dans la fenêtre Open (Ouvrir) puis cliquez sur Save (Sauvegarder).

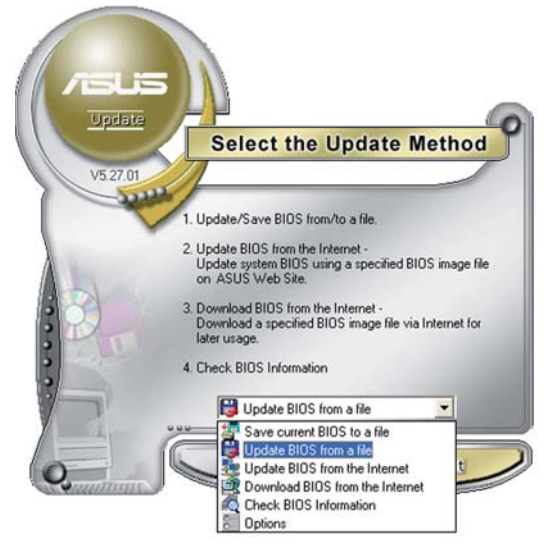

4. Suivez les instructions à l'écran pour terminer la mise à jour.

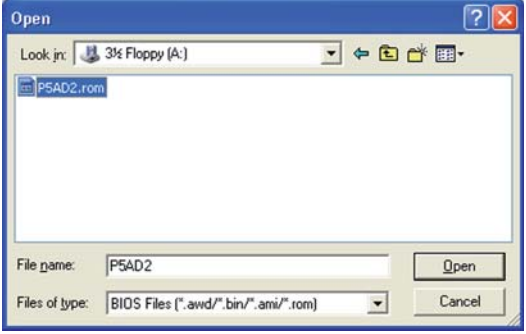

# **2.2 Le Setup du BIOS**

Cette carte mère dispose d'une puce firmware programmable que vous pouvez mettre à jour en utilisant l'utilitaire fourni décrit au chapitre "2.1 Gérer et mettre à jour votre BIOS."

Utilisez le Setup du BIOS lorsque vous installez la carte mère, si vous souhaitez reconfigurer le système, où lorsque vous y êtes invité par le message "Run Setup". Cette section vous explique comment configurer votre système avec cet utilitaire.

Même si vous n'êtes pas invité à entrer dans le BIOS, vous pourrez changer la configuration de votre ordinateur par la suite. Par exemple, vous pouvez activer la fonction Mot de passe ou modifier les paramètres de la gestion de l'alimentation. Pour ce faire, vous devez reconfiqurer votre système en utilisant le Setup du BIOS de sorte que votre ordinateur prenne en compte ces modifications et les enregistre dans la mémoire CMOS RAM.

Le firmware de la carte mère stocke l'utilitaire Setup. Quand vous démarrez l'ordinateur, le système vous offre la possibilité d'exécuter ce programme. Pressez <Suppr> durant le POST (Power-On Self Test) pour entrer dans le BIOS, sinon, le POST continue ses tests.

Si vous voulez entrer dans le BIOS après le POST, redémarrez le système en appuyant sur <Ctrl>+<Alt>+<Suppr>, ou en pressant le bouton de reset sur le boîtier. Vous pouvez aussi redémarrer en éteignant puis en rallumant le système. Mais choisissez cette méthode uniquement si les deux autres ont échoué.

Le Setup du BIOS a été conçu pour être le plus simple possible à utiliser. Il s'agit d'un programme composé de menus, ce qui signifie que vous pouvez vous déplacer dans les différents sous-menus et faire vos choix parmi les options prédéterminées.

- Les paramètres par défaut du BIOS de cette carte mère conviennent à la plupart des utilisations leur permettant d'assurer des performances optimales. Si le système devient instable après avoir modifié un paramètre du BIOS, chargez les paramètres par défaut pour retrouver compatibilité et stabilité. Choisissez Load Default Settings dans Exit Menu. Voir section "2.7 Exit Menu (menu de sortie)
	- Les écrans de BIOS montrés dans cette section ne sont que des exemples et ne correspondront peut-être pas à ceux que vous aurez à l'écran.
	- Visitez le site web ASUS (www.asus.com) pour télécharger le BIOS le plus récent pour cette carte mère.

# 2.2.1 L'écran de menu du BIOS

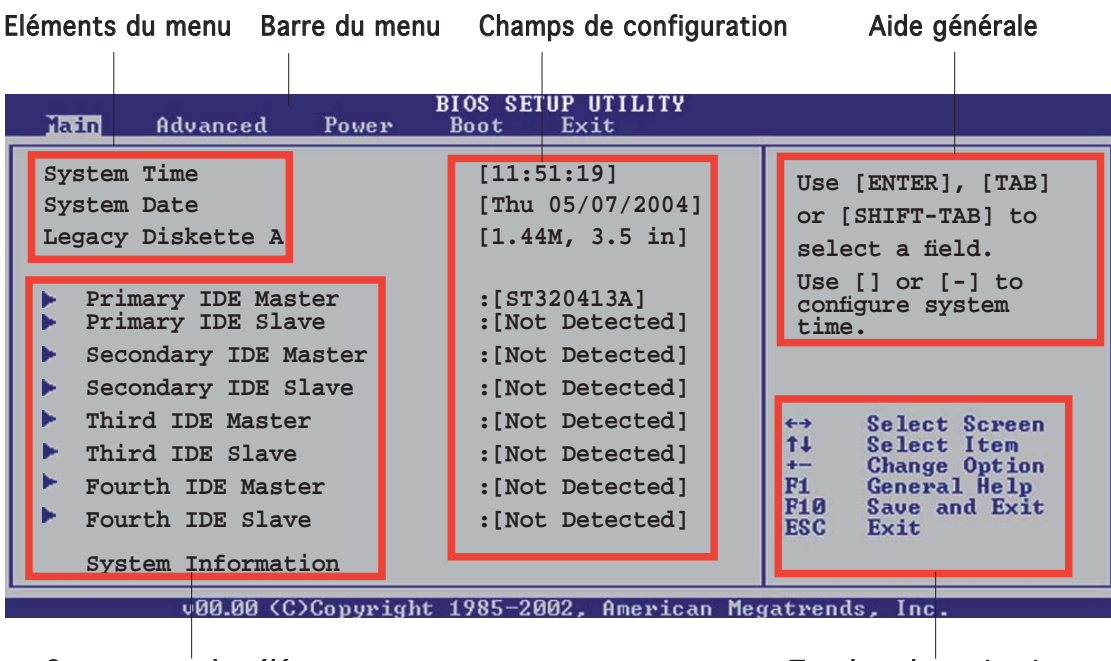

Sous-menus des éléments our menus Touches de navigation outres telectricités de navigation ou de navigation de n

## 2.2.2 Barre du menu

En haut de l'écran se trouve une barre du menu avec les choix suivants:

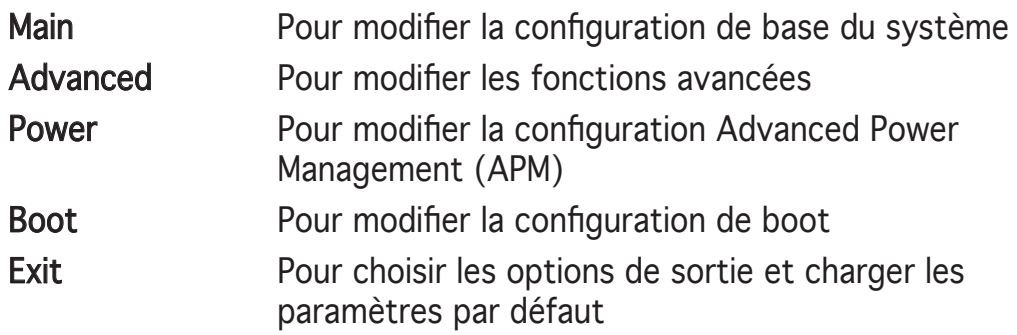

Pour sélectionner un élément de la barre de menu, pressez les flèches droite ou gauche sur le clavier jusqu'à ce que l'élément désiré soit surligné.

## 2.2.3 Touches de navigation

En bas à droite d'un écran de menu se trouvent les touches de navigation. Utilisez-les pour naviguer dans ce menu et changer des paramètres.

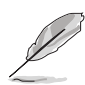

Ces touches peuvent varier d'un menu à l'autre.

# 2.2.4 Eléments du menu

L'élément surligné dans la barre du menu affiche les éléments spécifiques à ce menu. Par exemple, sélectionner Main affiche les éléments du menu principal.

Les autres éléments (Advanced, Power, Boot, et Exit) de la barre de menu ont leurs propres menus.

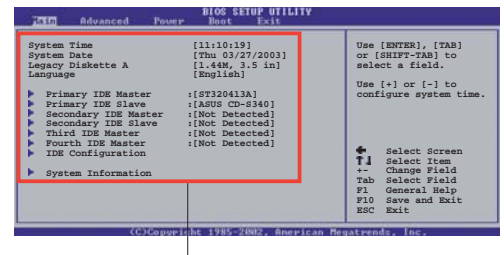

Eléments du menu principal

## 2.2.5 Sous-menus des éléments

Un triangle plein précède les éléments contenant un sous-menu. Pour afficher le sous-menu, choisissez l'élément et pressez <Entrée>.

## $2.2.6$  Champs de configuration

Ces champs montrent les valeurs des éléments de menu. Si un élément est configurable par l'utilisateur, vous pouvez changer la valeur de cet élément dans le champ opposé. Vous ne pouvez pas sélectionner un élément qui n'est pas configurable par l'utilisateur.

Les champs configurables sont mis entre crochets; ils sont surlignés lorsque sélectionnés. Pour modifier la valeur d'un champ, sélectionnez-le et pressez sur <Entrée> pour afficher une liste d'options. Se référer à la section "2.2.7 Fenêtre Pop-up".

## 2.2.7 Fenêtre Pop-up

Choisissez un élément du menu, puis pressez <Entrée> pour afficher une fenêtre pop-up contenant les options de configuration pour cet élément

## 2.2.8 Barre de défilement

Une barre de défilement apparaît à droite de l'écran de menu lorsque tous les éléments ne peuvent être affichés à l'écran. Utilisez les flèches haut/bas ou Pg suiv/Pg préc. pour faire défiler.

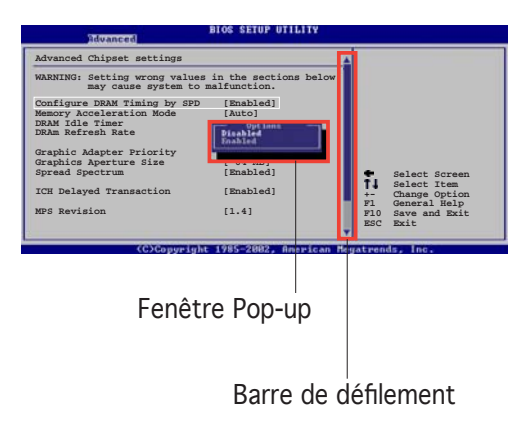

## 2.2.9 Aide générale

En haut à droite de l'écran de menu se trouve une brève description de l'élément sélectionné.

# **2.3 Main menu (Menu principal)**

Quand vous entrez dans le Setup du BIOS, l'écran suivant apparaît, vous donnant un aperçu des informations système principales.

Reportez-vous à la section "2.2.1 L'écran de menu BIOS" pour plus d'informations sur l'écran de menu et la manière d'y naviguer.

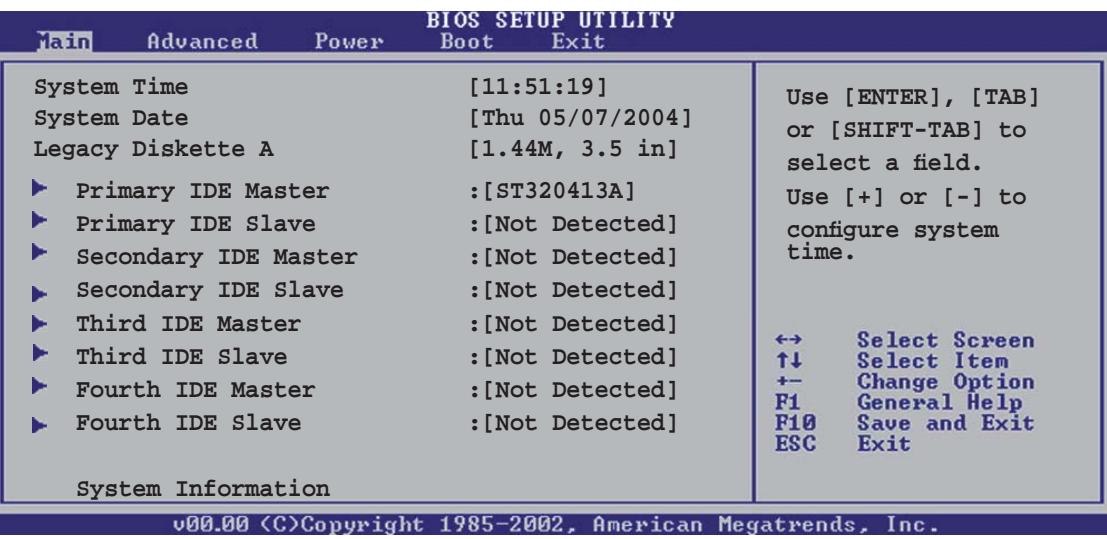

## 2.3.1 System Time [xx:xx:xxxx]

Réglez l'heure du système.

# 2.3.2 System Date [Day xx/xx/xxxx]

Réglez la date du système.

## 2.3.3 Legacy Diskette A  $[1.44M, 3.5$  in.

Détermine le type de lecteur de disquette installé. Options de configuration : [Disabled] [360K, 5.25 in.] [1.2M, 5.25 in.]  $[720K, 3.5 in.]$   $[1.44M, 3.5 in.]$   $[2.88M, 3.5 in.]$ 

## 2.3.4 Primary, Secondary, Third and Fourth IDE Master/Slave

En entrant dans le Setup, le BIOS détecte la présence des périphériques IDE. Il y a un sous-menu distinct pour chaque périphérique IDE. Choisissez un élément et pressez sur <Entrée> pour afficher ses informations

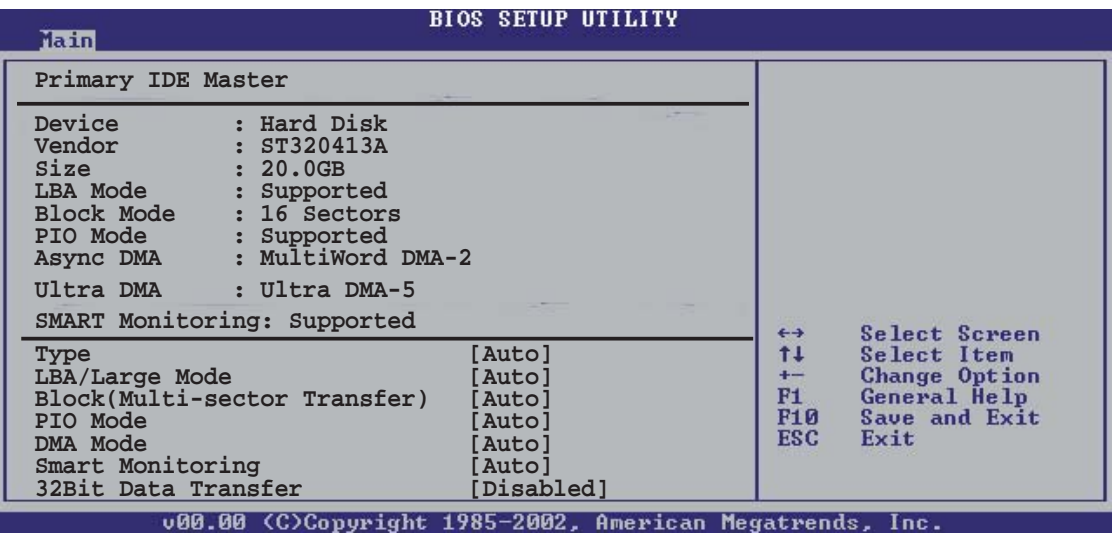

Le BIOS détecte automatiquement les valeurs des éléments grisés (Device, Vendor, Size, LBA Mode, Block Mode, PIO Mode, Async DMA, Ultra DMA, and SMART monitoring).Ces valeurs ne sont pas configurables par l'utilisateur. Ces éléments affichent N/A si aucun périphérique IDE n'est installé dans le système

## Type [Auto]

Sélectionne le type de disque IDE. Sur Auto, cet élément permet une sélection automatique du périphérique IDE approprié. Choisissez CDROM si vous configurez spécifiquement un lecteur CD-ROM. Choisissez [ARMD] (ATAPI Removable Media Device) si votre périphérique est un ZIP, LS-120, ou MO. Options de configuration : [Not Installed] [Auto] [CDROM] [ARMD]

## LBA/Large Mode [Auto]

Active ou désactive le mode LBA. Passer sur Auto active le mode LBA si le périphérique supporte ce mode, et s'il n'a pas été formaté précedemment avec mode LBA désactivé. Options de configuration : [Disabled] [Auto]

## Block (Multi-sector Transfer) [Auto]

Active ou désactive les transferts multi-secteurs. Configuré sur Auto, les transferts de données vers et depuis le périphérique se feront par plusieurs secteurs à la fois, si le périphérique supporte la fonction de transfert multi-secteurs. Sur [Disabled], les transferts de données vers et depuis le périphérique se feront secteur par secteur.

Options de configuration: [Disabled] [Auto]

## PIO Mode [Auto]

Sélectionne le mode PIO. Options de configuration :  $[Auto] [0] [1] [2] [3] [4]$ 

## DMA Mode [Auto]

Sélectionne le mode DMA, Options de configuration : [Auto] [SWDMAn] [MWDMAn] [UDMAn]

## **SMART Monitoring [Auto]**

Active ou désactive la technologie SMART (Smart Monitoring, Analysis, and Reporting Technology). Options de configuration : [Auto] [Disabled] [Enabled]

### 32Bit Data Transfer [Enabled]

Active ou désactive les transferts de données 32-bits. Options de configuration : [Disabled] [Enabled]

## 2.3.5 System Information

Ce menu vous offre une vue générale des caractéristiques du système. Les éléments de ce menu sont automatiquement détectés par le BIOS.

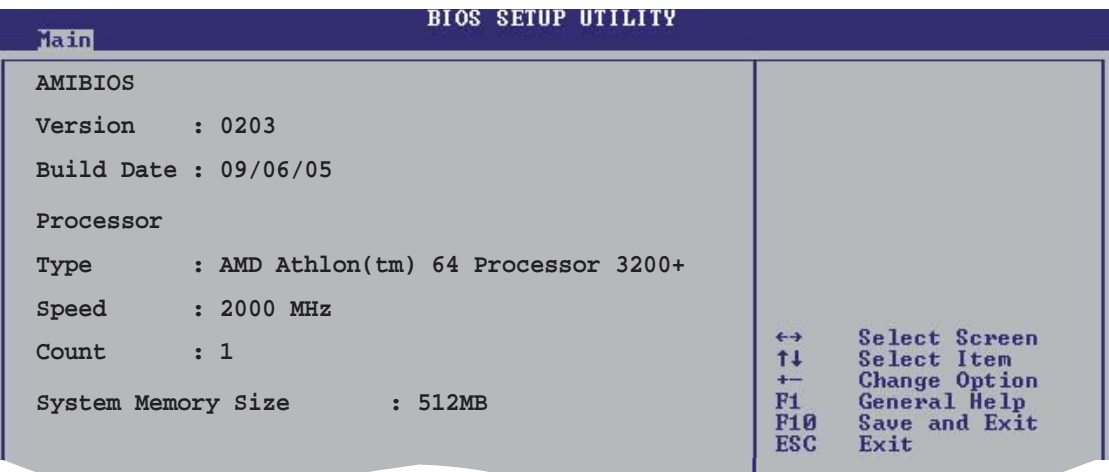

### **AMI BIOS**

Affiche les informations auto-détectées du BIOS.

### Processor

Affiche les caractéristiques auto-détectée du CPU.

### **System Memory**

Affiche la mémoire système auto-détectée.

# **2.4 Advanced menu (menu avancé)**

Les éléments du menu Advanced menu vous permettent de modifier les paramètres du CPU et d'autres composants système.

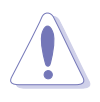

Prenez garde en changeant les paramètres du menu Advanced. Des valeurs incorrectes risquent d'entrainer un mauvais fonctionnement du système.

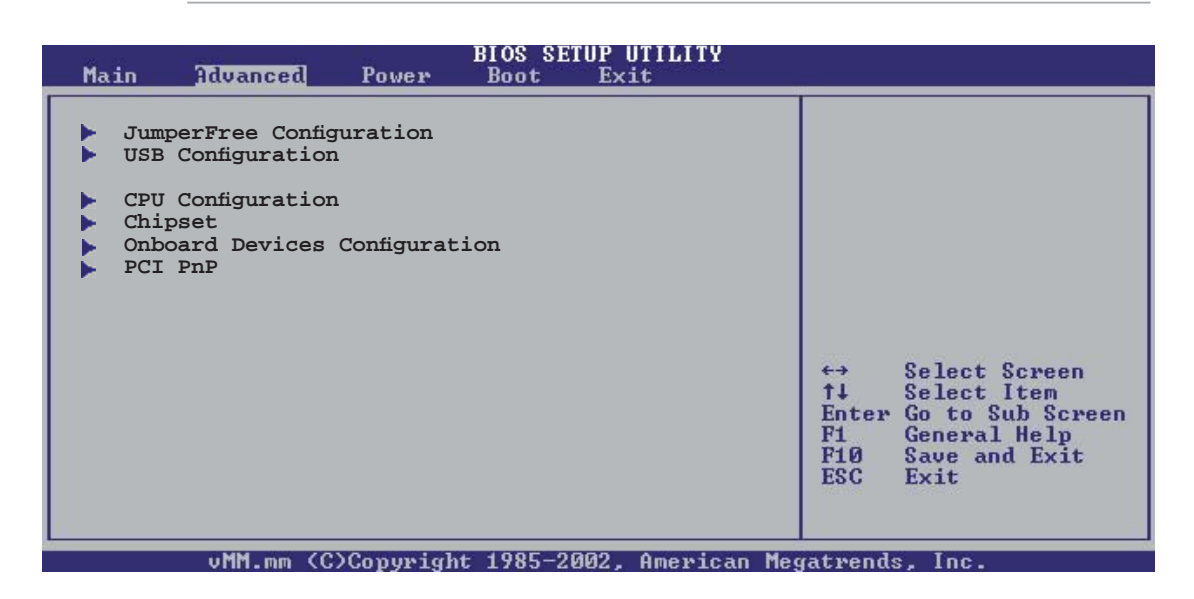

## 2.4.1 JumperFree Configuration

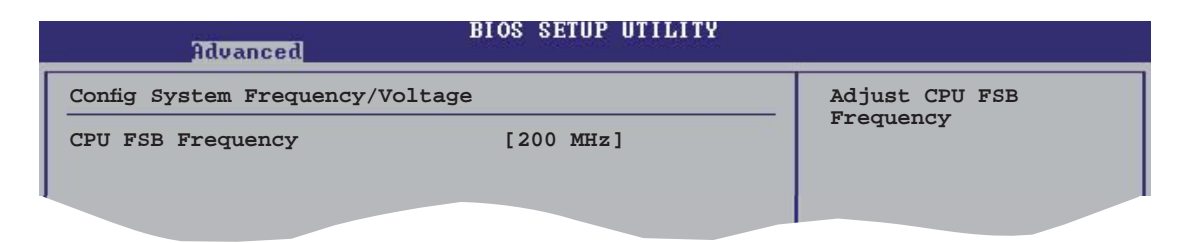

### CPU Frequency [XXX] (valeur auto-détectée)

Indique la fréquence envoyée par le générateur d'horloge au bus système, et au bus PCI. La fréquence du bus (fréquence externe) multipliée par le multiplicateur de bus est égale à la vitesse du CPU. La valeur de cet élément est auto-détectée par le BIOS. Les valeurs s'échelonnent entre 200 et 300. Utilisez les touches <+> et <-> pour ajuster la valeur.

# 2.4.2 USB Configuration

Les éléments de ce menu vous permettent de changer toutes les fonctions associées à l'USB. Sélectionnez un élément puis pressez sur <Entrée> pour afficher les options de configuration.

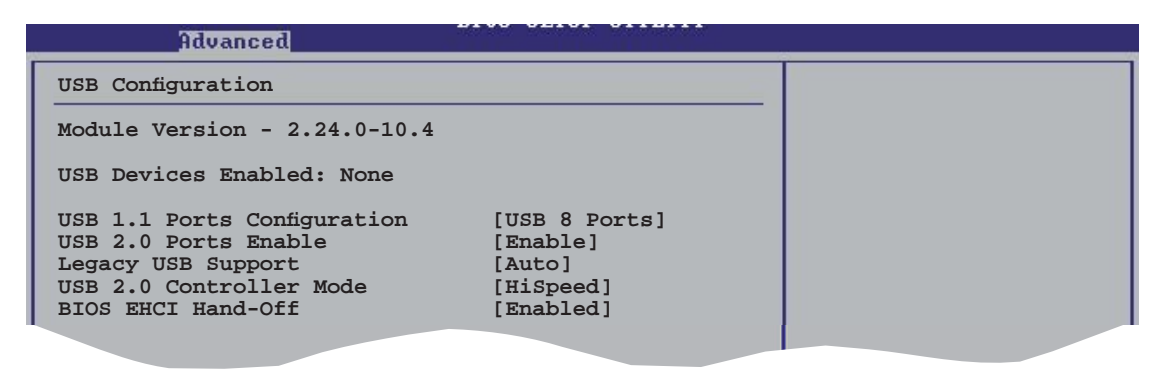

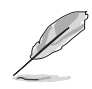

Les éléments Module Version et USB Devices Enabled affichent les valeurs auto-détectées. Si aucun périphérique USB n'est détecté, l'élément affiche None.

### USB 1.1 Ports Configuration [USB 8 Ports]

Permet de configurer les ports USB 1.1. Options de configuration : [Disabled] [USB 2 Ports] [USB 4 Ports] [USB 6 Ports] [USB 8 Ports]

### USB 2.0 Ports Enable [Enable]

Active ou désactive les ports USB 2.0. Options de configuration : [Disabled] [Enable]

### Legacy USB Support [Auto]

Active ou de désactive le support des périphériques USB legacy. Défini sur [Auto], il permet au système de détecter la présence de périphériques USB legacy au démarrage. Si le système en détecte, le mode USB controller legacy est activé. Si le système n'en détecte aucun, le support USB legacy est désactivé. Options de configuration : [Disabled] [Enabled] [Auto]

### USB 2.0 Controller Mode [HiSpeed]

Permet de définir le mode du contrôleur USB 2.0 sur HiSpeed (480 Mbps) ou FullSpeed (12 Mbps). Options de configuration : [HiSpeed] [Full Speed]

### BIOS EHCI Hand-Off [Enabled]

Active ou désactive le support de la fonction EHCI hand-off. Options de configuration : [Disabled] [Enabled]

# 2.4.3 CPU Configuration

Les éléments de ce menu affichent les informations relatives au CPU, détectées automatiquement par le BIOS.

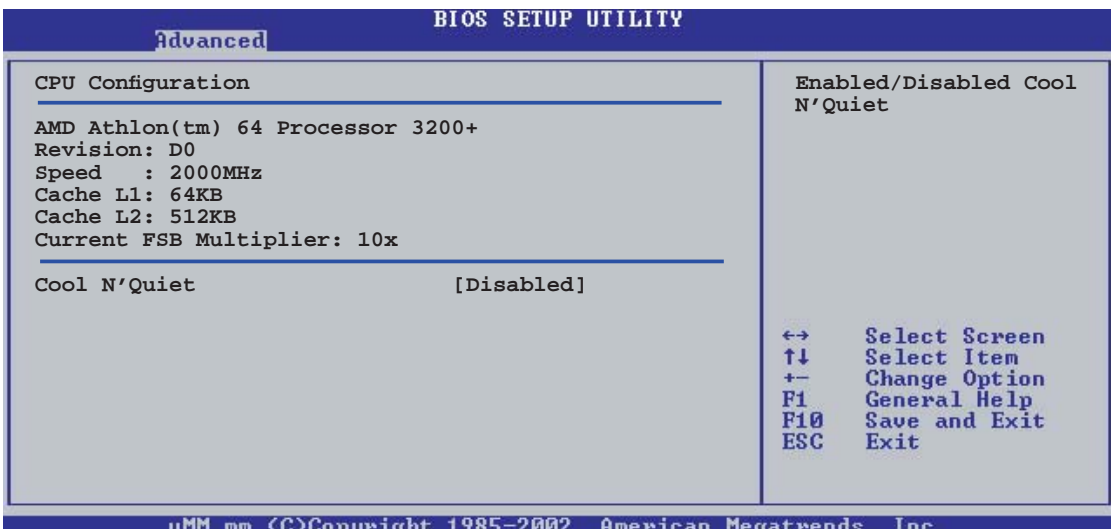

### Cool N'Quiet [Disabled]

Active ou désactive la fonction AMD Cool ʻn' Quiet! . Options de configuration : [Disabled] [Enabled]

## 2.4.4 Chipset

Les éléments de ce menu apportent des informations relatives au chipset.

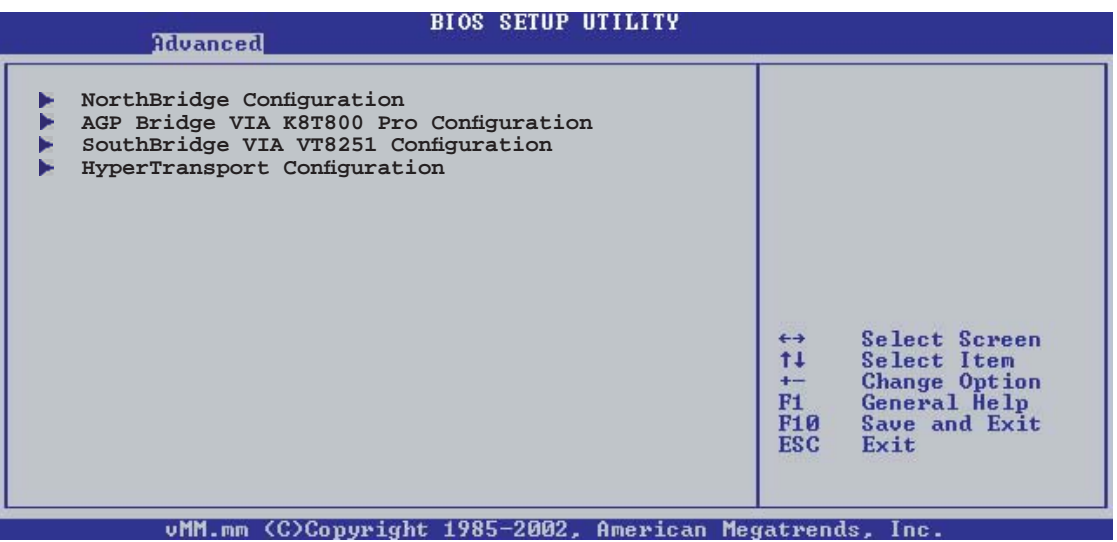

### NorthBridge Configuration

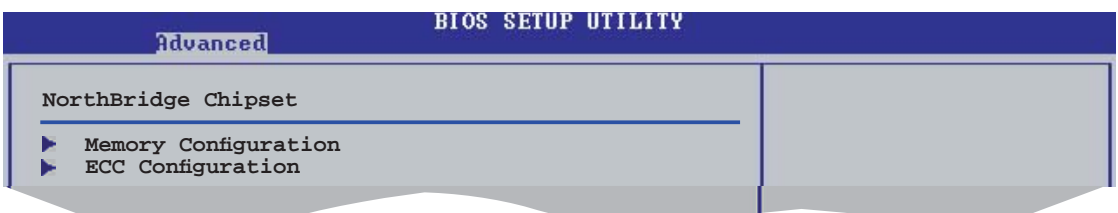

## Memory Configuration

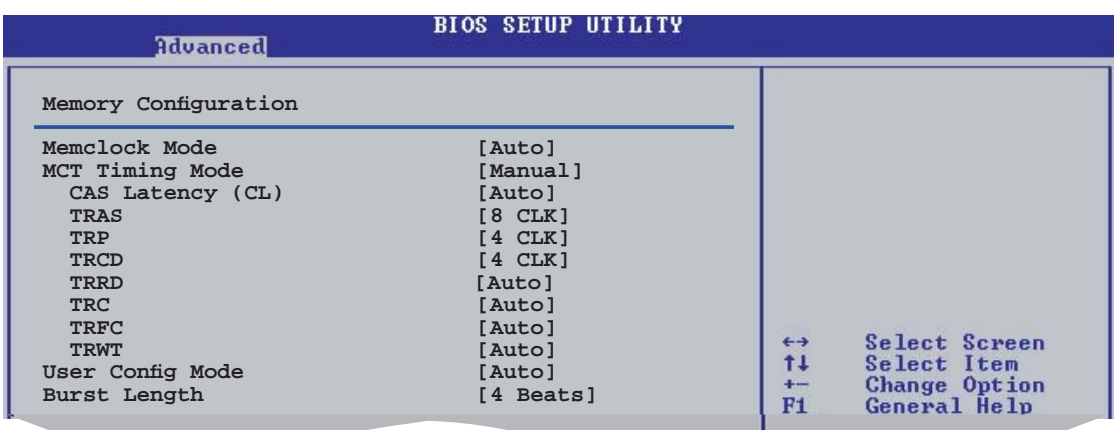

### Memclock Mode [Auto]

Permet de définir le mode memlock. Options de configuration : [Auto] [Limit]

Memclock Value [100 MHz]

Permet de définir la valeur de la fréquence mémoire. Cet élément apparaît uniquement quand Memoryclock Mode est défini sur Limit. Options de configuration : [100 MHz] [133 MHz] [166 MHz] [183 MHz] [200 MHz] [216 MHz] [233 MHz] [250 MHz]

### **MCT Timing Mode [Auto]**

Permet de définir le mode MCT timing. Options de configuration : [Auto] [Manual]

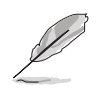

Les éléments suivants apparaissent seulement quand MCT Timing Mode est défini sur Manual.

#### CAS Latency (CL) [Auto]

Définit l'élément CAS Latency. Options de configuration :  $[Auto] [2.0] [2.5] [3.0]$ 

#### TRAS [8 CLK]

Définit l'élément TRAS. Options de configuration : [Auto] [5 CLK] [6 CLK] [7 CLK] [8 CLK] [9 CLK] [10 CLK] [11 CLK] [12 CLK] [13 CLK] [14 CLK] [15 CLK]

#### TRP [4 CLK]

Définit l'élément TRP. Options de configuration : [Auto] [2 CLK] [3 CLK] [4 CLK] [5 CLK] [6 CLK]

#### TRCD [4 CLK]

Définit l'élément TRCD. Options de configuration : [Auto] [2 CLK] [3 CLK] [4 CLK] [5 CLK] [6 CLK]

#### TRRD [Auto]

Définit l'élément TRRD. Options de configuration : [Auto] [2T] [3T] [4T]

#### TRC [Auto]

Définit l'élément TRC. Options de configuration :  $[Auto] [7T] [8T] [9T] [10T] [11T] [12T]$ [13T] [14T] [15T] [16T] [17T] [18T] [19T] [20T] [21T] [22T]

TRFC [Auto]

Définit l'élément TRFC. Options de configuration : [Auto] [9T] [10T] [11T] [12T] [13T] [14T] [15T] [16T] [17T] [18T] [19T] [20T] [21T] [22T] [23T] [24T]

TRWT [4 CLK]

Définit l'élément TRWT. Options de configuration : [Auto] [1 CLK] [2 CLK] [3 CLK] [4 CLK] [5 CLK] [6 CLK]

### User Config Mode [Auto]

Définit le mode de configuration utilisateur. Options de configuration : [Auto] [Manual]

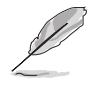

Les éléments suivants apparaîssent uniquement quand User Config Mode est défini sur Manual.

Read Preamble [9.5ns]

Définit l'élément read preamble. Options de configuration :  $[2.0ns]$   $[2.5ns]$   $[3.0ns]$   $[3.5ns]$   $[4.0ns]$ [4.5ns] [5.0ns] [5.5ns] [6.0ns] [6.5ns] [7.0ns] [7.5ns] [8.0ns] [8.5ns] [9.0ns] [9.5ns]

#### Async Latency [11.0ns]

Définit l'élément async latency. Options de configuration : [4.0ns] [5.0ns] [6.0ns] [7.0ns] [8.0ns] [9.0ns] [10.0ns] [11.0ns]

CMD-ADDR Timing Mode [2T]

Définit l'élément CMD-ADDR timing. Options de configuration : [1T] [2T]

### Burst Length [4 Beats]

Allows you to set the burst length. Configuration options: [8 Beats] [4 Beats] [2 Beats]

### **ECC Configuration**

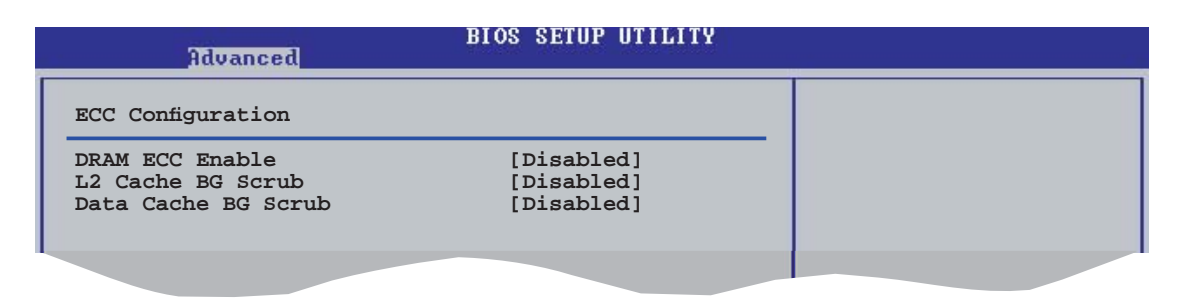

## DRAM ECC Enable [Disabled]

Active ou désactive DRAM ECC. Options de configuration : [Disabled] [Enabled]

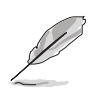

Les éléments suivants apparaîssent uniquement quand DRAM ECC Enable est défini sur Enabled.

MCA DRAM ECC Logging [Disabled]

Active ou désactive MCA DRAM ECC logging. Options de configuration : [Disabled] [Enabled]

ECC Chip Kill [Disabled]

Active ou désactive la fonction ECC Chip Kill. Options de configuration : [Disabled] [Enabled]

DRAM SCRUB REDIRECT [Disabled]

Active ou désactive DRAM SCRUB REDIRECT. Options de configuration : [Disabled] [Enabled]

#### DRAM BG SCRUB [Disabled]

Active ou désactive DRAM BG SCRUB. Options de configuration : [Disabled] [40ns] [80ns] [160ns] [320ns] [640ns] [1.28us] [2.56us] [5.12us] [10.2us] [20.5us] [41.0us] [81.9us] [163.8us] [327.7us] [655.4us] [1.31ms] [2.62ms] [5.24ms] [10.49ms] [20.97ms] [42.00ms] [84.00ms]

## L2 Cache BG Scrub [Disabled]

Active ou désactive L2 Cache BG Scrub. Options de configuration : [Disabled] [40ns] [80ns] [160ns] [320ns] [640ns] [1.28us] [2.56us] [5.12us] [10.2us] [20.5us] [41.0us] [81.9us] [163.8us] [327.7us] [655.4us] [1.31ms] [2.62ms] [5.24ms] [10.49ms] [20.97ms] [42.00ms] [84.00ms]

### Data Cache BG Scrub [Disabled]

Active ou désactive Data Cache BG Scrub. Options de configuration : [Disabled] [40ns] [80ns] [160ns] [320ns] [640ns] [1.28us] [2.56us] [5.12us] [10.2us] [20.5us] [41.0us] [81.9us] [163.8us] [327.7us] [655.4us] [1.31ms] [2.62ms] [5.24ms] [10.49ms] [20.97ms] [42.00ms] [84.00ms]

## AGP Bridge VIA K8T800 Pro Configuration

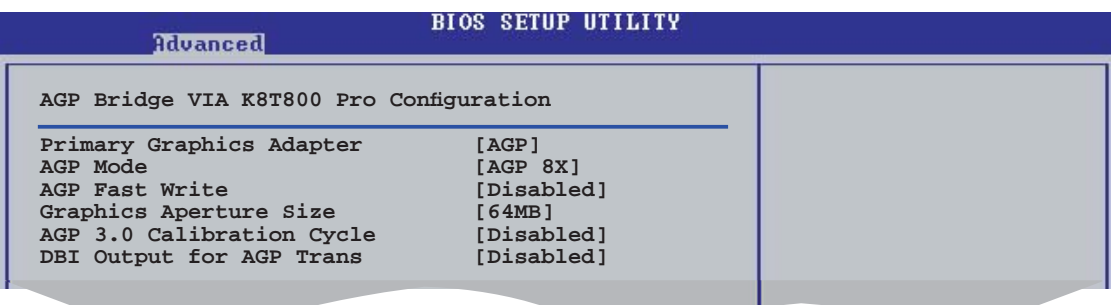

## Primary Graphics Adapter [AGP]

Définit le premier adaptateur graphique. Options de configuration : [PCI] [AGP]

## AGP Mode [AGP 8X]

Définit le mode des graphiques AGP. Options de configuration :  $[8X] [4X]$ 

### AGP Fast Write [Disabled]

Active ou désactive la fonction AGP Fast Write. Options de configuration : [Disabled] [Enabled]

## Graphics Aperture Size [64MB]

Définit la taille de fenêtre des graphiques. Options de configuration : [256MB] [128MB] [64MB] [32MB]

## AGP 3.0 Calibration Cycle [Disabled]

Active ou désactive le cycle de calibrage AGP 3.0. Options de configuration : [Disabled] [Enabled]

## DBI Output for AGP Trans [Disabled]

Active ou désactive la sortie DBI pour le transfert AGP. Options de configuration : [Disabled] [Enabled]

## SouthBridge VIA VT8251 Configuration

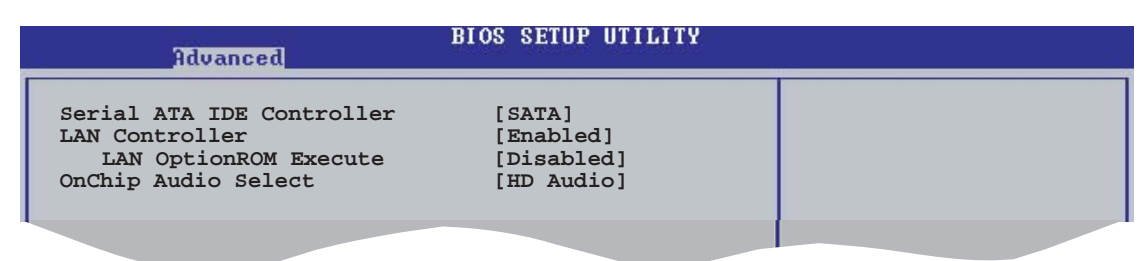

## Serial ATA IDE Controller [SATA]

Active ou désactive le mode Serial ATA. Options de configuration : [Disabled] [SATA] [RAID] [AHCI]

#### RAID/AHCI BIOS Execute [Disabled]

Active ou désactive la fonction d'exécution RAID/AHCI BIOS. Cet élément apparaît uniquement quand Serial ATA IDE Controller est défini sur RAID ou AHCI. Options de configuration : [Disabled] [Enabled]

## LAN Controller [Enabled]

Active ou désactive le contrôleur LAN embarqué. Options de configuration : [Disabled] [Enabled]

#### LAN OptionROM Execute [Disabled]

Active ou désactive l'élément onchip LAN option ROM execute controller qui apparaît uniquement quand LAN Controller est défini sur Enabled. Configuration options: [Disabled] [Enabled]

## OnChip Audio Select [HD Audio]

Active ou désactive la fonction high-definition audio. Options de configuration : [Disabled] [HD Audio]

### HyperTransport Configuration

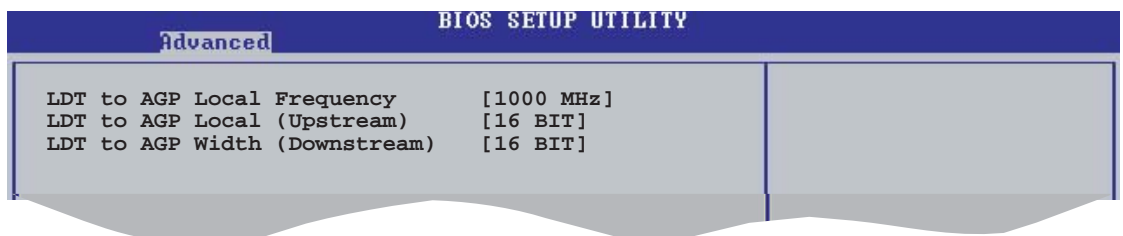

## LDT to AGP Local Frequency [1000 MHz]

Définit la fréquence LDT vers AGP. Options de configuration : [200 MHz] [400 MHz] [600 MHz] [800 MHz] [1000 MHz]

### LDT to AGP Local (Upstream) [16 BIT]

Options de configuration : [8 BIT] [16 BIT]

## LDT to AGP Local (Downstream)  $[16 BIT]$

Options de configuration : [8 BIT] [16 BIT]

## 2.4.5 Onboard Devices Configuration (Configuration des périphériques embarqués)

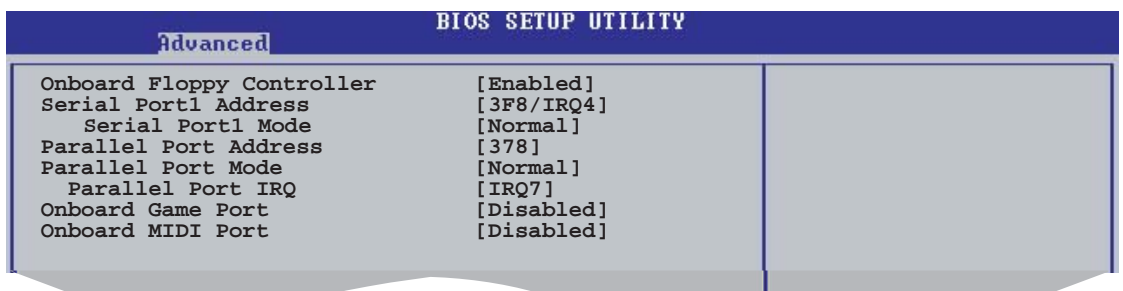

## Onboard Floppy Controller [Enabled]

Active ou désactive le contrôleur embarqué du lecteur de disquettes. Options de configuration : [Disabled] [Enabled]

## Serial Port1 Address [3F8/IRQ4]

Permet de choisir l'adresse du Serial Port. Options de configuration : [Disabled] [3F8/IRQ4] [3E8/IRQ4] [2E8/IRQ3]

#### Serial Port1 Mode [Normal]

Permet de sélectionner le mode du port Serial 1. Cet élément apparaît uniquement quand Serial Port 1 n'est pas défini sur Disabled. Options de configuration : [Normal] [IrDA] [ASK IR]

COMA Duplex Mode [Half Duplex]

Permet de sélectionner le mode COMA duplex. Cet élément n'apparaît uniquement quand Serial Port1 Mode n'est pas défini sur Normal. Options de configuration : [Full Duplex] [Half Duplex]

## Parallel Port Address [378]

Permet de choisir les adresses du port parallèle. Options de configuration : [Disabled] [378] [278] [3BC]

## Parallel Port Mode [Normal]

Vous permet de choisir le mode du port parallèle. Options de configuration : [Normal] [EPP] [ECP] [EPP+ECP]

ECP Mode DMA Channel [DMA3]

Apparaît uniquement quand l'élément Parallel Port Mode est défini sur [ECP]. Permet de sélectionner l'ECP DMA du port parallèle. Options de configuration : [DMA0] [DMA1] [DMA3]

EPP Version [1.9]

Permet de définir la version EPP du port parallèle. Cet élément apparaît uniquement quand Parallel Port Mode est défini sur EPP. Options de configuration : [1.9] [1.7]

Parallel Port IRO [IRO7]

Options de configuration : [IRQ5] [IRQ7]

## Onboard Game Port [Disabled]

Active ou désactive le port Game. Options de configuration : [Disabled] [Enabled]

## Onboard MIDI Port [Disabled]

Active ou désactive le port MIDI. Options de configuration : [Disabled] [Enabled]

# $2.4.6$  PCI PnP

Les éléments du menu PCIPnP vous permettentt de modifier les paramètres avancés des périphériques avancés PCI/PnP. Ce menu inclût la configuration des IRQ, et des ressources des canaux DMA pour les périphériques PCI/ PnP et legacy ISA, et la configuration de la taille des blocs mémoire des périphériques legacy ISA.

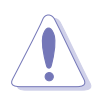

Faites attention en changeant les paramètres des éléments du menu PCI PnP. Des valeurs incorrectes peuvent entraîner un mauvais fonctionnement du système.

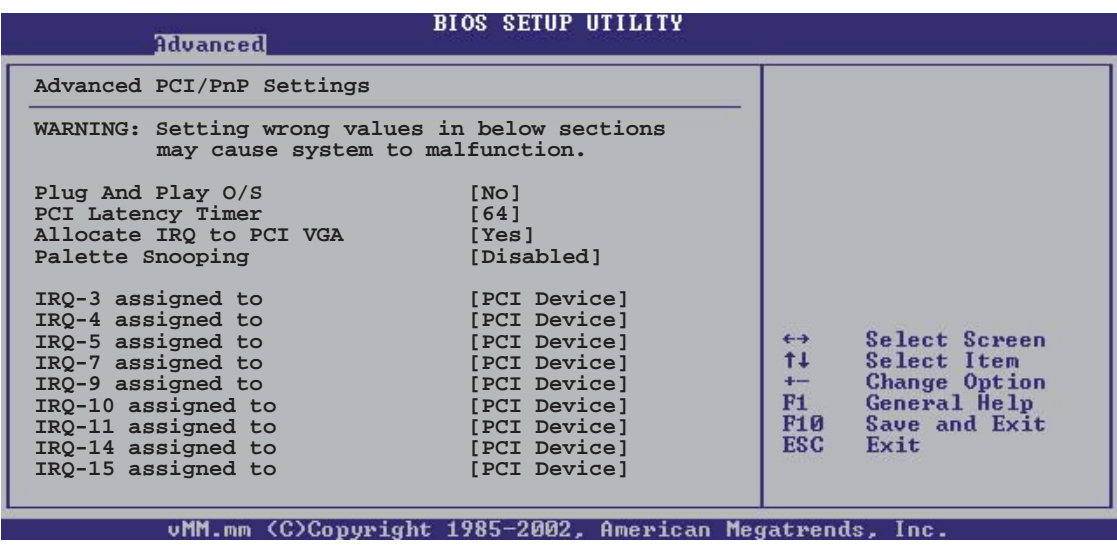

### Plug and Play  $O/S$  [No]

Quand cet élément est défini sur [No], le BIOS configure tous les périphériques du système. Quand cet élément est défini [Yes] et si vous installez un système d'exploitation Plug and Play, l'OS configure configure les périphériques Plug and Play devices qui ne sont pas nécessaires au boot. Options de configuration : [No] [Yes]

## PCI Latency Timer [64]

Vous permet de sélectionner la valeur en unités des fréquences PCI des périphériques PCI pour l'élément PCI latency timer. Options de configuration : [32] [64] [96] [128] [160] [192] [224] [248]

### Allocate IRQ to PCI VGA [Yes]

Sur [Yes], le BIOS assigne un IRQ à la carte VGA PCI si la carte nécessite un IRQ. Sur [No], le BIOS n'assigne pas d'IRQ à la carte VGA PCI même si nécessaire. Options de configuration : [No] [Yes]

### Palette Snooping [Disabled]

Sur [Enabled], la fonction Palette Snooping informe les périphériques PCI qu'un périphérique graphique ISA est installé dans le système afin que ce dernier puisse fonctionner correctement.

Options de configuration : [Disabled] [Enabled]

### $IRQ$ -xx assigned to  $[PCI$  Device]

Sur [PCI Device], l'IRQ spécifiée is libre pour l'usage de périphériques PCI/ PnP. Une fois sur [Reserved], l'IRQ est réservée pour les périphériques ISA legacy. Options de configuration : [PCI Device] [Reserved]

# **2.5 Power menu (menu alimentation)**

Les éléments du menu Power vous permettent de changer les paramètres ACPI et APM (Advanced Power Management). Choisissez un élément puis pressez <Entrée> pour afficher les options de configuration.

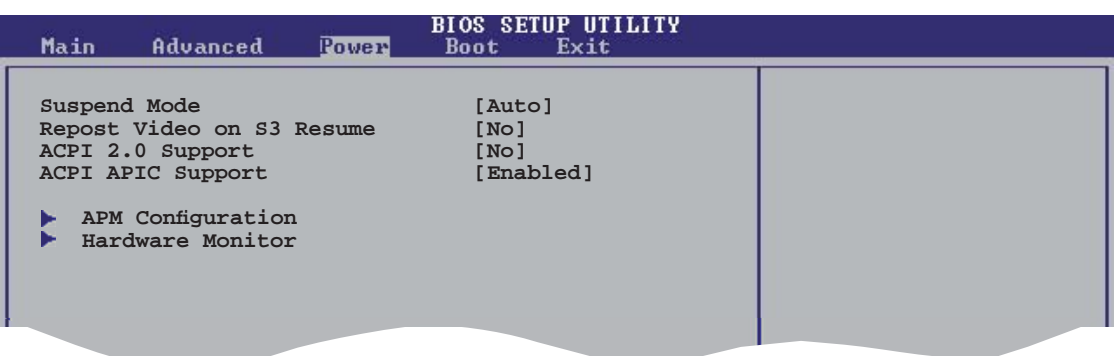

# 2.5.1 Suspend Mode [Auto]

Permet de sélectionner l'état de d'ACPI (Advanced Configuration and Power Interface) à utiliser quand le système est en veille. Options de configuration : [S1 (POS) Only] [S3 Only] [Auto]

## 2.5.2 Repost Video on S3 Resume [No]

Détermine s'il faut faire appel au VGA BIOS POST sur la reprise S3/STR.

# 2.5.3 ACPI 2.0 Support [No]

Permet d'ajouter des tableaux aux caractéristiques Advanced Configuration and Power Interface (ACPI) 2.0. Options de configuration : [No] [Yes]

# 2.5.4 ACPI APIC Support [Enabled]

Active ou désactive le support de l'ACPI (Advanced Configuration and Power Interface) dans l'ASIC (Application-Specific Integrated Circuit). Quand cet élément est défini sur Enabled, le tableau des pointeurs ACPI APIC est inclus dans la liste des pointeurs RSDT. Options de configuration : [Disabled] [Enabled]

# 2.5.5 APM Configuration

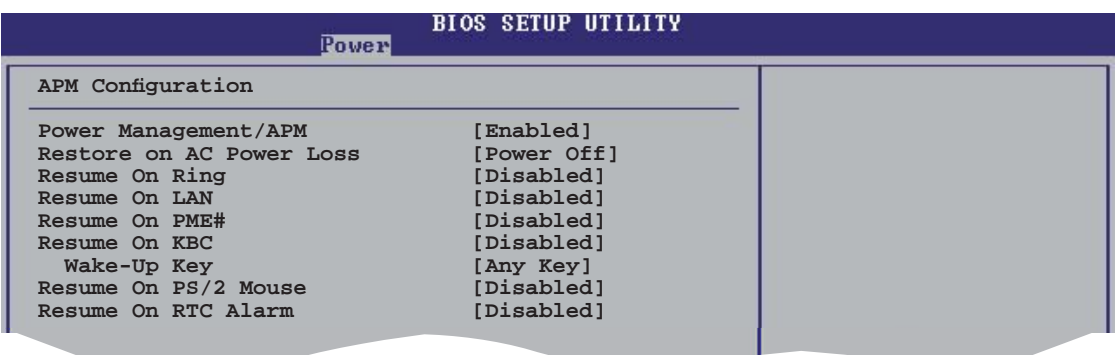

### Power Management/APM [Enabled]

Active ou désactive la fonction Advanced Power Management. Options de configuration : [Disabled] [Enabled]

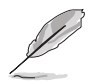

Les éléments suivants apparaîssent uniquement quand la fonction Power Management/APM est définie sur Enabled.

### Restore On AC Power Loss [Power Off]

Réglé sur Power Off, le système passera en mode "off" après une perte de courant alternatif. Sur Power On, le système passera en mode "on" après une perte de courant alternatif. Sur Last State, le système passera soit en mode "off" soit en mode "on", en fonction du dernier état avant la perte de courant alternatif. Options de configuration : [Power Off] [Power On] [Last State]

### Resume On Ring [Disabled]

Active ou désactive la fonction de réveil de l'ordinateur en mode Soft-off par l'envoi d'un signal au modem externe. Options de configuration : [Disabled] [Enabled]

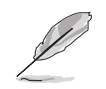

L'ordinateur ne peut pas recevoir ou transmettre de données tant que lui et les applications ne sont pas complètement exécutés. Par conséquent, la connexion ne peut être établie au premier essai. Eteindre un modem externe et le rallumer pendant que l'ordinateur est éteint crée une chaîne d'initialisation qui allume alors l'ordinateur.

### Resume On LAN [Disabled]

Sur [Enabled], ce paramètre vous permet d'allumer l'ordinateur via un LAN PCI ou une carte modem. Cette fonction requiert une alimentation ATX qui fournir au moins 1A sur +5VSB.

Options de configuration : [Disabled] [Enabled]

### Resume On PME# [Disabled]

Sur [Enabled], ce paramètre vous permet de mettre sous tension l'ordinateur via un un périphérique PME. Cette fonction requiert une alimentation ATX fournissant au minimum 1A sur +5VSB. Options de configuration : [Disabled] [Enabled]

### Resume On KBC [Disabled]

Ce paramètre vous permet des touches spécifiques de votre clavier afin de mettre sous tension l'ordinateur. Sur [Enabled], l'élément Wake-up Key est activé. Cette fonction requiert une alimentation ATX fournissant au minimum 1A sur  $+5VSB$ . Options de configuration : [Disabled] [Enabled]

#### Wake-up Key[Any Key]

Apparaît uniquement quand l'élément Power On By KBC est défini sur Enabled. Options de configuration : [Any key] [Specfic Key]

#### Wake-Up Password

Définit le mot de passe pour la fonction de réveil. Cet élément apparaît uniquement quand Wake-Up Password est défini sur Specific Key. Saisissez un mot de passe puis pressez <Entrée>

### Resume On By PS/2 Mouse [Disabled]

Sur [Enabled], ce paramètre permet d'utiliser la souris PS/2 pour mettre sous tension le système. Cette fonction requiert une alimentation ATX fournissant au minimum 1A sur +5VSB. Options de configuration : [Disabled] [Enabled]

### Resume On By RTC Alarm [Disabled]

Vous permet d'activer ou de désactiver le RTC pour générer un évènement d'éveil. Sur [Enabled], les éléments RTC Alarm Date, RTC Alarm Hour, RTC Alarm Minute, et RTC Alarm Second apparaissent avec des valeurs définies. Options de configuration : [Disabled] [Enabled]
## 2.5.6 Hardware Monitor

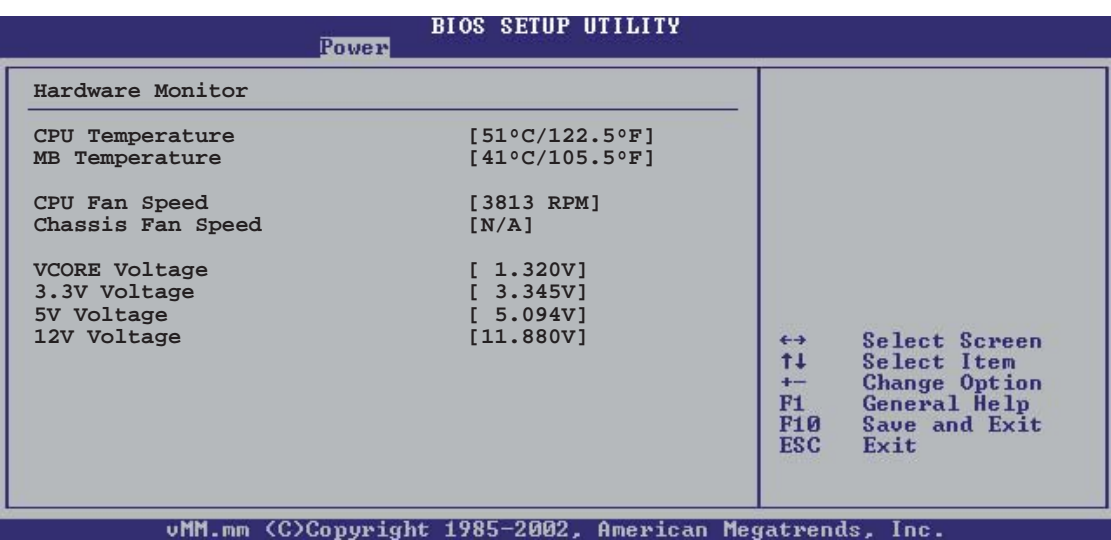

#### CPU Temperature [xxxC/xxxF] MB Temperature [xxxC/xxxF]

Le monitoring matériel embarqué détecte et affiche automatiquement les températures du CPU et de la carte mère. Sélectionnez [Disabled] si vous ne souhaitez pas afficher les températures détectées.

## CPU Fan Speed [xxxxRPM] or [N/A]

Le monitoring hardware embarqué détecte et affiche automatiquement la vitesse de rotation du ventilateur d'alimentation en rotations par minute (RPM). Si le ventilateur n'est pas relié au connecteur, la valeur affichée est N/A.

### Chassis Fan Speed [xxxxRPM] or [N/A]

Le monitoring hardware embarqué détecte et affiche automatiquement la vitesse de rotation du ventilateur châssis en "rotations per minute" (RPM). Si le ventilateur n'est pas connecté au châssis, la valeur affichée est N/A.

### VCORE Voltage, 3.3V Voltage, 5V Voltage, 12V Voltage

Le monitoring hardware embarqué détecte automatiquement le voltage de sortie via les régulateurs de tension

# **2.6 Boot menu (menu de boot)**

Les éléments du Boot menu vous permettent de modifier les options de boot du système. Choisissez un élément et pressez <Entrée> pour afficher le sous-menu.

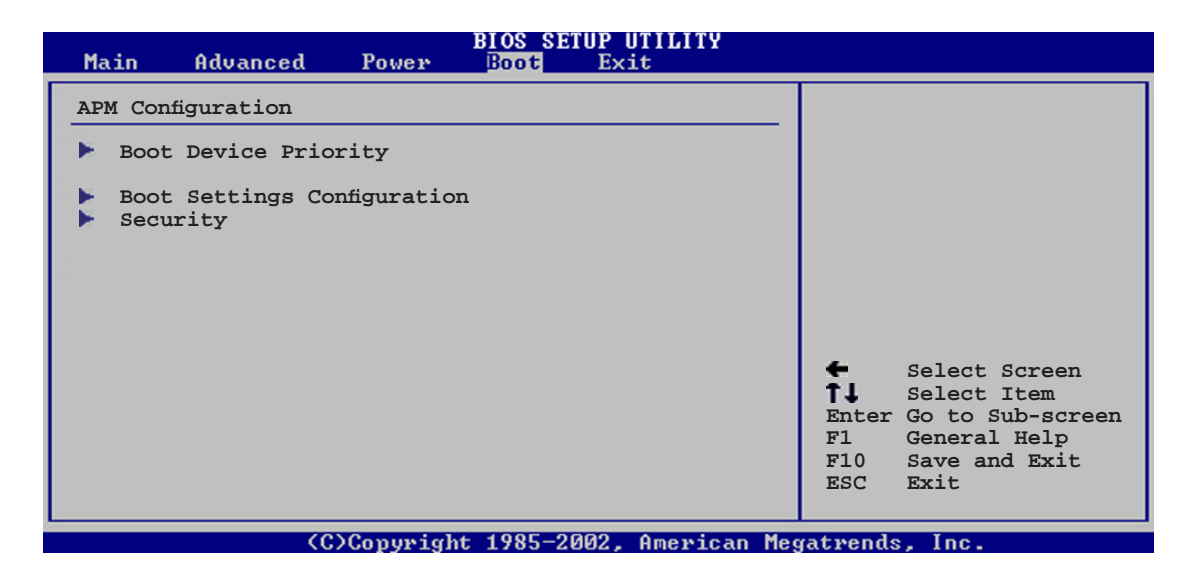

## 2.6.1 Boot Device Priority

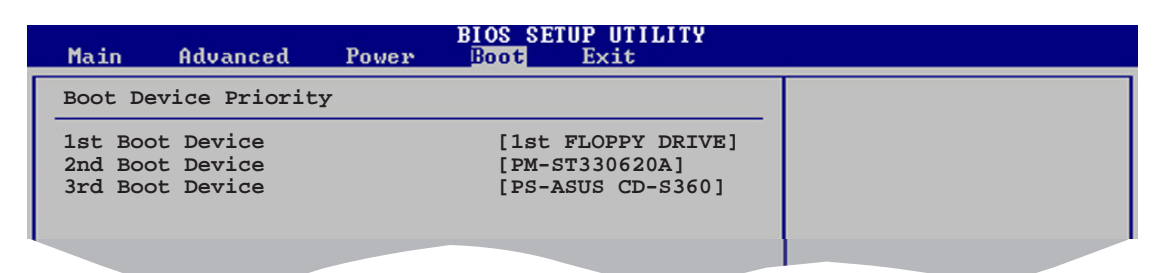

### 1st  $\sim$  xxth Boot Device [1st Floppy Drive]

Ces éléments spécifient la priorité des périphériques de boot parmi ceux qui sont disponibles. Le nombre d'éléments apparaissant à l'écran dépend du nombre de périphériques installés dans le système. Options de configuration : [xxxxx Drive] [Disabled]

## 2.6.2 Boot Settings Configuration

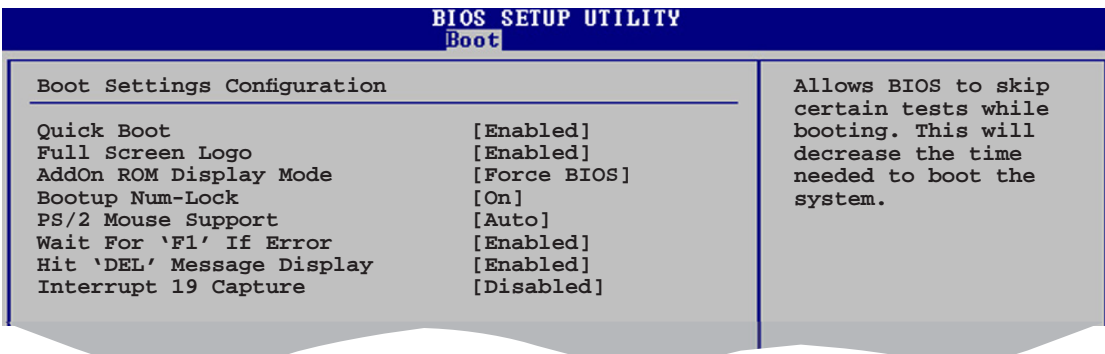

#### Quick Boot [Enabled]

Activer cette fontion permet au système d'ignorer certains tests lors du POST avant de diminuer le temps nécessaire au boot. Sur [Disabled], le BIOS effectue tous les tests du POST. Options de configuration : [Disabled] [Enabled]

#### Full Screen Logo [Enabled]

Active ou désactive la fonction de logo en plein écran. Options de configuration : [Disabled] [Enabled]

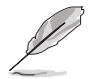

Définissez cet élément sur [Enabled] pour pouvoir utiliser la fonction ASUS MyLogo™

### Add On ROM Display Mode [Force BIOS]

Règle le mode d'affichage pour la ROM option. Options de configuration : [Force BIOS] [Keep Current]

#### Bootup Num-Lock [On]

Vous permet de choisir l'état du verrou numérique au démarrage. Options de configuration : [Off] [On]

#### PS/2 Mouse Support [Auto]

Vous permet d'activer ou de désactiver le support d'une souris PS/2. Options de configuration : [Disabled] [Enabled] [Auto]

#### Wait for 'F1' If Error [Enabled]

Sur Enabled, le système attendra que la touche F1 soit pressée quand des erreurs surviendront. Options de configuration : [Disabled] [Enabled]

#### Hit 'DEL' Message Display [Enabled]

Sur Enabled, le système affichera le message "Press DEL to run Setup" lors du POST. Options de configuration : [Disabled] [Enabled]

#### Interrupt 19 Capture [Disabled]

Sur [Enabled], cette fonction permet à l'option ROMs de dérouter la requête d'interruption 19. Options de configuration : [Disabled] [Enabled]

## 2.6.3 Security

Le menu Security vous permet de modifier les paramètres de sécurité du système. Sélectionnez un élément puis pressez <Entrée> pour afficher les options de configuration.

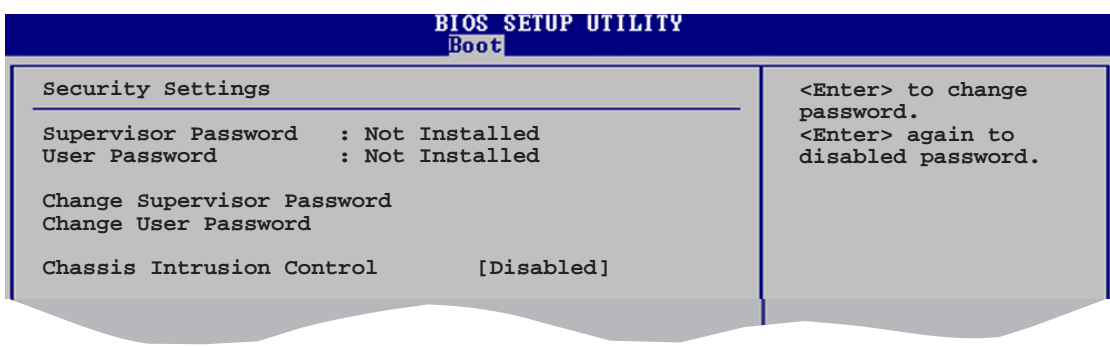

#### **Change Supervisor Password**

Sélectionnez cet élément pour définir ou modifier le Supervisor Password (mot de passe superviseur). L'élément Supervisor Password en haut de l'écran affiche par défaut **Not Installed.** Après avoir défini un mot de passe, cet élément affiche Installed.

Pour définir un mot de passe superviseur:

- 1. Choisissez Change Supervisor Password et pressez <Entrée>.
- 2. Dans le champ Password, tapez un mot de passe composé d'au moins six lettres ou nombres, puis pressez <Entrée>.
- 3. Confirmez le mot de passe lorsque vous y êtes invité.

Le message "Password Installed" apparaît une fois le mot de passe correctement configuré.

Pour changer le mot de passe superviseur, sélectionnez Change Supervisor Password, puis pressez <Entrée>. Le message "Password Uninstalled" apparaîtra.

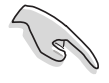

Si vous avez oublié votre mot de passe BIOS, vous pouvez l'effacer en effaçant la CMOS Real Time Clock (RTC) RAM. Voir section "2.6 Jumpers" pour plus d'informations concernant la procédure d'effacement de la RTC RAM

Après avoir défini votre mot de passe, les autres éléments vont apparaître pour vous permettre de changer les autres paramètres de sécurité.

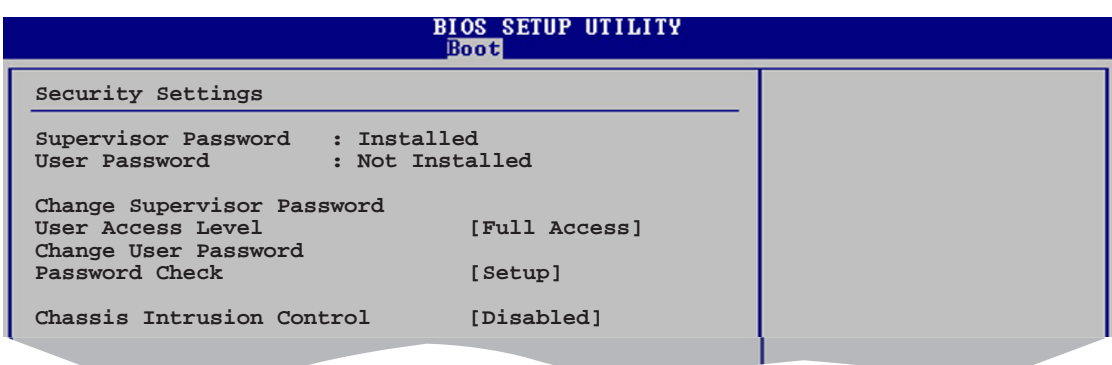

### User Access Level (Full Access)

Cet élément vous permet de sélectionner les restrictions pour les éléments du Setup. Options de configuration: [No Access] [View Only] [Limited] [Full Access]

No Access empêche l'utilisateur d'accéder au Setup.

View Only permet l'accès, mais pas la modification des champs.

Limited permet la modification de certains champs comme la date et l'heure.

Full Access permet l'accès et la modification de tous les champs du Setup.

#### **Change User Password**

Choisissez cet élément pour régler ou changer le mot de passe utilisateur. L'élément User Password en haut de l'écran affiche par défaut Not Installed. Après avoir défini un mot de passe, il affichera Installed.

Pour définir un mot de passe utilisateur:

- 1. Choisissez Change User Password et pressez <Entrée>.
- 2. Dans le champ qui apparaît, tapez un mot de passe composé d'au moins six lettres et/ou chiffres, puis pressez <Entrée>.
- 3. Confirmez le mot de passe lorsque vous y êtes invité.

Le message "Password Installed" apparaît une fois votre mot de passe défini avec succès.

#### **Clear User Password**

Sélectionnez cet élément pour modifier le mot de passe utilisateur.

### Password Check [Setup]

Sur [Setup], le BIOS vérifiera le mot de passe utilisateur à chaque accès au Setup. Sur [Always], le BIOS vérifiera le mot de passe à la fois pour l'accès au Setup et lors du boot.

Options de configuration : [Setup] [Always]

## Chassis Intrusion Control [Disabled]

Active ou désactive la fonction Châssis intrusion. Options de configuration : [Disabled] [Enabled]

# **2.7 Exit menu (menu sortie)**

Le menu Exit vous permet de charger les valeurs optimales ou par défaut des éléments du BIOS, ainsi que de sauvegarder ou rejeter les modifications opérées dans le BIOS.

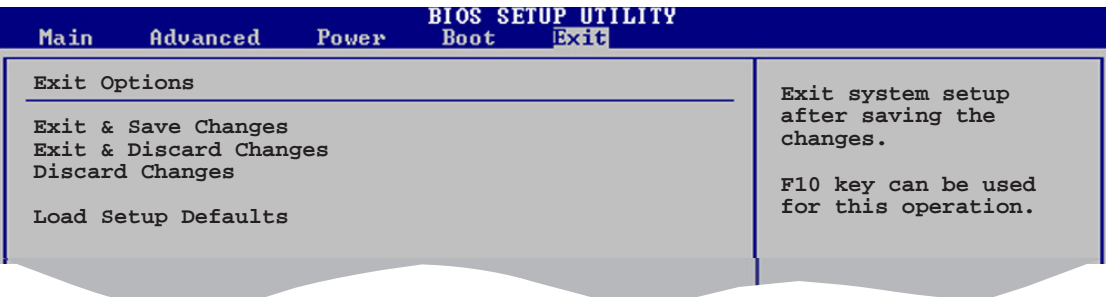

Presser <Echap.> ne permet pas de quitter immédiatement ce menu. Choisissez l'une des options de ce menu ou <F10> dans la légende pour sortir.

## Exit & Save Changes

Une fois vos modifications effectuées, choisissez cette option du menu Exit pour vous assurer que les valeurs que vous avez choisi seront enregistrées dans la CMOS RAM. Une pile de sauvegarde embarquée alimente la CMOS RAM même quand l'ordinateur est éteint. Lorsque vous choisissez cette option, une fenêtre de confirmation apparaît. Choisissez [Ok] pour enregistrer les modifications et quitter.

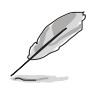

Si vous essayez de quitter le programme sans sauvegarder vos réglages, ce dernier affichera un message vous demandant si vous souhaitez ou non sauvegarder vos réglages. Appuyez sur <Entrée> pour sauvegarder et quitter le programme.

## Exit & Discard Changes

Choisissez cette option si vous ne souhaitez pas enregistrer les modifications que vous avez apportées au Setup. Si vous avez modifié des champs autres que System Date, System Time, et Password, le BIOS demandera une confirmation avant de quitter.

### **Discard Changes**

Cette option vous permet de rejeter les sélections faites et de restaurer les valeurs précédentes. Après avoir choisi cette option, une confirmation apparaîtra. Choisissez [Ok] pour rejeter tous les changements et charger les valeurs précédemment enregistrées.

### **Load Setup Defaults**

Cette option vous permet de charger les valeurs par défaut pour chaque paramètre des menus du Setup. Quand vous choisissez cette option ou si vous pressez  $\langle F5 \rangle$ , une fenêtre de confirmation apparaît. Choisissez  $[Ok]$ pour charger les valeurs par défaut. Choisissez Exit & Save Changes ou faites d'autres modifications avant de sauvegarder les valeurs dans la RAM non volatile.

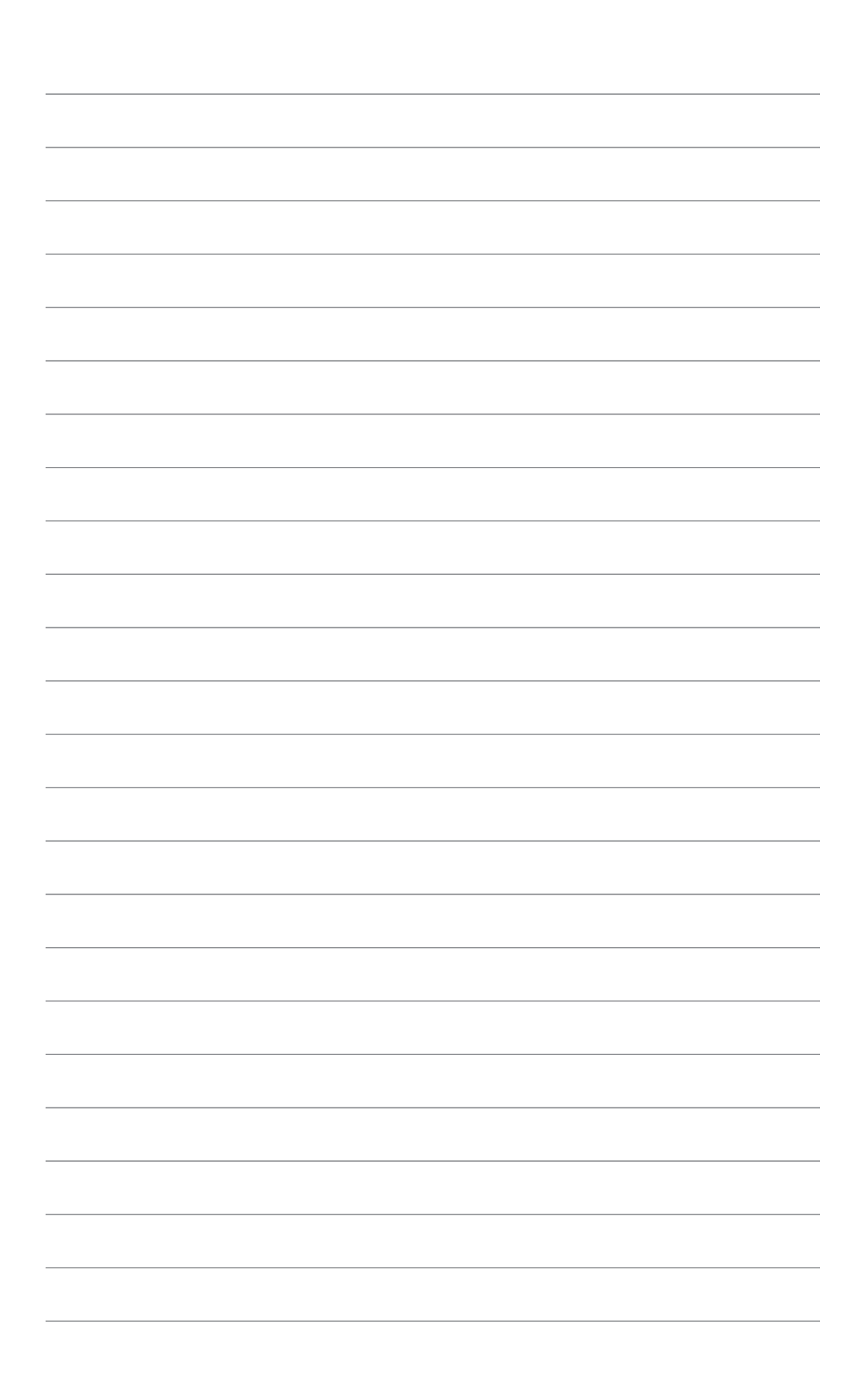

Ce chapitre décrit le contenu du CD de support fourni avec la carte mère.

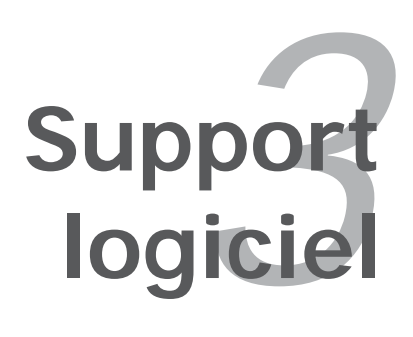

# **3.1 Installer un système d'exploitation**

Cette carte mère supporte Windows® 2000/XP. Installez toujours la dernière version des OS et les mises à jour correspondantes pour maximiser les caractéristiques de votre matériel.

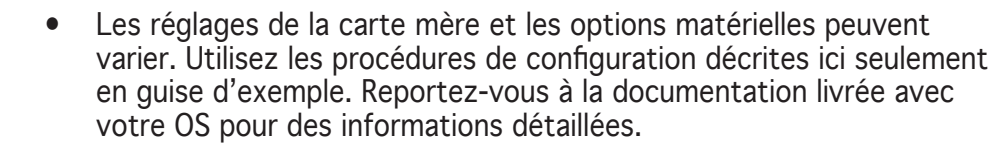

• Assurez-vous d'avoir bien installé Windows® 2000 Service Pack 4 ou Windows® XP Service Pack 2 ou ultérieur avant d'installer les pilotes pour une meilleure compatibilité et un système stable.

## **3.2 Informations sur le CD de support**

Le CD de support fourni avec la carte mère contient les pilotes, les applications logicielles, et les utilitaires que vous pouvez installer pour bénéficier de toutes les fonctions de la carte mère.

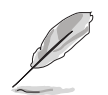

Le contenu du CD de support peut être modifié à tout moment sans préavis. Visitez le site web ASUS (www.asus.com) pour les mises à jour.

## 3.2.1 Lancer le CD de support

Placez le CD de support dans votre lecteur de CD-ROM. Le CD affichera automatiquement le menu **Drivers** si l'autorun est activé sur votre ordinateur

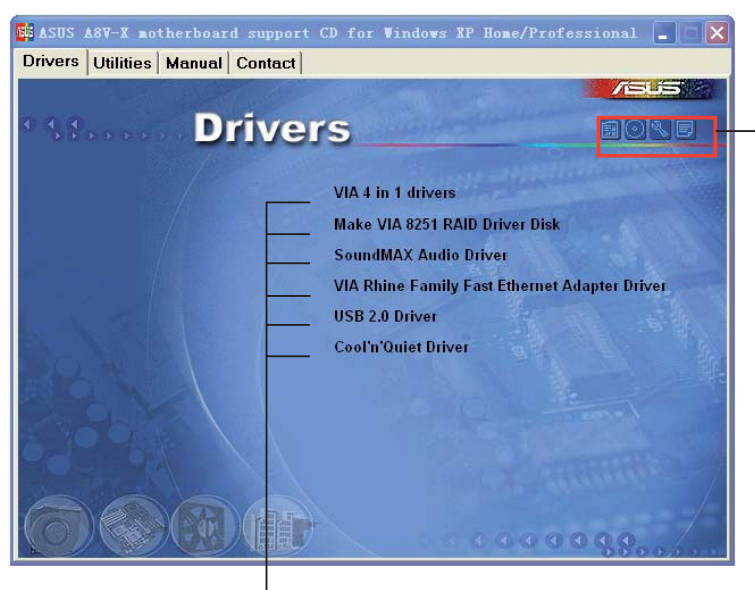

Cliquez sur une icône pour afficher les .<br>informations liées au CD de support ou à la carte mère

Cliquez sur un élément pour l'installer

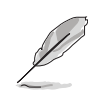

Si l'Exécution automatique n'est pas activé sur votre ordinateur, parcourez le contenu du CD de support pour localiser le fichier ASSETUP. EXE dans le répertoire BIN. Double-cliquez sur **ASSETUP.EXE** pour lancer le CD.

# 3.2.2 Menu Drivers

Si le système détecte des périphériques installés, le menu **Drivers** affiche les pilotes disponibles. Installez les pilotes nécessaires pour activer les périphériques et composants.

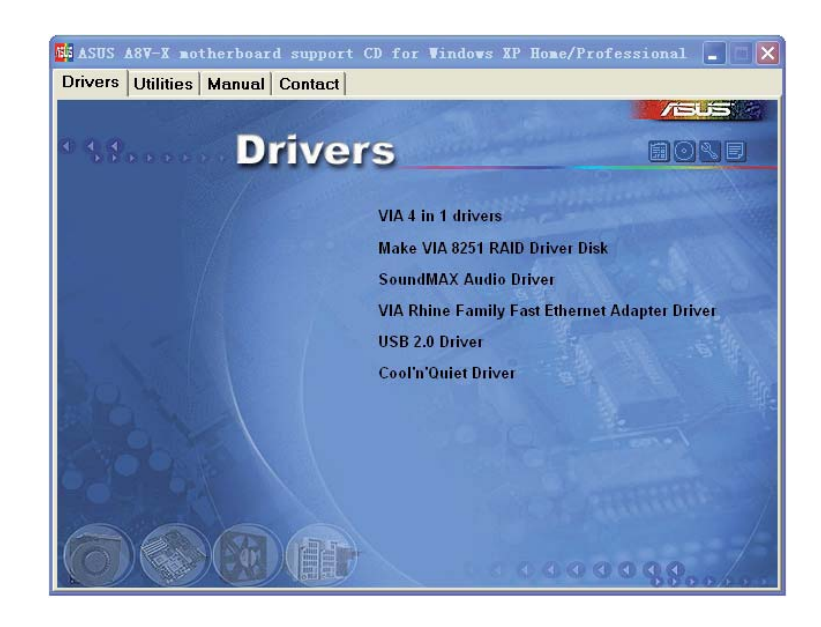

## VIA 4 in 1 drivers

Cet élément installe :

- pilote VIA Registry (INF)
- pilote du support fabricant VIA ATAPI
- pilote Miniport VIA PCI IRQ

#### Make VIA 8251 RAID Driver Disk

Permet de créer une disquette du pilote RAID pour la configuration RAID VIA 8251.

### SoundMAX Audio Driver

Installe le contrôleur audio ADI® SoundMAX et son application.

### VIA Rhine Family Fast Ethernet Adapter Driver

Installe le pilote LAN Fast Ethernet VIA offrant un taux de transfer de données de 10/100 Mbps.

### $USB$   $2.0$  Driver

Installe le pilote USB 2.0 (Universal Serial Bus 2.0).

## AMD Cool'n'Quiet Drivers

Installe les pilotes AMD Cool'n'Quiet.

# 3.2.3 Menu Utilities

Le menu Utilities affiche les applications et autres logiciels supportés par la carte mère.

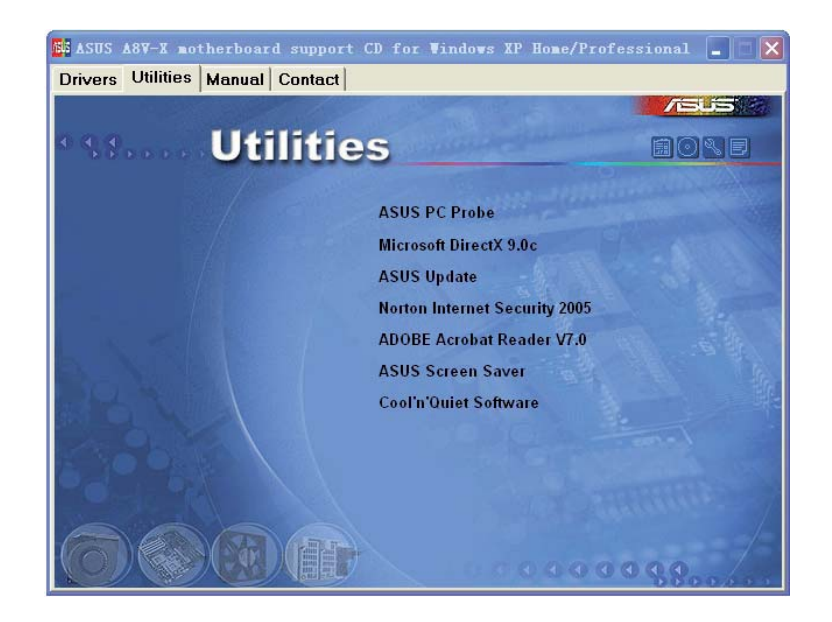

## ASUS PC Probe

Cet utilitaire astucieux surveille la vitesse des ventilateurs, la température du CPU et le voltage du système en vous alertant du moindre problème détecté. Cet utilitaire vous aide à conserver votre ordinateur dans de bonnes conditions de fonctionnement.

## Microsoft DirectX 9.0c

Installe le pilote Microsoft® DirectX 9.0c. Microsoft® DirectX® 9.0c est une technologie multimédia qui amplifie les graphiques et les sons de votre ordinateur. DirectX® améliore les caractéristiques multimédia de votre ordinateur pour que regarder la télévision et des films, capturer des vidéos ou jouer à des jeux sur votre ordinateur soit un vrai plaisir. Visitez le site Web de Microsoft (www.microsoft.com) pour obtenir les mises à jour.

## ASUS Update

Vous permet de télécharger la dernière version du BIOS depuis le site Web d'ASUS.

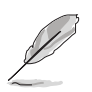

Avant d'utiliser ASUS Update, assurez-vous de disposer d'une connexion Internet afin de pouvoir vous connecter au site Web d'ASUS.

## Norton Internet Security 2005

Installe l'application Norton Internet Security 2005 qui détecte les virus et vous en protège.

## ADOBE Acrobat Reader

Installe Adobe® Acrobat® Reader qui vous permet d'ouvrir, de visualiser, et d'imprimer des documents au format PDF (Portable Document Format).

### ASUS Screen Saver

Apportez de la vie à votre écran en installant l'économiseur d'écran ASUS.

## Cool 'n' Quiet Software

Installe le logiciel ASUS Cool ʻn' Quiet!™.

## 3.2.4 Manual

Le menu Manual contien le manuel RAID VT8251. Installez Adobe® Acrobat® Reader avant d'ouvrir ce manuel.

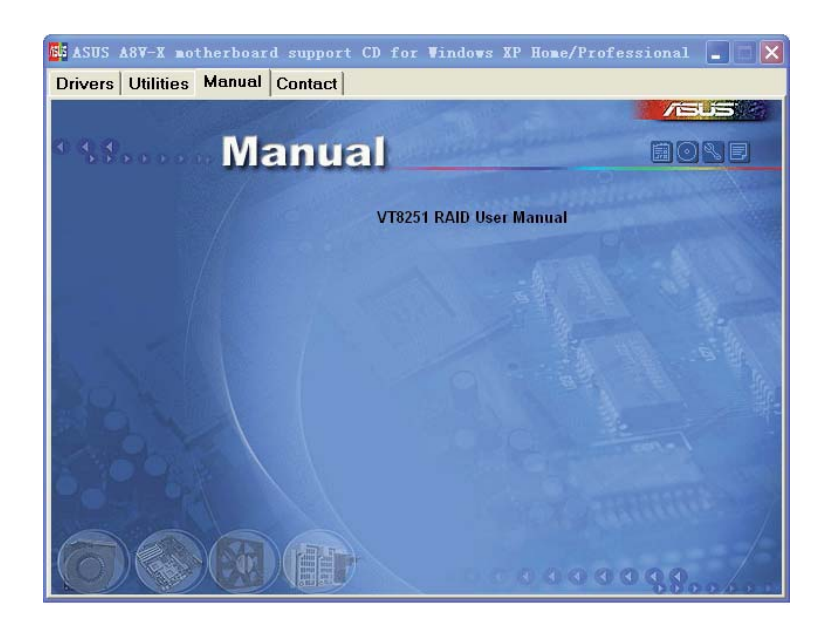

# 3.2.5 Contacts ASUS

Cliquez sur l'onglet Contact pour afficher les contacs ASUS. Vous pouvez également trouver ces informations sur la couverture intérieure de ce manuel.

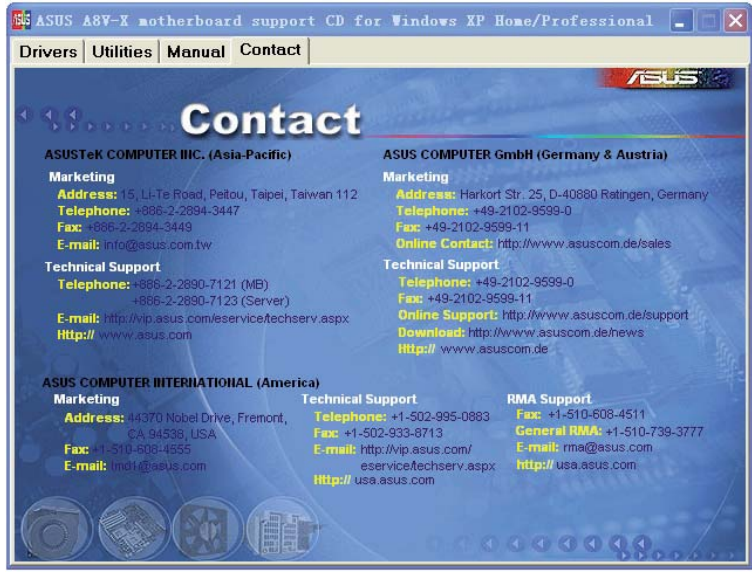